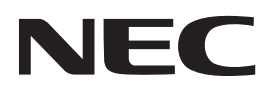

# **Projektor**

# **12-**

# **Használati útmutató**

Kérjük, látogasson el weboldalunkra, ahol megtekintheti a Használati útmutató legújabb változatát. https://www.nec-display.com/dl/en/pj\_manual/lineup.html

[Modellszám](https://www.nec-display.com/dl/en/pj_manual/lineup.html) **NP-P506OL** 

# Tartalomjegyzék

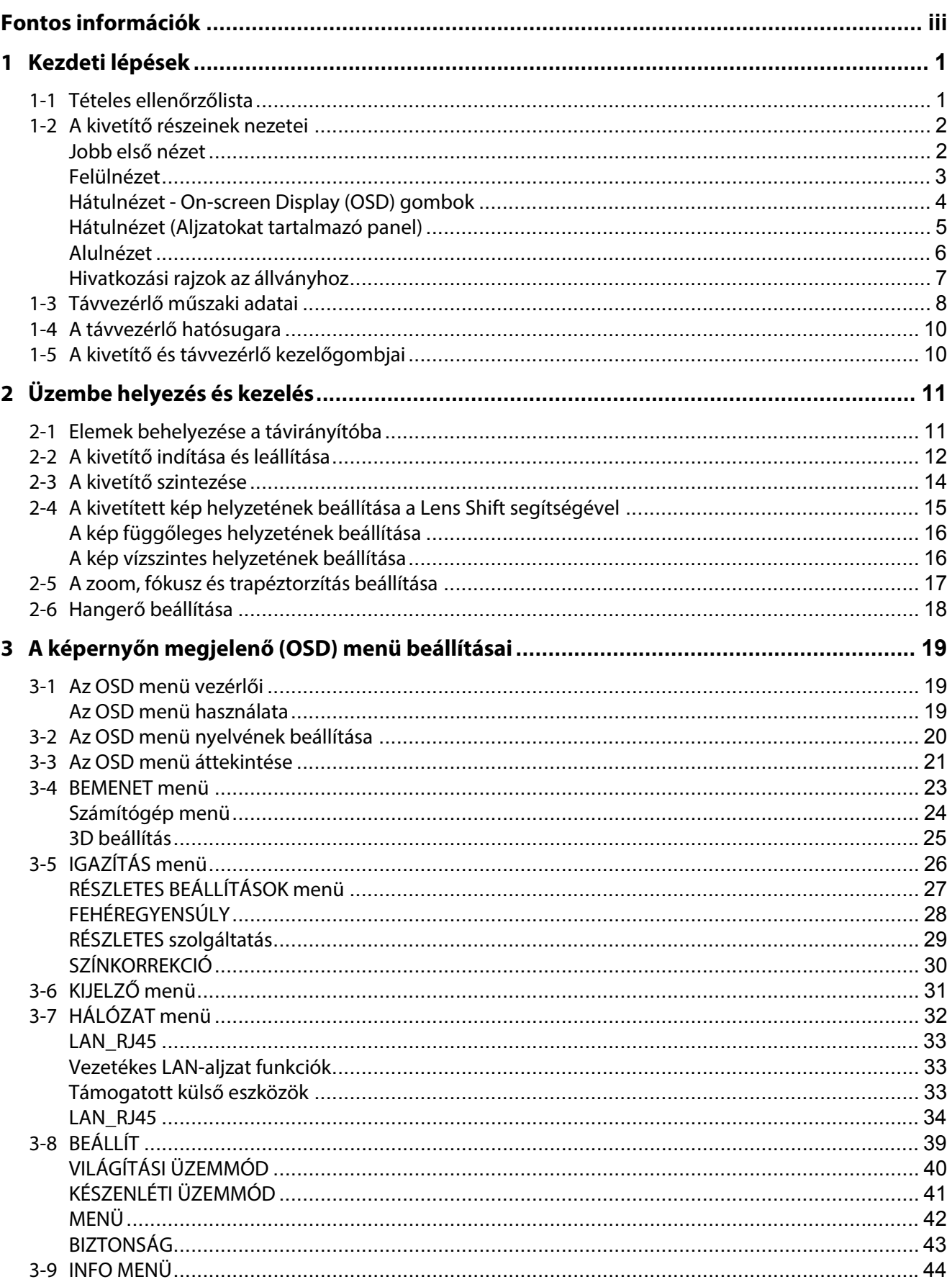

#### Tartalomjegyzék

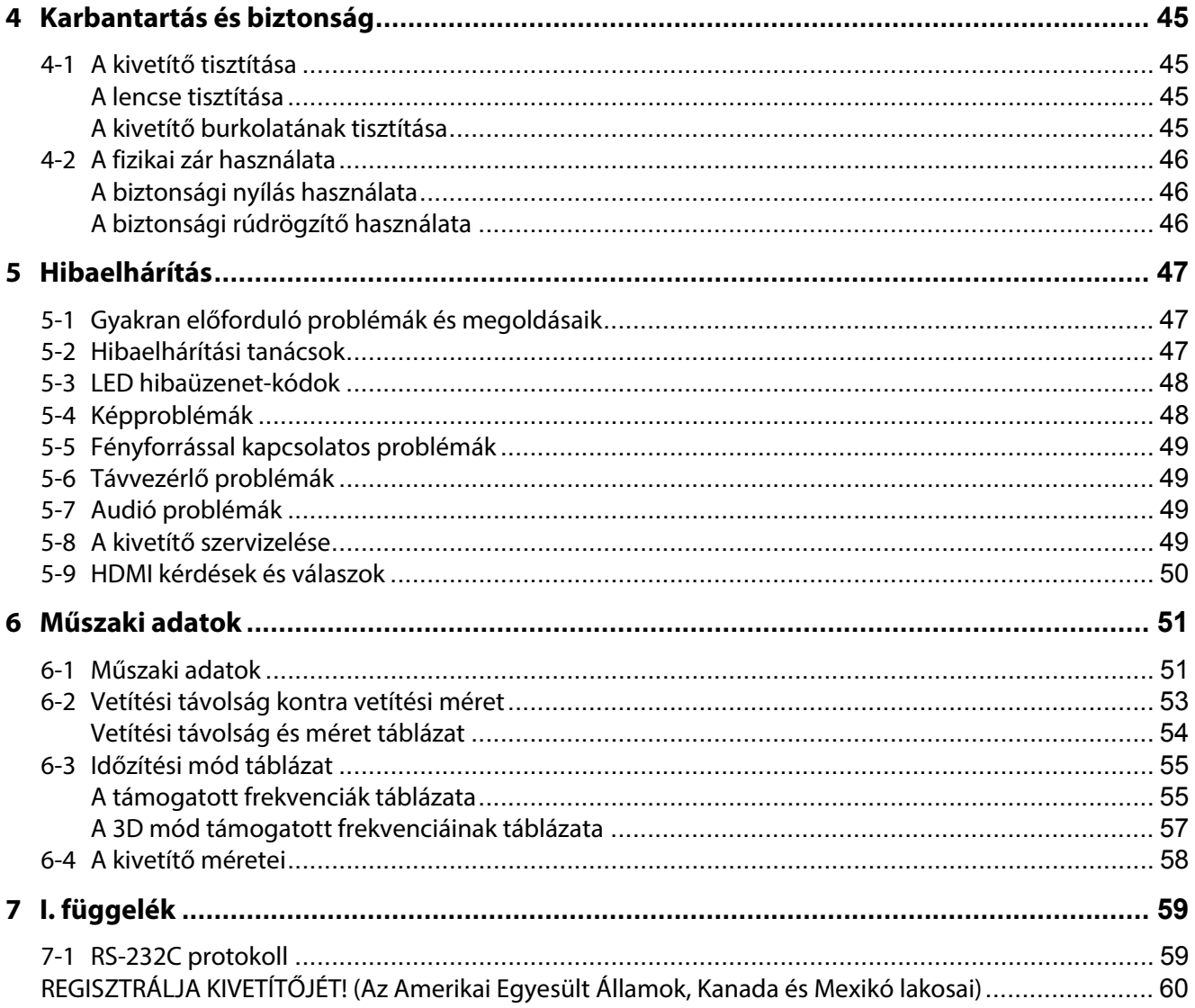

#### <span id="page-3-0"></span>**Fontos biztonsági tudnivalók**

Tanácsos figyelmesen átolvasni e fejezetet, mielőtt használatba venné a kivetítőt. E biztonsági és használati utasítások betartása garantálja, hogy sok-sok évig biztonságosan használhassa a kivetítőt. **Őrizze meg ezt a kézikönyvet, mert később szüksége lehet rá**.

#### **A szimbólumokról**

A termék biztonságos és rendeltetésszerű használata érdekében a használati útmutatóban különböző szimbólumok figyelmeztetnek a felhasználó és más személyek testi épségét, illetve anyagi értékeit fenyegető esetleges biztonsági kockázatokra.

A szimbólumok és azok magyarázata az alábbiakban található. Még a kézikönyv elolvasása előtt legyen tisztában azok jelentésével.

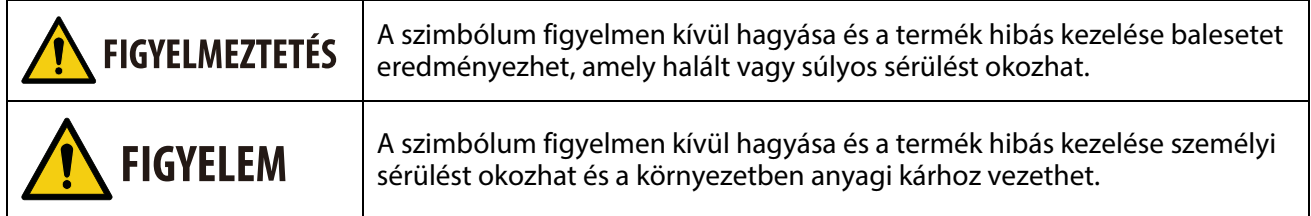

#### **Példák a szimbólumokra**

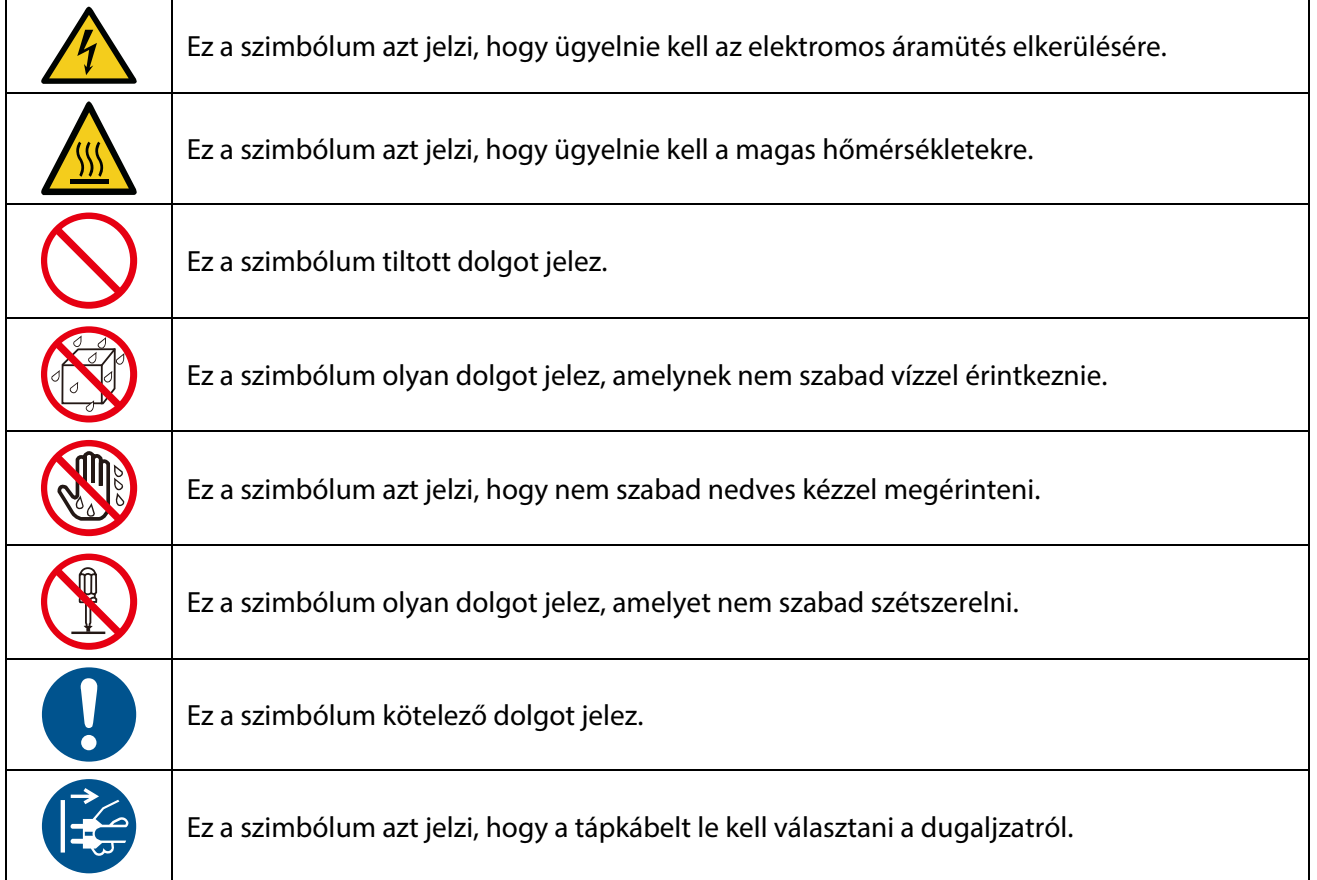

#### **Biztonsági óvintézkedés**

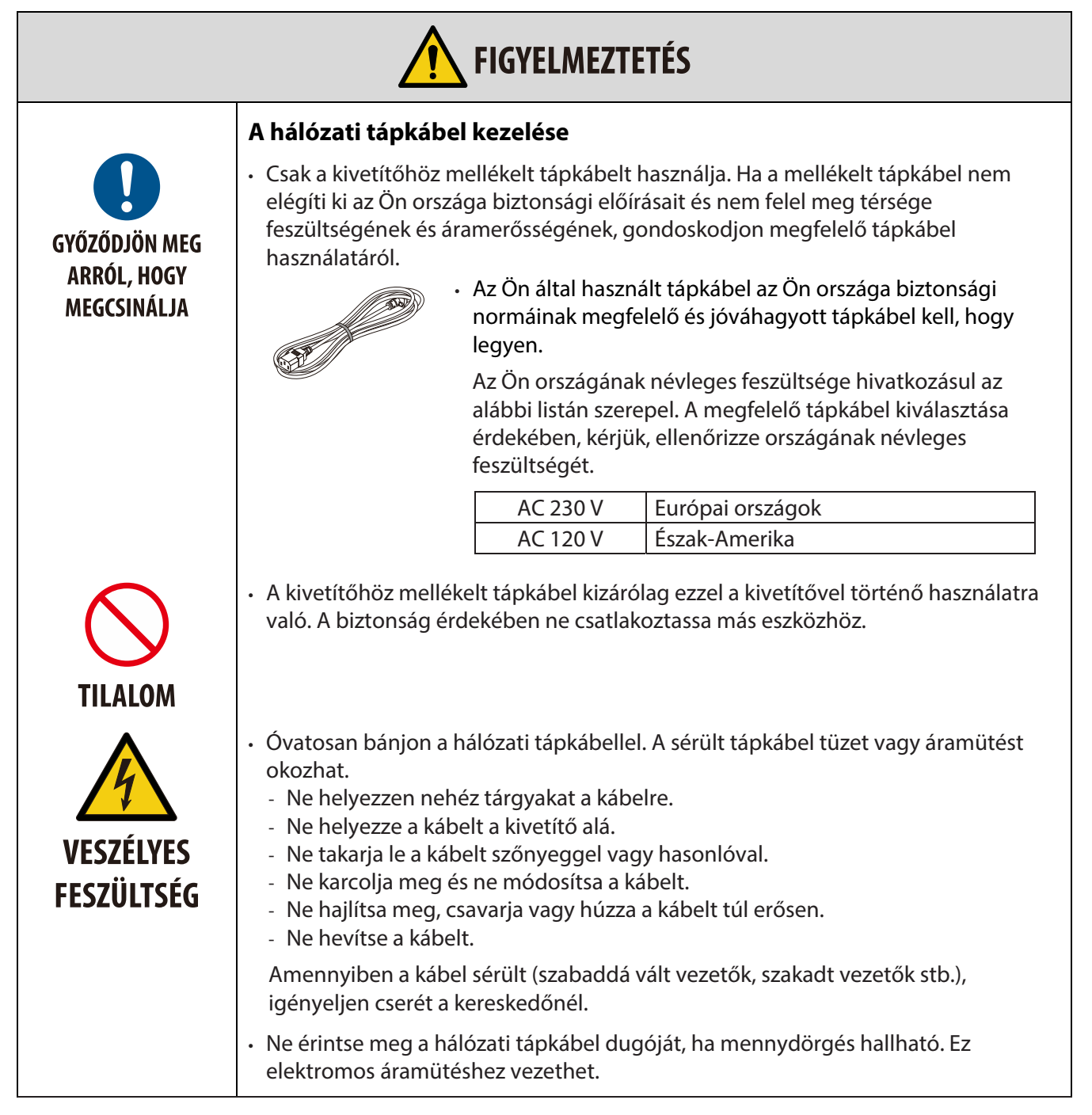

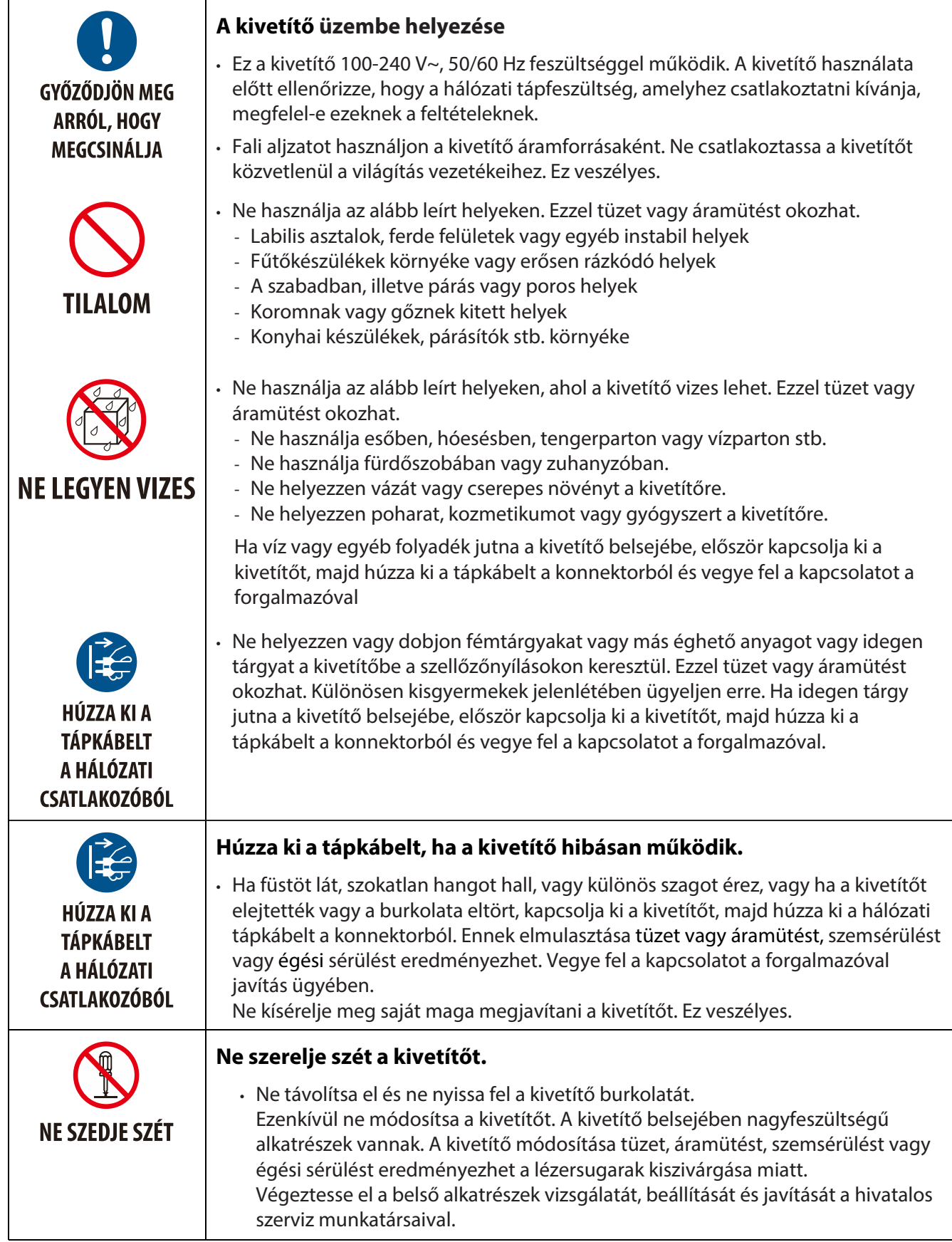

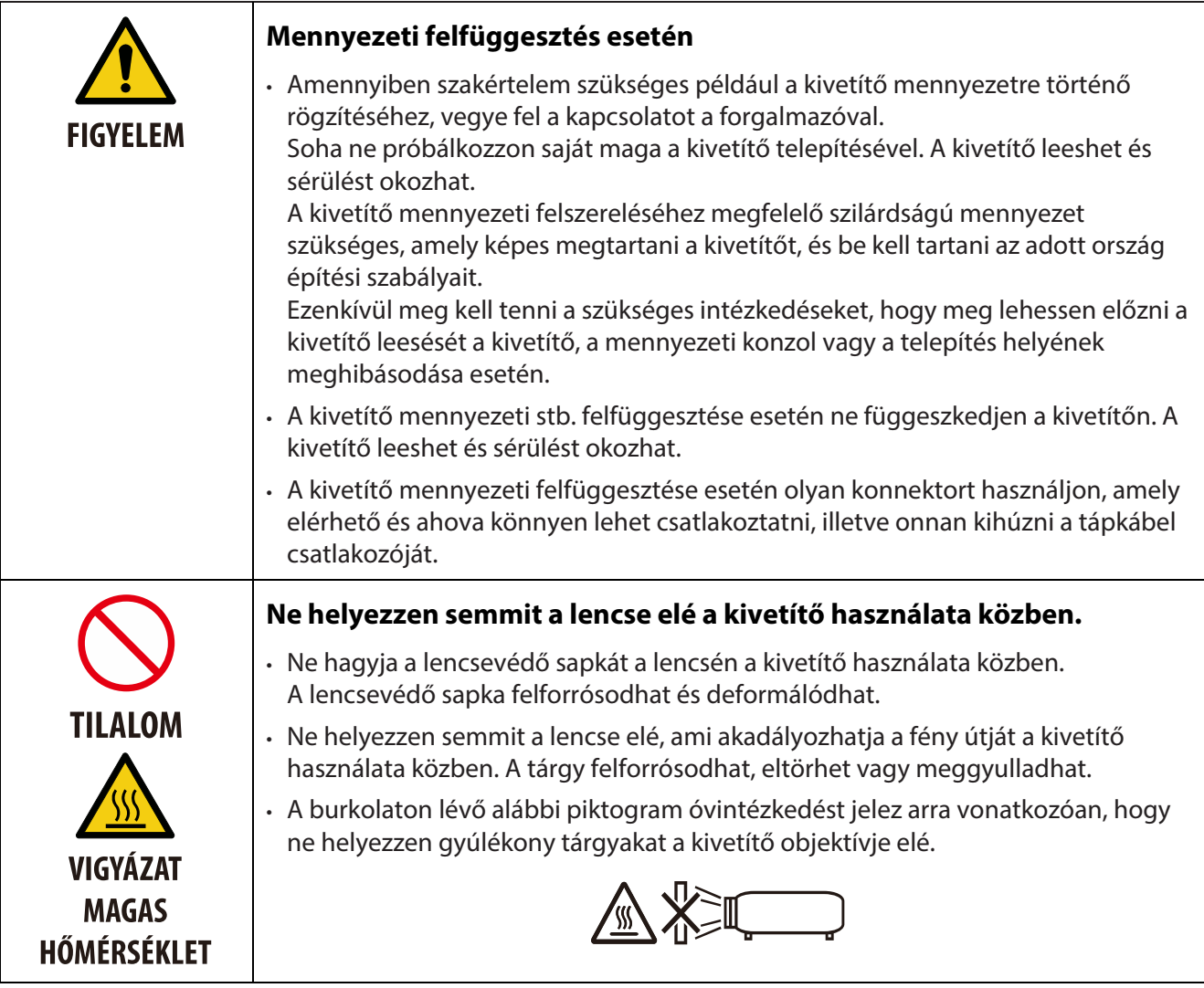

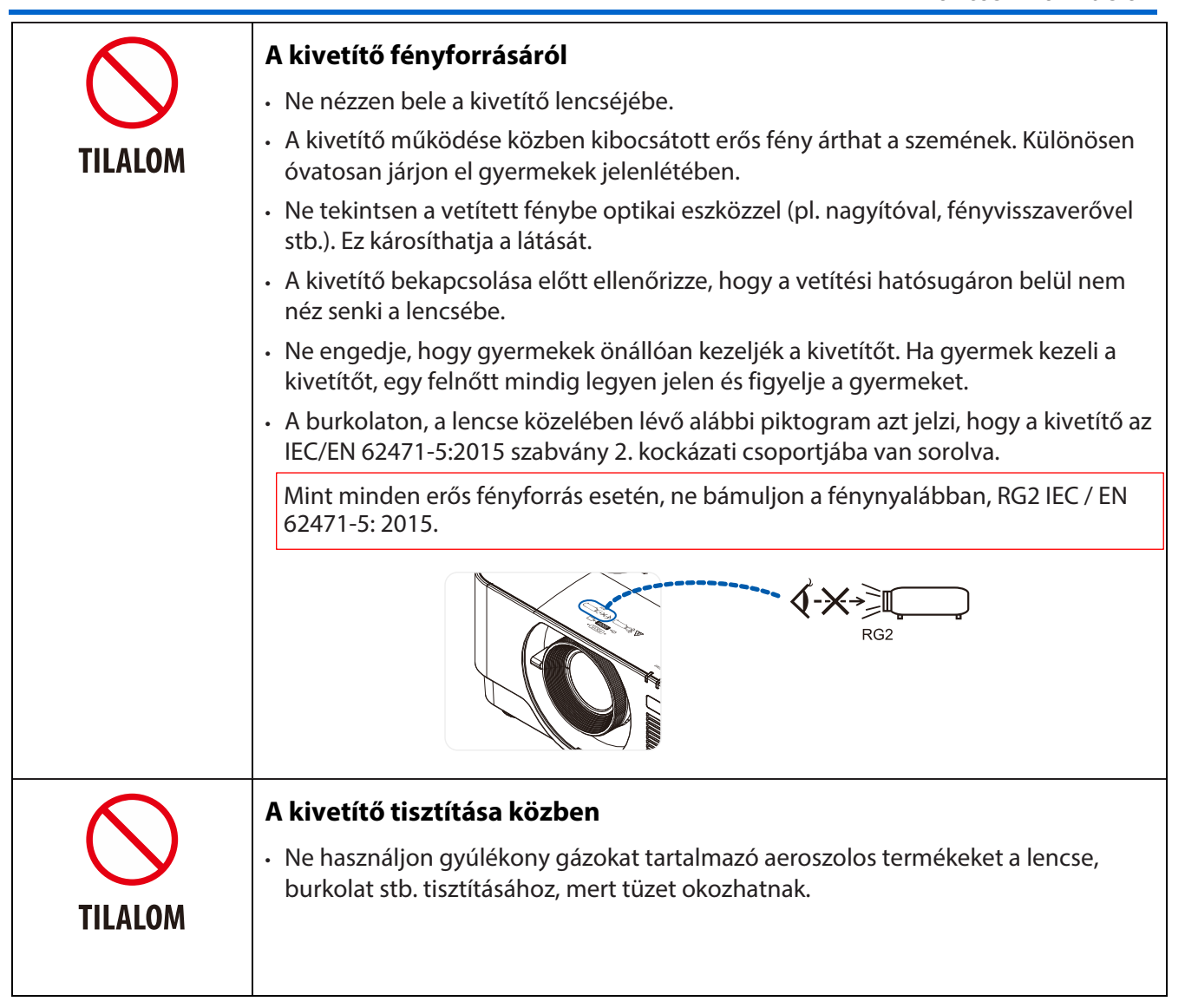

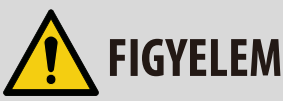

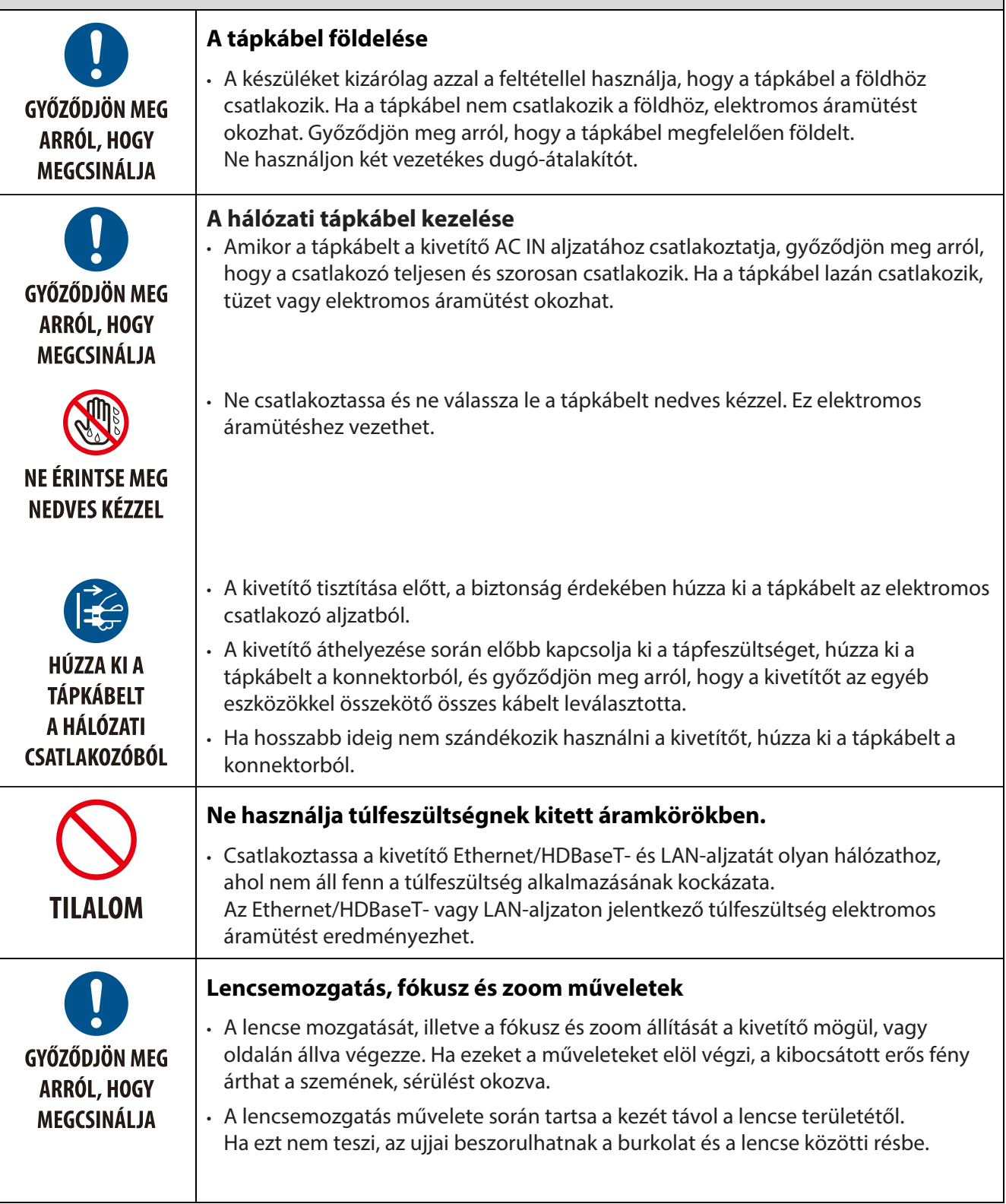

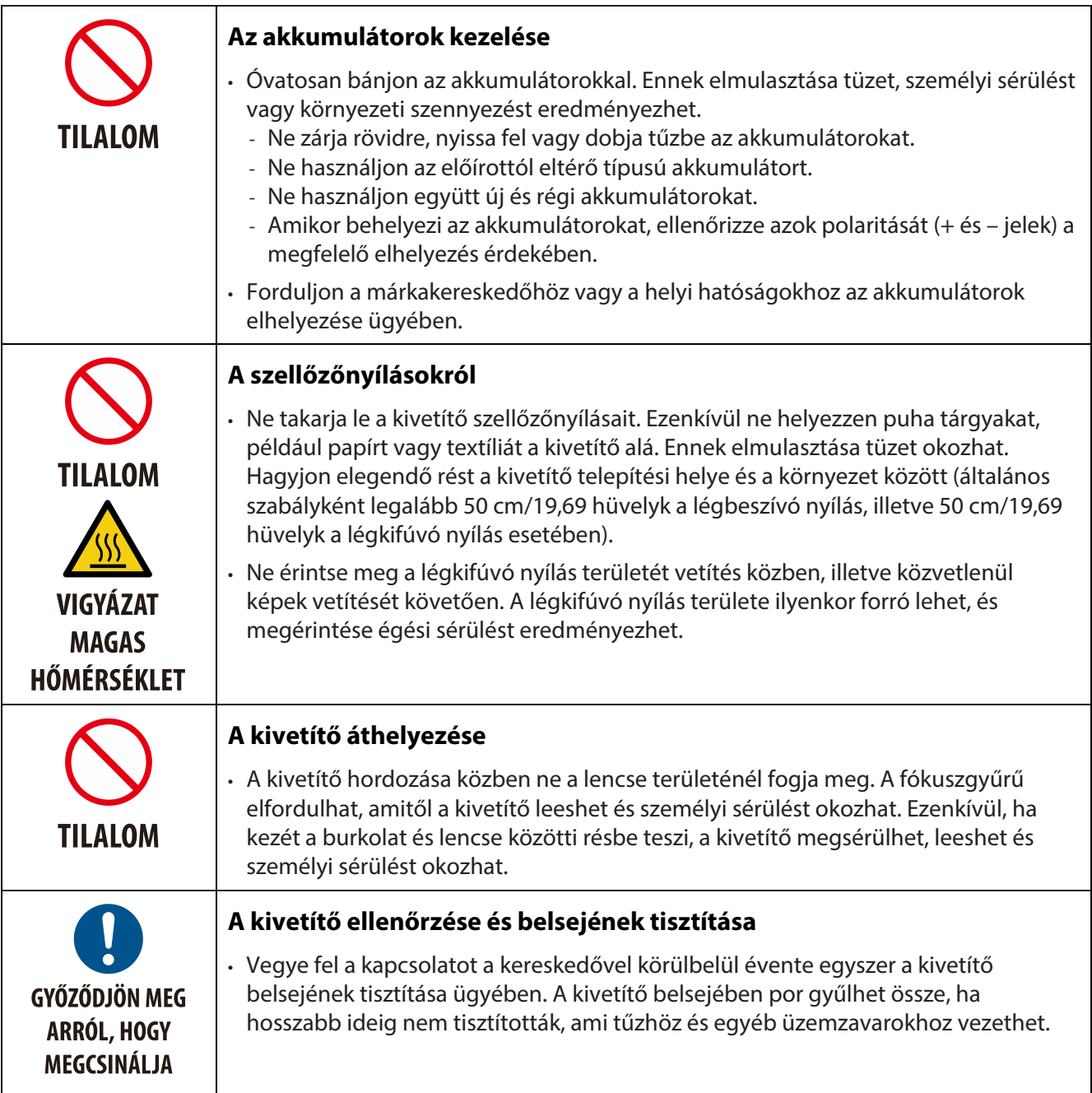

#### **A lencse biztonságos használatával kapcsolatos óvintézkedés**

Kövesse az adott ország jogszabályait és előírásait az eszköz üzembe helyezése és kezelése tekintetében.

#### **Kína**

Ez a termék 3R osztályú a GB 7247.1-2012 meghatározása szerint.

## **FIGYELMEZTETÉS**

3R OSZTÁLYÚ LÉZERTERMÉK A GB 7247.1-2012 SZERINT

- LÉZERSUGÁRZÁS KERÜLJE A SZEMMEL VALÓ KÖZVETLEN ÉRINTKEZÉST.
- Az ebben a használati útmutatóban leírt kezelőszervektől vagy beállításoktól, illetve eljárásoktól eltérő
- kezelőszervek és beállítások használata, illetve más eljárások végrehajtása veszélyes sugárzás kibocsátását

#### **Más régiók**

Ez a termék 1. osztályú az IEC 60825-1 harmadik kiadás 2014-05 és RG2 az IEC/ EN 62471-5 első kiadás szerint.

### **FIGYELMEZTETÉS**

1. OSZTÁLYÚ LÉZERTERMÉK AZ IEC 60825-1 HARMADIK KIADÁSA SZERINT

• Az ebben a használati útmutatóban leírt kezelőszervektől vagy beállításoktól, illetve eljárásoktól eltérő kezelőszervek és beállítások használata, illetve más eljárások végrehajtása veszélyes sugárzás kibocsátását eredményezheti.

#### **Csak az USA**

• Megfelel a 21 CFR 1040.10 és 1040.11 előírásoknak, kivéve az IEC/EN 62471-5:Ed. 1.0. Bővebb tájékoztatásért lásd a 2019. május 8-án közölt 57 sz. Lézer figyelmeztetést.

#### **FIGYELMEZTETÉS**

- Ne hagyja, hogy bármilyen távolságról is személyek tekintsenek a kivetítő sugarába. A besugárzási kockázat megszüntetése érdekében a gyermekek felnőtt felügyelete alatt legyenek.
- A kivetítő távvezérlővel történő indítása előtt ellenőrizze, hogy a vetítési hatósugáron belül nem néz senki a lencsébe.
- Ne tekintsen a vetített fénybe optikai eszközzel (pl. távcsővel, teleszkóppal, nagyítóval, fényvisszaverővel stb.).
- Figyelmeztetés: GYERMEKEK FEJE FÖLÉ SZERELENDŐ. ]
- Mennyezeti konzol használata ajánlott a termékkel, hogy gyermekek szemmagassága fölött lehessen telepíteni.
- A beépített fénymodul által kiadott lézersugár körvonala:
	- Hullámhossz: 450-460 nm
	- Maximális teljesítmény: 170 W
- Védőburkolat sugárzási mintázata:
	- Hullámhossz: 450-460 nm
	- Maximális kibocsátott lézerteljesítmény: 32 mW
	- A pulzus időtartama: 1,34 ms
	- Ismétlési frekvencia: 120 Hz
- A termék lézermodullal rendelkezik. Az ebben a használati útmutatóban leírt kezelőszervektől vagy beállításoktól, illetve eljárásoktól eltérő kezelőszervek és beállítások használata,illetve más eljárások végrehajtása veszélyes sugárzás kibocsátását eredményezheti.

#### **Fénymodul**

- A termékben több lézerdiódát tartalmazó fénymodul működik fényforrásként.
- A lézerdiódák a fénymodulba vannak építve. A fénymodul működéséhez nem szükséges karbantartás vagy szerviz.
- A fénymodul cseréjét a végfelhasználó nem végezheti.
- A fénymodul cseréjét és további tájékoztatást illetően forduljon a hivatalos forgalmazóhoz.

#### **Termékcímkék**

Az IEC 60825-1 harmadik kiadásának és a GB 7247.1-2012-nek megfelelő 1. osztályú, illetve 3R OSZTÁLYÚ LÉZERTERMÉK figyelmeztető és magyarázó címkéi az alábbi helyeken találhatók meg.

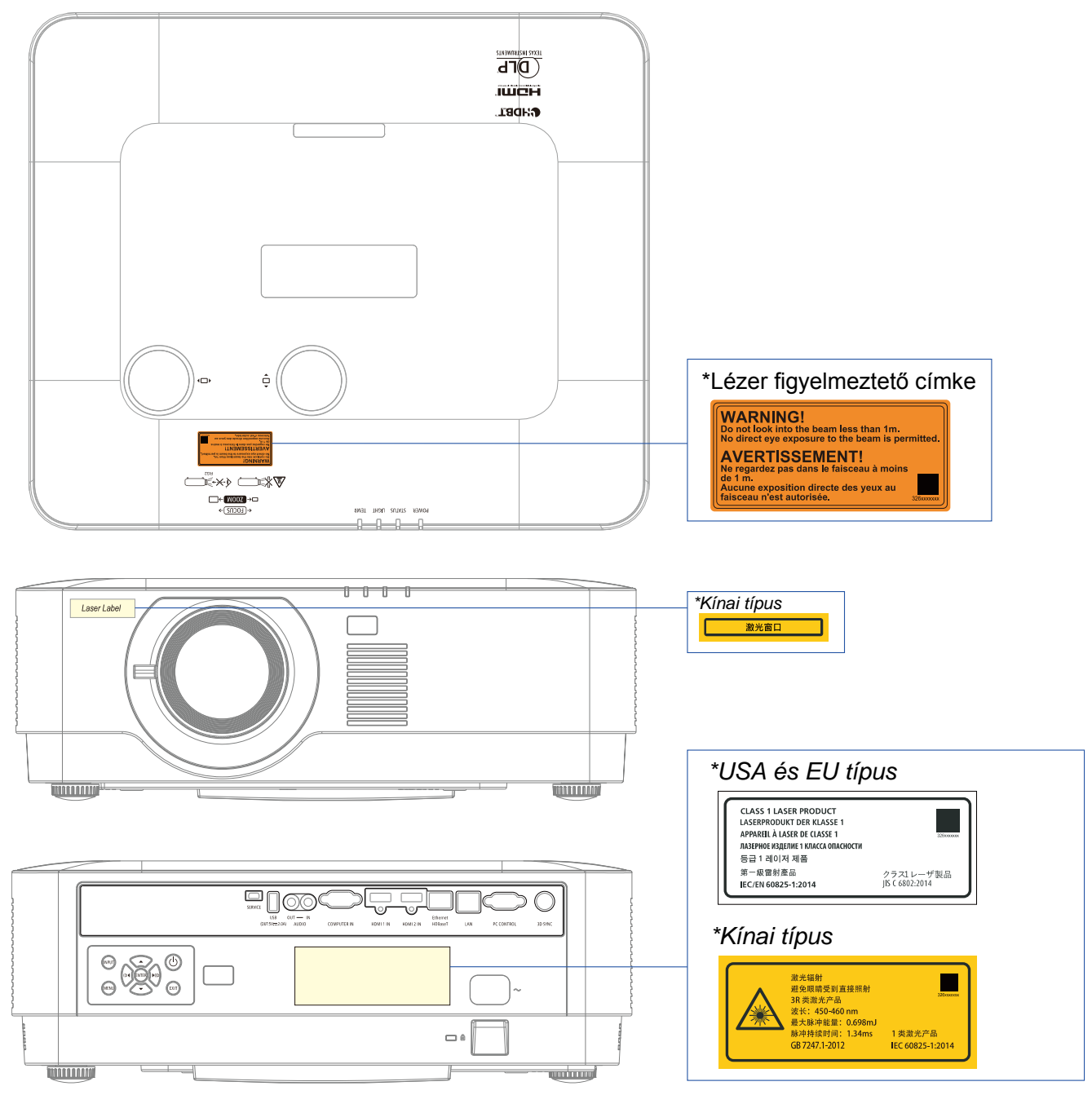

#### **Lézersugárzás tartománya**

Az alábbi ábra mutatja a lézerfény maximális sugárzási tartományát. Vízszintes szög (egység: fok).

#### Vízszintes szög (egység: fok).

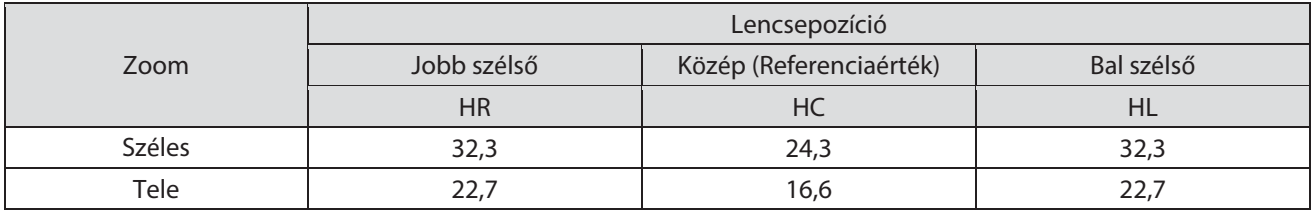

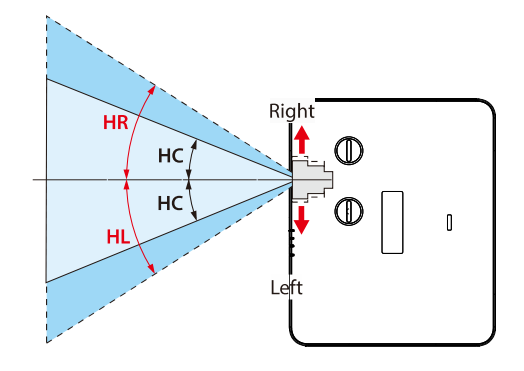

#### Vízszintes szög (egység: fok).

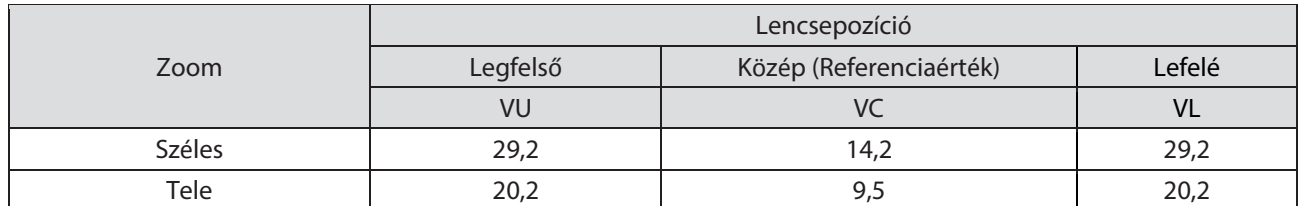

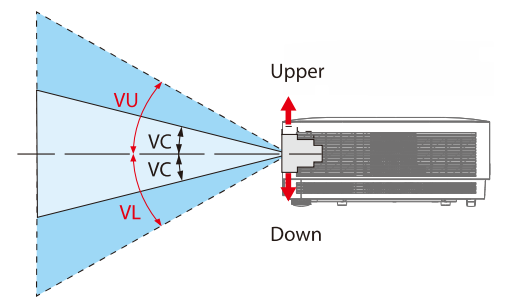

#### **Kábel információ**

A rádió- és televízióvétel zavarásának elkerülése érdekében árnyékolt vagy ferritmaggal rendelkező kábelt használjon.

A részleteket lásd: "5.Making Connections" forduljon a felhasználói kézikönyvhöz.

#### **FCC információ (csak az USA)**

#### **FIGYELEM:**

- A Federal Communications Commission (Szövetségi Távközlési Bizottság) nem engedélyezi a készülék változtatását vagy módosítását az NEC Display Solutions of America, Inc. által az ebben a kézikönyvben említett esetek KIVÉTELÉVEL. E kormányzati szabályozás be nem tartása semmissé teheti a felhasználó jogát a készülék használatára.
- Az elvégzett tesztek eredményei alapján kijelenthető, hogy a készülék az FCC szabályainak 15. szakasza alapján megfelel a B osztályú digitális berendezésekkel szemben támasztott követelményeknek. Ezek a határértékek úgy lettek megállapítva, hogy lakókörnyezetben történő beüzemelés esetén ésszerű védelmet nyújtsanak a káros interferencia ellen. A készülék rádiófrekvenciás sugárzást generál, használ és sugározhat, és ha nem az utasítások szerint telepítik és használják, káros interferenciát okozhat a rádiós kommunikációban. Az azonban nem garantálható, hogy egy adott elrendezés esetén nem keletkezik interferencia. Ha a készülék valóban káros interferenciát okoz a rádió- vagy televízióvételben, amely a készülék ki- és bekapcsolásával állapítható meg, akkor azt javasoljuk, hogy végezzen el egy vagy több intézkedést az alábbiak
	- közül az interferencia megszüntetéséhez:
	- Irányítsa másfelé vagy helyezze át a vevőantennát.
	- Növelje a berendezés és a vevőegység közötti távolságot.
	- Csatlakoztassa a berendezést egy olyan konnektorba, amelynek áramköre eltér a vevő áramkörétől.
	- Kérje a forgalmazó vagy egy tapasztalt rádió-/tévészerelő segítségét.

#### A szállító megfelelőségi nyilatkozata (csak az USA)

Ez az eszköz megfelel az FCC Szabályzata 15. fejezetének. A működtetésnek két feltétele van:

(1) Az eszköz nem okozhat káros interferenciát, és (2) az eszköznek el kell fogadnia minden kapott interferenciát, beleértve azt az interferenciát is, amely nem kívánt működést okozhat.

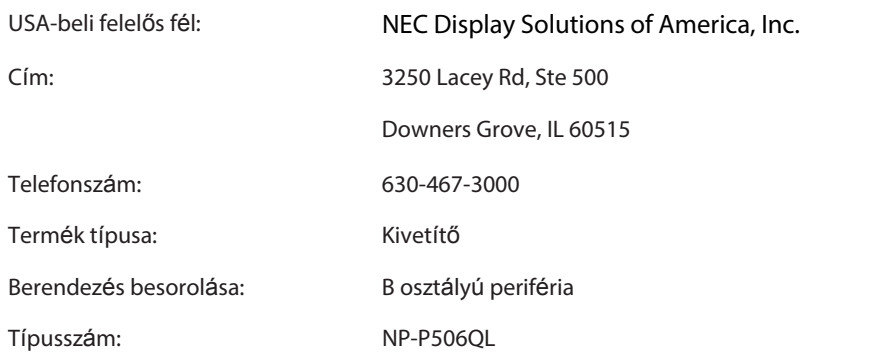

#### **Az elhasznált termék elhelyezése**

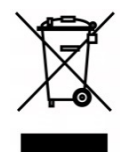

#### **Az Európai Unióban**

Az egyes tagállamokban Európa-szerte életbe léptetett jogszabályok előírják, hogy a jelölést (balra) tartalmazó elektromos és elektronikus berendezéseket az életciklusuk végén a háztartási hulladékoktól elkülönítve kell elhelyezni. Ez magában foglalja a kivetítőket és elektromos kiegészítőiket. Amikor ilyen termékek ártalmatlanítását végzi, kövesse a helyi hatóságok útmutatását és/vagy érdeklődjön a kiskereskedőnél, ahol vásárolta a terméket. Az elhasznált termékek begyűjtése után megtörténik a helyes újrafelhasználásuk és újrahasznosításuk. Ily módon segíthet csökkenteni a hulladék mennyiségét, illetve minimálisra csökkenteni az egészségre és a környezetre mért káros hatását. A elektromos és elektronikus termékeken szereplő jelölés csak az Európai Unió jelenlegi tagállamaira vonatkozik.

#### **Az Európai Unión kívül**

Amennyiben elhasznált elektromos és elektronikus terméket kíván ártalmatlanítani az Európai Unión kívül, lépjen kapcsolatba a helyi hatósággal és érdeklődjon az ártalmatlanítás megfelelő módjáról.

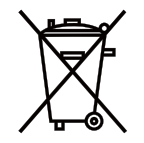

**EU:** Az áthúzott, kerekes hulladéktartó tartály azt jelzi, hogy az elhasznált elemeket nem szabad az általános háztartási hulladékkal együtt elhelyezni! Az elhasznált elemek számára külön begyűjtő rendszer áll rendelkezésre, ami lehetővé teszi a megfelelő kezelésüket és újrahasznosításukat a törvényeknek megfelelően.

#### **A 2006/66/EK irányelvnek megfelelően az akkumulátort kötelező megfelelően elhelyezni. Az akkumulátort el kell különíteni, hogy azt a helyi szolgáltató begyűjthesse.**

#### **(csak Németország)**

#### **Gépek által keltett zajjal kapcsolatos tájékoztatásra vonatkozó szabály – 3. GPSGV,**

A legnagyobb hangnyomásszint kevesebb mint 70 dB (A) az EN ISO 7779 szabványnak megfelelően

#### **Az AUDIO OUT mini aljzattal kapcsolatos tájékoztatás**

Az AUDIO OUT mini aljzat nem támogatja a fül-/fejhallgató csatlakoztatását.

#### **Óvintézkedések a kivetítő teljesítményének biztosítását illetően**

• Ne telepítse a terméket rezgésnek vagy ütésnek kitett helyen.

Ha a terméket olyan helyen telepítik, ahol erőforrástól vagy hasonlótól átvitt rezgés érintheti, illetve ha járműveken vagy hajókon és hasonlókon telepítik, a kivetítőt rezgés vagy ütés érheti, ami megrongálhatja a belső alkatrészeket, és üzemzavarhoz vezethet.

A terméket rezgéstől és ütéstől mentes helyen telepítse.

- Ne telepítse nagyfeszültségű vezetékek vagy áramforrások közelében. A kivetítő működését befolyásolhatja az interferencia, ha nagyfeszültségű vezetékek vagy áramforrás közelében telepítik.
- Ne telepítse, illetve tárolja az alább leírt helyeken. Ez üzemzavarhoz vezethet.
	- Olyan környezet, ahol erős mágneses tér van jelen
	- Olyan környezet, ahol maró gázok keletkeznek
- Ha a lencséből erős fény, például lézerfény jut be, üzemzavart okozhat.
- Érdeklődjön a kereskedőnél, mielőtt olyan helyen használnák, ahol cigarettafüst vagy por van jelen.
- Ha a kivetítőt körülbelül 1 600 m/5 500 láb vagy nagyobb tengerszint feletti magasságban használja, ne feledje a [FAN MODE] elemet [HIGH ALTITUDE] értékre állítani. Ha ezt elmulasztja, a kivetítő felhevülhet, üzemzavart okozva.
- Ha a kivetítőt nagy tengerszint feletti magasságban használják (ahol a légköri nyomás alacsony), előfordulhat, hogy az optikai alkatrészek (fényforrás stb.) cseréjére a szokásosnál előbb lesz szükség.
- A kivetítő áthelyezéséről
	- A mellékelt lencsevédő sapkát ne feledje felhelyezni, hogy megvédje a lencsét a karcolódástól.
	- Ne tegye ki a kivetítőt rezgésnek vagy erőteljes lökésnek. Ellenkező esetben a kivetítő károsodhat.
- Ne használja a döntésre szolgáló lábakat a rendeltetésétől eltérő célokra.
- A nem megfelelő kezelés, mint például a kivetítő szállítása a lábánál fogva, illetve a falhoz döntve történő használata működési hibát okozhat.
- Ne érjen hozzá puszta kézzel a vetítőlencséhez.
- A vetítőlencse felületén lévő ujjlenyomatok vagy piszok nagyítva jelennek meg a vetítővásznon. Ne érintse meg a vetítőlencse felületét.
- Vetítés közben ne húzza ki a tápkábelt a kivetítőből vagy a fali aljzatból. Ellenkező esetben a kivetítő AC IN aljzata vagy a tápcsatlakozó dugó érintkezői megsérülhetnek. Ahhoz, hogy megszakítsa az AC áramellátást képek vetítése közben, elektromos elosztó kapcsolót, megszakítót stb. használjon.
- A távvezérlő kezeléséről
	- A távvezérlő nem fog működni, ha a kivetítő távvezérlő-érzékelője vagy a távvezérlő jeladóját erős fénynek teszik ki, illetve tárgyak vannak köztük, amelyek akadályozzák a jel terjedését.
	- A távvezérlőt a kivetítőtől számítva 7 métern belül működtesse, a kivetítő távvezérlő-vevőjére irányítva.
	- Ne ejtse le vagy kezelje gondatlanul a távvezérlőt.
	- Ne hagyja, hogy víz vagy egyéb folyadék fröccsenjen a távvezérlőre. Ha a távvezérlő vízzel érintkezne, azonnal törölje szárazra.
	- Lehetőleg kerülje a forró és párás helyen történő használatát.
	- Ha hosszabb ideig nem tervezi használni a távvezérlőt, távolítsa el belőle mindkét elemet.
- Tegye meg a szükséges intézkedéseket, hogy a vetítővászonra ne essen fény kívülről.

Győződjön meg arról, hogy csak a kivetítőből származó fény világítsa meg a vetítővásznat. Minél kevesebb a külső fény a vásznon, annál magasabb a kontraszt és annál szebbek a képek.

• A vetítővásznakról

A kép nem lesz tiszta, ha piszok, karc, elszíneződés stb. van a vetítővásznon. A vetítővásznat óvatosan kezelje, megvédve azt az illékony anyagoktól, karcolódástól és piszoktól.

#### **A kivetítő telepítése során betartandó távolság**

A kivetítő telepítése során hagyjon szabad helyet a készülék körül, az alábbi leírás szerint. Ha ezt elmulasztja, a kivetítő által kibocsátott forró levegő visszakerülhet a készülékbe.

Ezenkívül győződjön meg arról, hogy légkondicionálóból származó szellő nem fúj kivetítőre.

A kivetítő hőszabályozó rendszere rendellenességet észlelhet (hőmérséklet-hiba) és automatikusan kikapcsolhatja a tápfeszültséget.

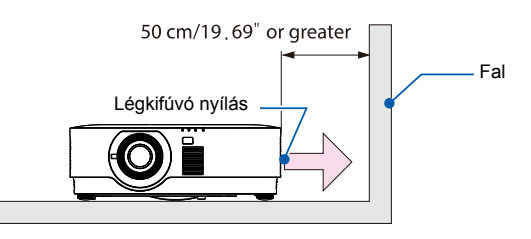

MEGJEGYZÉS:

• A fenti ábrán azt feltételezzük, hogy elegendő hely van a kivetítő fölött. A készülék hátulján is van légbeszívó nyílás. Hátul hagyjon körülbelül 50 cm vagy több helyet, illetve még többet a kábelek csatlakoztatásához.

#### **Óvintézkedések a készülék mennyezetre szerelésével kapcsolatban**

Ne telepítse a terméket az alábbi helyeken. A lerakódó anyagok, mint például az olaj, vegyszerek és nedvesség deformálhatják vagy megrepeszthetik a burkolatot, a fémalkatrészek korrózióját okozhatják, illetve üzemzavart okozhatnak.

- A szabadban, illetve párás vagy poros helyek
- Olajfüstnek vagy gőznek kitett helyek
- Olyan környezet, ahol maró gázok keletkeznek

#### **Az eredeti vetített képek szerzői jogáról:**

Kérjük, vegye figyelembe, hogy a kivetítő kereskedelmi célból történő vagy nyilvános használata, pl. kávézóban vagy szállodában, és a vetített képnek az alábbi funkciókkal történő összenyomása vagy kinyújtása aggodalmat kelthet a törvény által védett szerzői jogok bitorlása révén.

[MÉRETARÁNY], [KEYSTONE], nagyítás és hasonló szolgáltatások.

#### **Energiagazdálkodási funkció**

A kivetítő energiagazdálkodási funkciókkal rendelkezik. Az energiafogyasztás csökkentése érdekében az energiagazdálkodási funkciók (1 és 2) az alábbi módon gyárilag vannak beállítva. A kivetítő külső eszközről, LAN-on vagy soros kábeles kapcsolaton történő vezérlése érdekében használja a képernyőmenüt az 1-es és a 2-es módosításához.

#### **1. KÉSZENLÉTI ÜZEMMÓD (Gyári beállítás: Normál)**

A kivetítő külső eszközről történő vezérléséhez válassza a [HÁLÓZATI KÉSZENLÉTI] vagy [HDBaseT] lehetőséget [KÉSZENLÉTI ÜZEMMÓD] esetében. (→ [41.](#page-59-0) oldal)

#### **2. AUTO. KIKAPCSOLÁS (Gyári előbeállítás: 0)**

A kivetítő külső eszközről történő vezérléséhez válassza a [0] lehetőséget [AUTO. KIKAPCSOLÁS] esetében. ( $\rightarrow$  [41.](#page-59-0) oldal)

#### **Védjegyek**

- A Microsoft, a Windows és az Internet Explorer a Microsoft Corporation védjegye vagy bejegyzett védjegye az Egyesült Államokban és/vagy más országokban.
- A HDMI, a HDMI High-Definition Multimedia Interface és a HDMI embléma a HDMI Licensing Administrator, Inc. védjegyei vagy bejegyzett védjegyei az Amerikai Egyesült Államokban és más országokban.

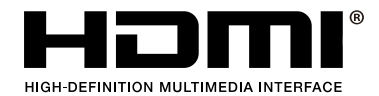

• HDBaseT™ és a HDBaseT Alliance embléma a HDBaseT Alliance védjegyei.

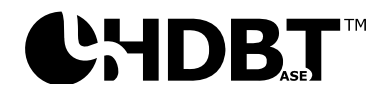

- A DLP® és a DLP logo a Texas Instruments védjegyei vagy bejegyzett védjegyei az Egyesült Államokban és más országokban.
- A PJLink védjegy és embléma bejegyzése folyamatban van, vagy Japánban, az Amerikai Egyesült Államokban és más országokban vagy régiókban már bejegyzett védjegy.
- A CRESTRON és a CRESTRON ROOMVIEW a Crestron Electronics Inc. vállalat védjegyei vagy bejegyzett védjegyei az Egyesült Államokban és más országokban.
- Az Ethernet a Fuji Xerox Co., Ltd. bejegyzett védjegye vagy védjegye.
- A felhasználói kézikönyvben előforduló egyéb terméknevek és emblémák a megfelelő tulajdonosok védjegyei vagy bejegyzett védjegyei lehetnek.
- GPL/LGPL szoftverlicencek

A termék a GNU General Public License (GPL), GNU Lesser General Public License (LGPL) és egyéb licencek értelmében engedélyezett szoftvert tartalmaz.

Az egyes szoftverekkel kapcsolatos bővebb információkért olvassa el a "readme.pdf" című fájlt a "GPL&LGPL névjegye" című mappában, amely a mellékelt CD-ROM-on található.

# <span id="page-19-0"></span>**1 Kezdeti lépések**

#### <span id="page-19-1"></span>**1-1 Tételes ellenőrzőlista**

Óvatosan nyissa ki a kivetítő csomagját és győződjön meg arról, hogy az alábbi tételek hiánytalanul megvannak:

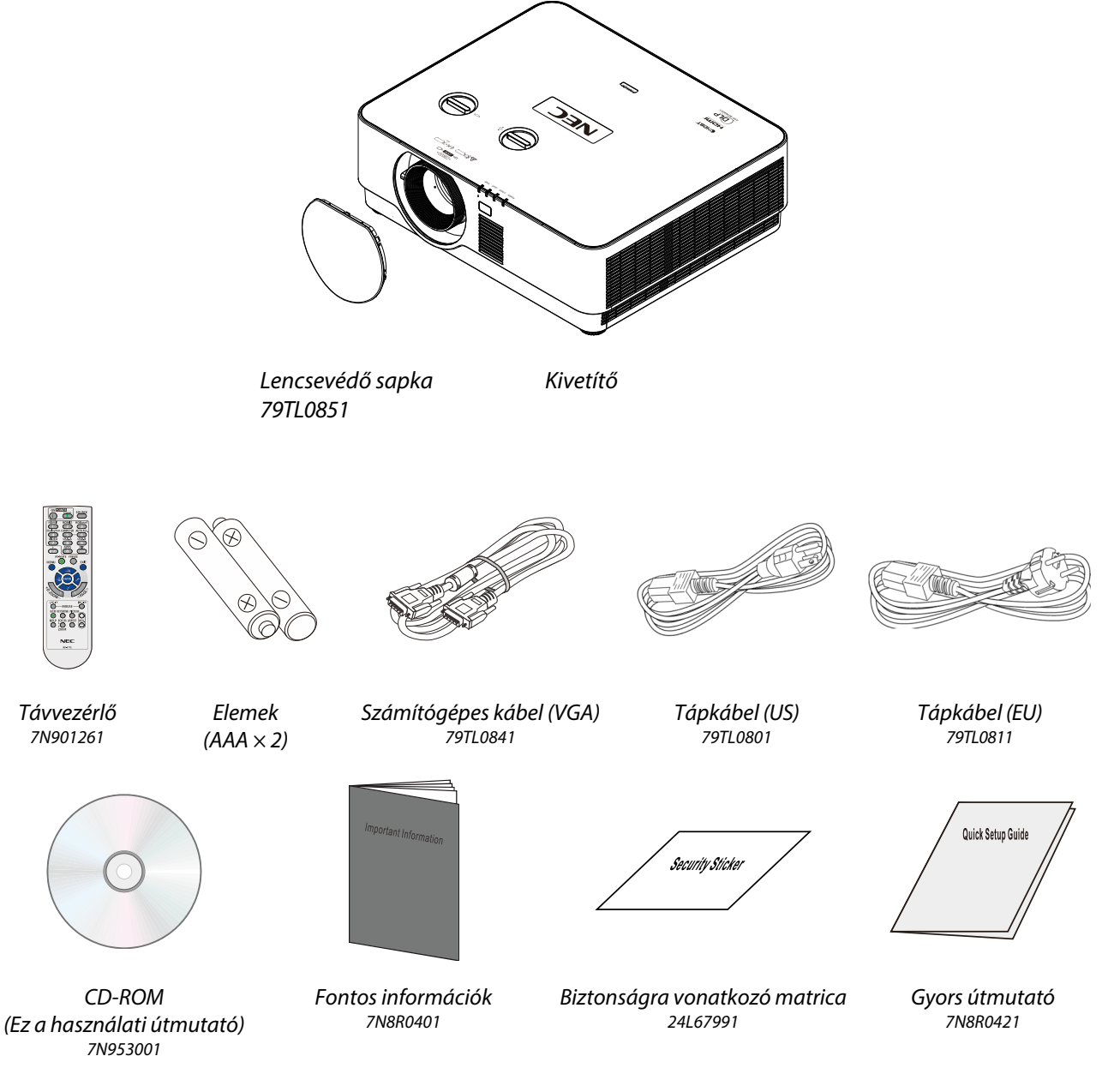

Amennyiben a fenti tételek közül bármelyik hiányozna vagy sérültnek tűnik, vagy a készülék nem működik, azonnal lépjen kapcsolatba a forgalmazóval. Javasoljuk, hogy őrizze meg az eredeti csomagolást arra az esetre, ha bármikor vissza kellene szállíttatnia a berendezést garanciális javításra.

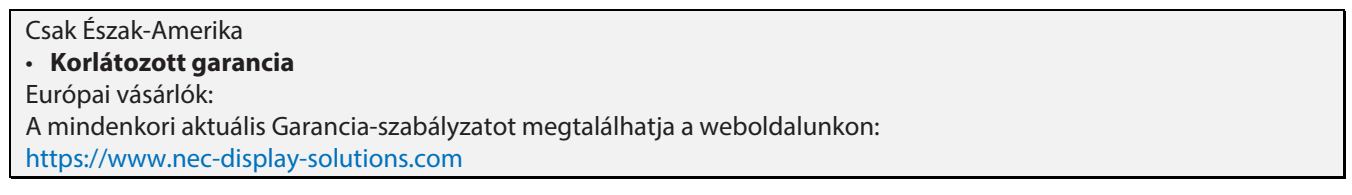

#### <span id="page-20-0"></span>**1-2 A kivetítő részeinek nezetei**

#### <span id="page-20-1"></span>**Jobb első nézet**

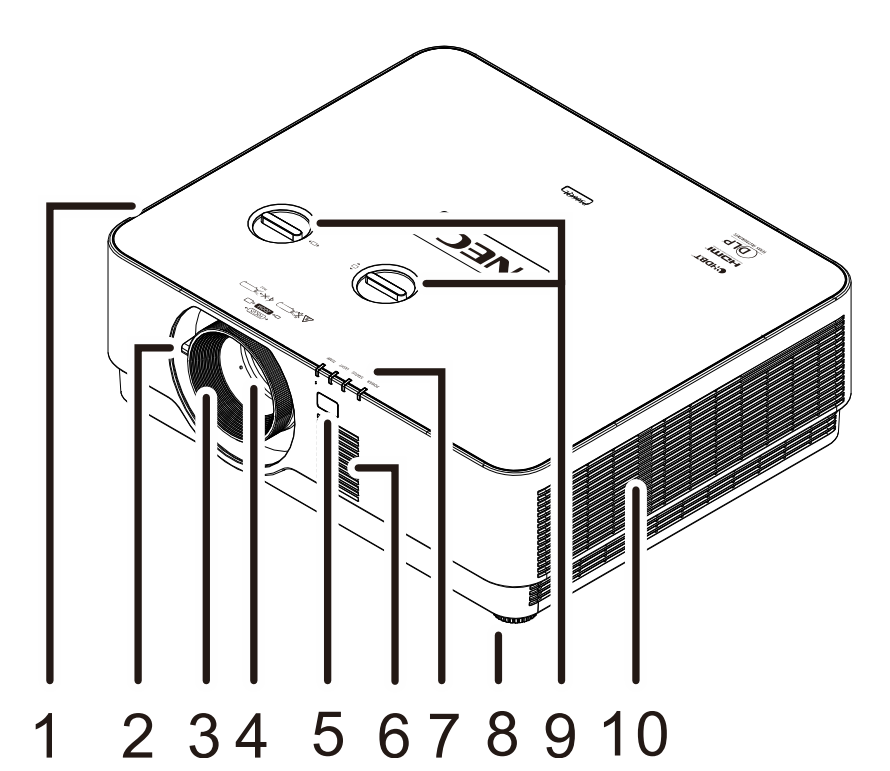

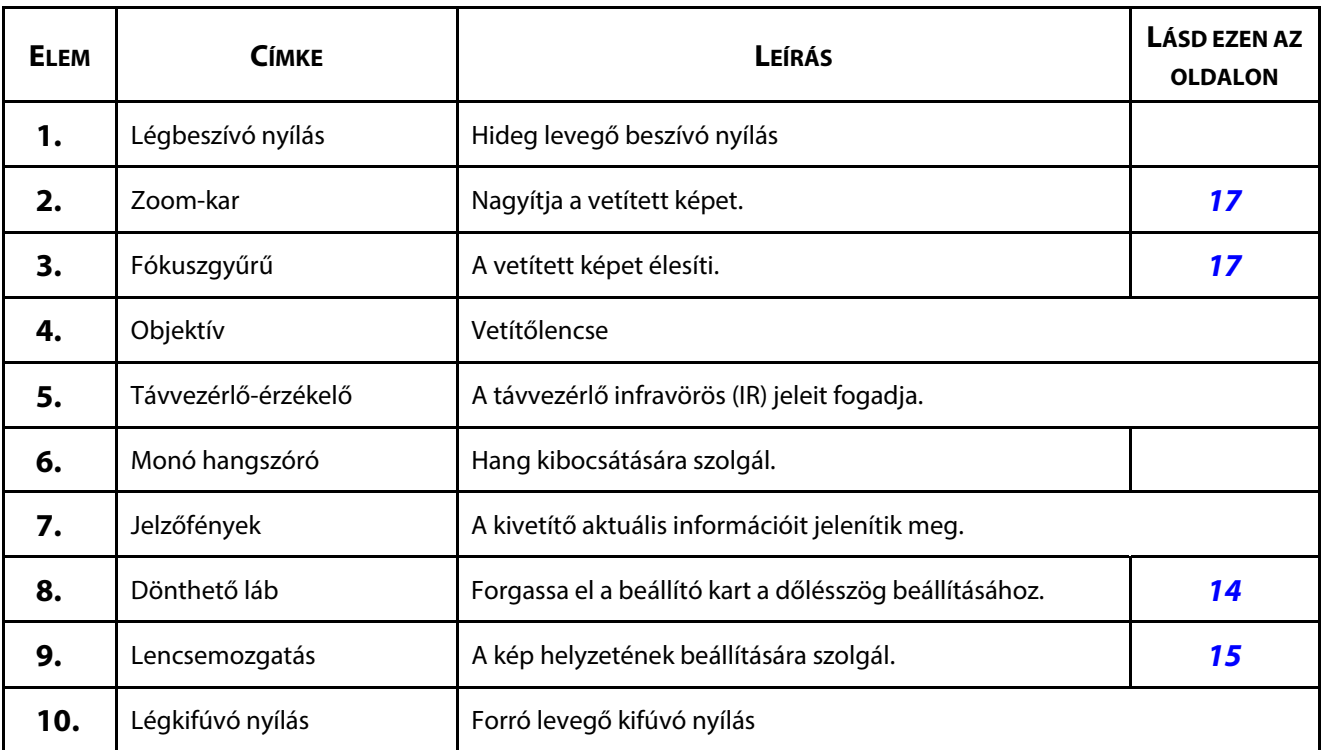

### **Vigyázat**

A kivetítőn lévő szellőző nyílások lehetővé teszik a levegő megfelelő keringetését, ami hűti a kivetítő fényforrását. Ne zárja el a szellőző nyílások útját.

### <span id="page-21-0"></span>**Felülnézet**

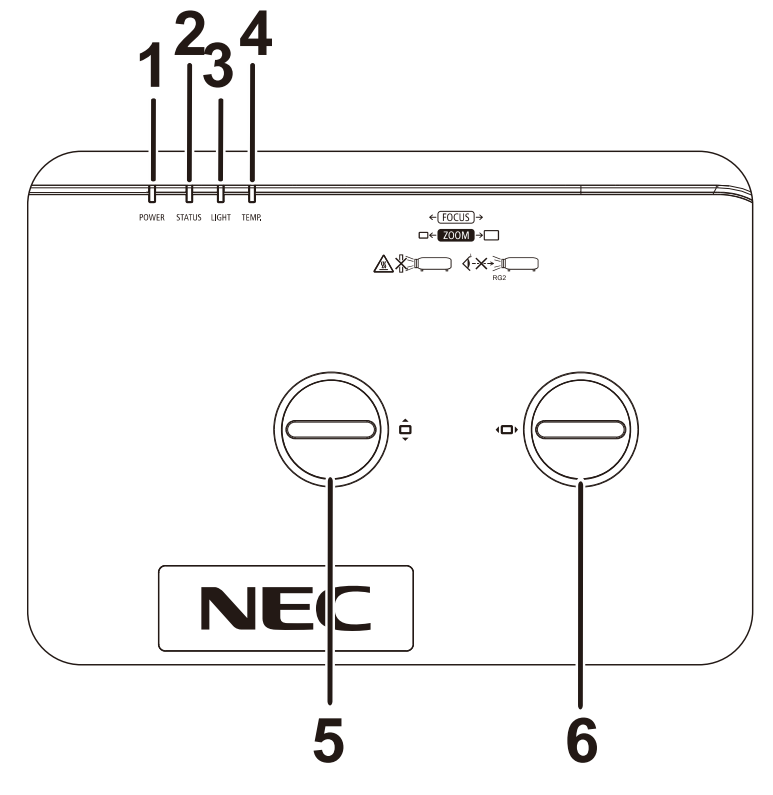

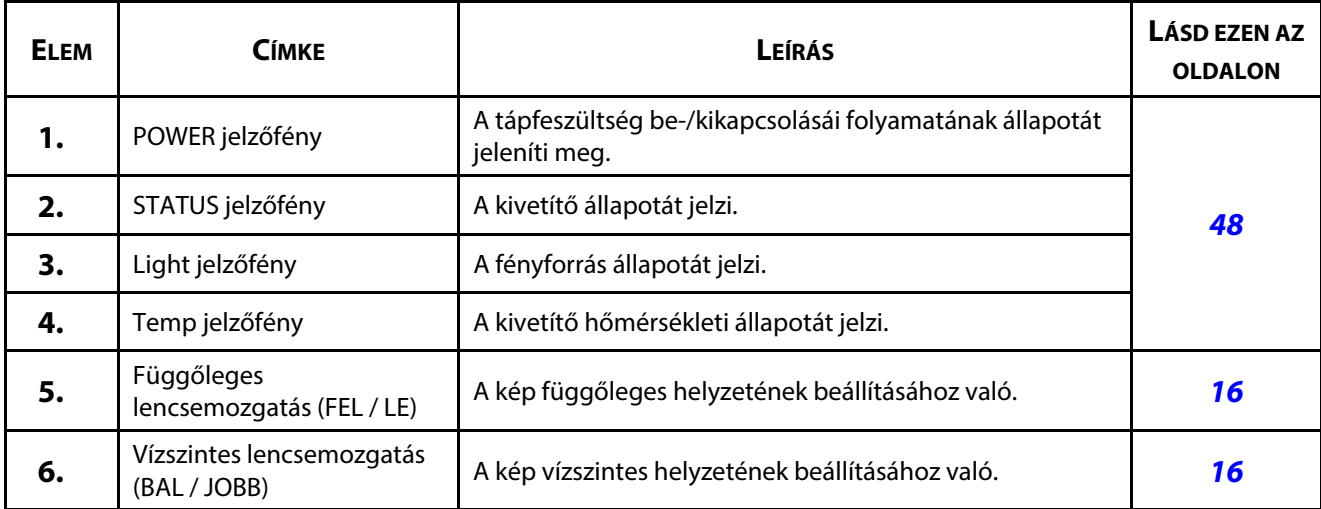

# <span id="page-22-0"></span>**Hátulnézet - On-screen Display (OSD) gombok**

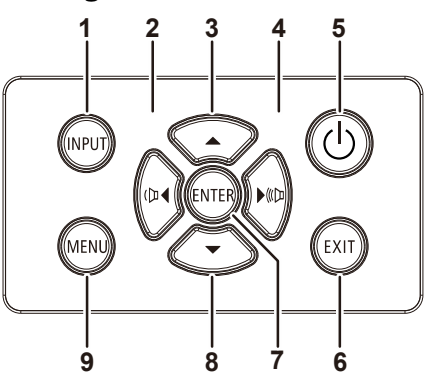

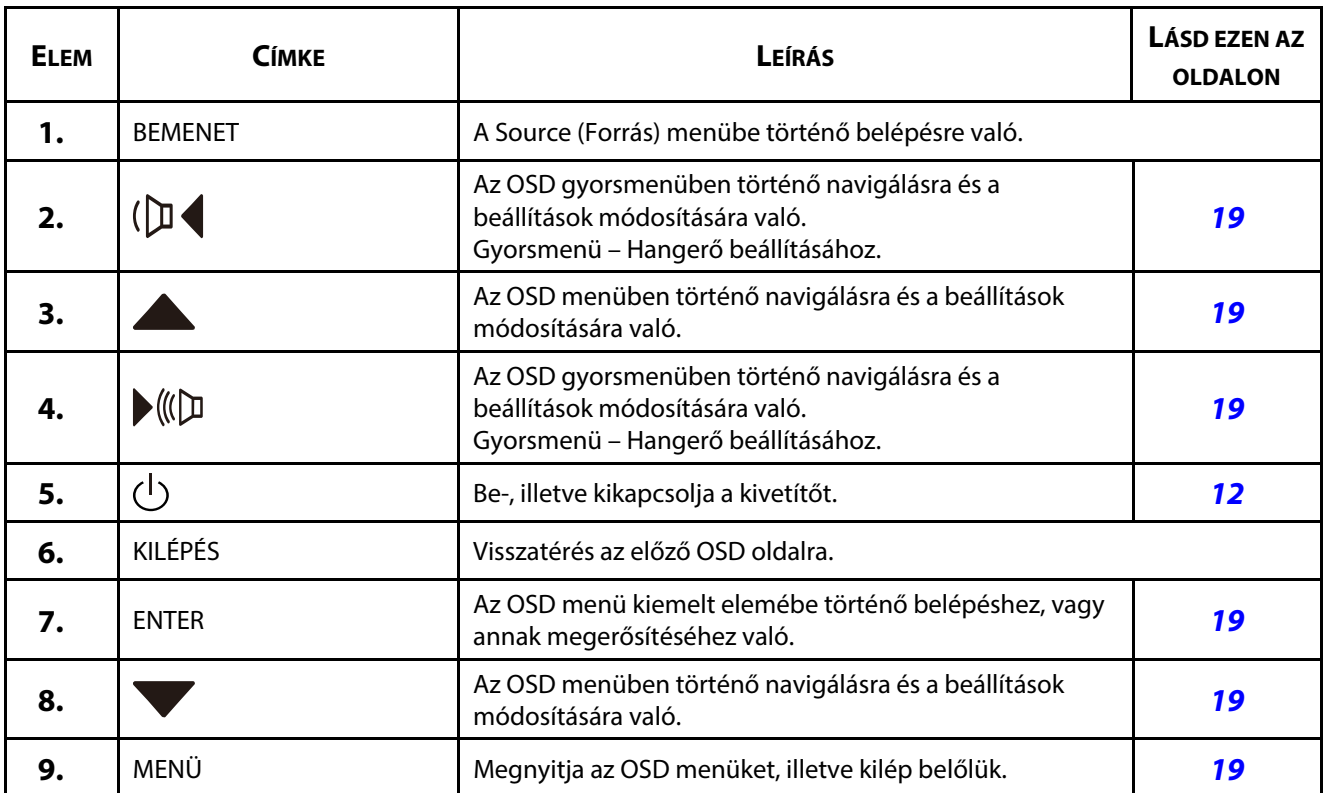

#### <span id="page-23-0"></span>**Hátulnézet (Aljzatokat tartalmazó panel)**

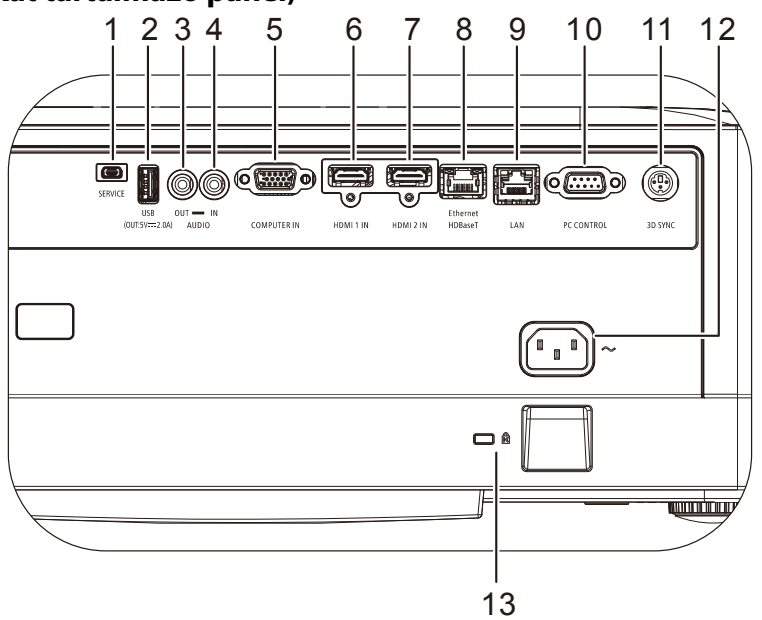

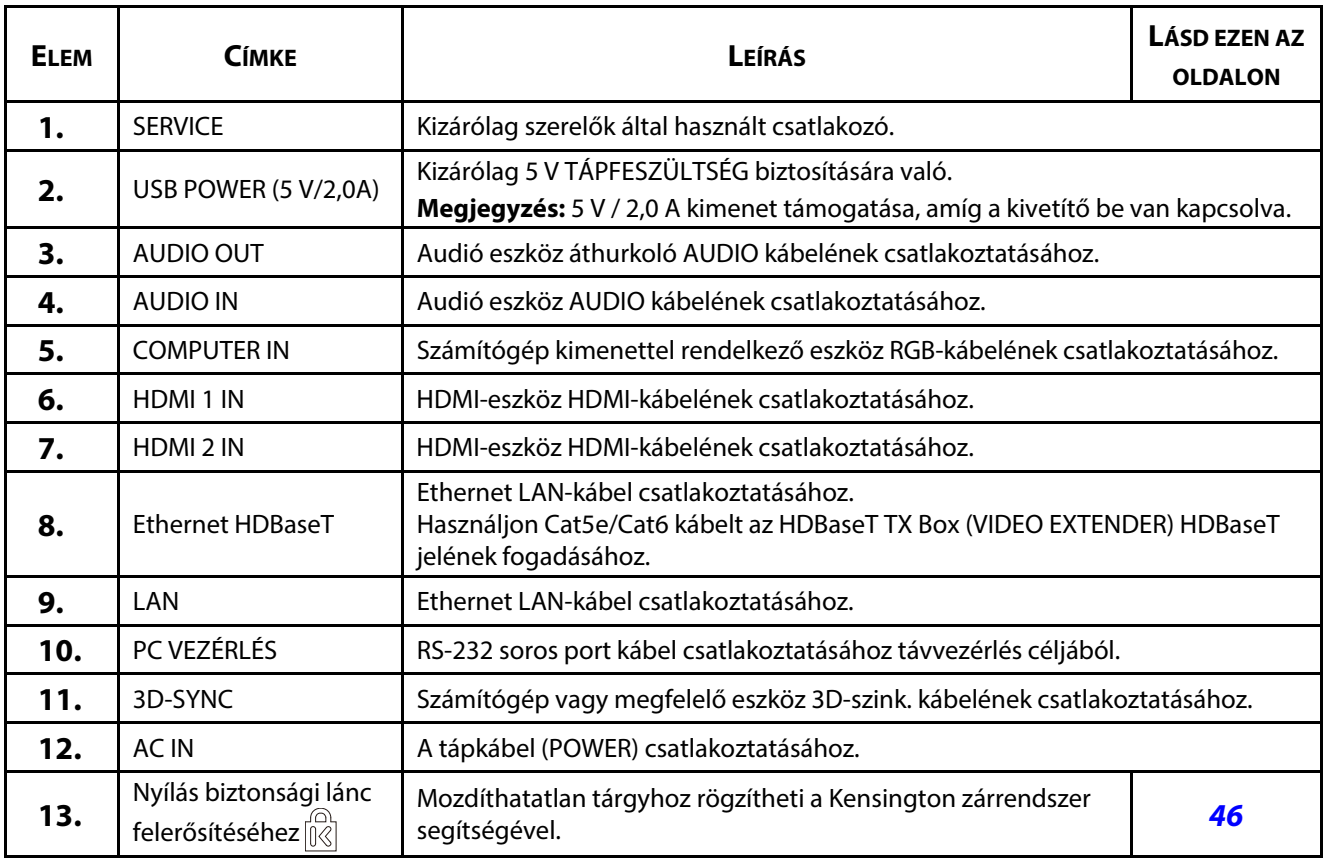

#### **Megjegyzés:**

E funkció használatához be kell dugni a kivetítőt, mielőtt be-/kikapcsolja.

Ne használja a csatlakozót más célra, mint amire tervezték.

#### **Figyelmeztetés:**

elővigyázatosságból csatlakoztatás előtt válassza le a kivetítő és a csatlakoztatni kívánt eszközök összes tápellátását.

#### <span id="page-24-0"></span>**Alulnézet**

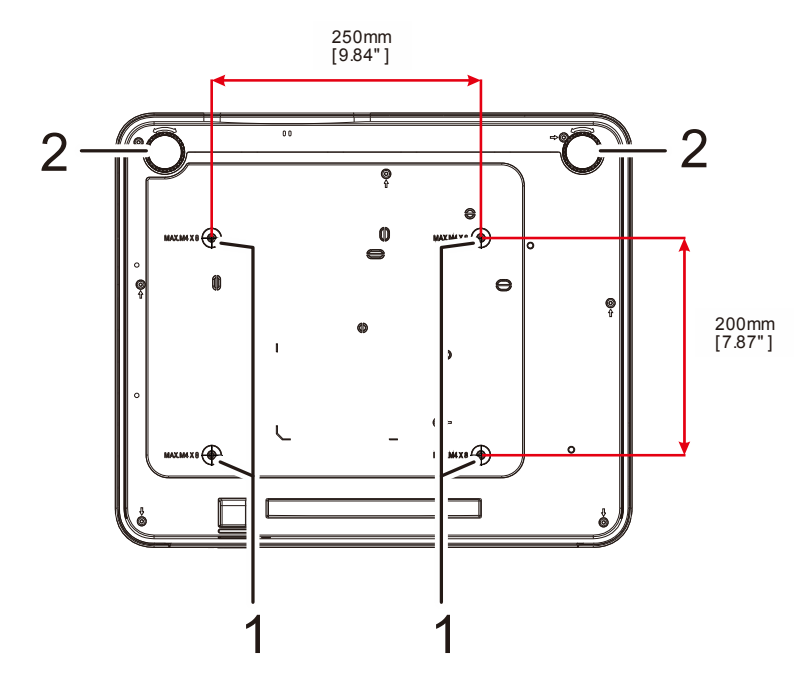

![](_page_24_Picture_92.jpeg)

#### **Megjegyzés:**

Kizárólag UL-minősítéssel rendelkező fali konzollal használható.

Mennyezetre szerelés esetén jóváhagyott szerelőeszközöket és M4 csavarokat használjon, amelyek maximális mélysége 8 mm (0,315 hüvelyk).

Mennyezetre szerelés esetén a konzolnak megfelelő alakúnak és szilárdságúnak kell lennie. A mennyezeti konzol teherbírásának meg kell haladnia a rászerelt berendezés tömegét, illetve további óvintézkedésképpen el kell bírnia a készülék súlyának háromszorosát több mint 60 másodpercig.

#### <span id="page-25-0"></span>**Hivatkozási rajzok az állványhoz**

Kérjük, béreljen fel egy telepítési vállalkozót (díj ellenében) egyedi állvány megtervezéséhez és gyártásához, amelyet álló helyzetű vetítéshez használna. Győződjön meg arról, hogy a kaialkítása megfelel az alábbi követelményeknek:

- A kivetítő hátulján lévő 4 csaravfuratot használja az állványhoz történő rögzítéséhez. Csavarfurat központi mérete: 250 × 200 mm Kivetítőn lévő csavarfurat mérete: M4 maximális mélység 8 mm
- Vízszintes állító szerkezet (például csavarok és anyacsavarok 4 helyen)
- Az állványt oly módon tervezzék meg, hogy az stabilan álljon a talpán.

A méretarányokat szemléltető rajz nem az állvány tényleges tervrajza.

![](_page_25_Figure_7.jpeg)

#### <span id="page-26-0"></span>**1-3 Távvezérlő műszaki adatai**

![](_page_26_Picture_2.jpeg)

#### **Megjegyzés:**

**1.** Kerülje a kivetítő használatát bekapcsolt nagy fényerejű fénycsövek mellett. Bizonyos nagyfrekvenciás fénycsövek zavarhatják a távvezérlő működését.

**2.** Győződjön meg arról, hogy a kivetítő és a távvezérlő között nincs semmiféle akadály. Ha a távvezérlő és a kivetítő között akadály van, a jelet bizonyos fényvisszaverő felületekről, pl. vetítővászonról tudja tükrözni.

**3.** A kivetítő gombjainak és billentyűinek funkciói megegyeznek a távvezérlőn lévő megfelelőikkel. A használati utasítás a távvezérlő szerint írja le a funkciókat.

# 1 Kezdeti lépések

![](_page_27_Picture_135.jpeg)

#### <span id="page-28-0"></span>**1-4 A távvezérlő hatósugara**

A távvezérlő infravörös jel segítségével irányítja a kivetítőt. Nem szükséges pontosan a kivetítőre irányítani. Feltéve hogy nem tartja a távvezérlőt a kivetítő oldalaira vagy hátuljára merőleges helyzetben, a távvezérlő megfelelően fog működni kb. 7 méter (23 láb) hatósugáron belül, és 30 fokkal a kivetítő szintje fölött vagy alatt. Ha a kivetítő nem reagál a távvezérlőre, lépjen kissé közelebb.

#### <span id="page-28-1"></span>**1-5 A kivetítő és távvezérlő kezelőgombjai**

A kivetítőt a távvezérlő segítségével vagy a kivetítő tetején lévő gombok használatával lehet kezelni. Valamennyi műveletet a távvezérlő segítségével lehet végrehajtani, azonban a kivetítő gombjai korlátozottan használhatók.

# 2 Üzembe helyezés és kezelés

# <span id="page-29-0"></span>**2 Üzembe helyezés és kezelés**

# <span id="page-29-1"></span>**2-1 Elemek behelyezése a távirányítóba**

**1.** Nyissa ki az elemtartó rekesz fedelét a nyíl irányába történő csúsztatásával.

![](_page_29_Picture_4.jpeg)

**2.** Helyezze be az elemet úgy, hogy a pozitív pólusa felfelé nézzen.

![](_page_29_Picture_6.jpeg)

**3.** Helyezze vissza a fedelet.

![](_page_29_Picture_8.jpeg)

#### **A távvezérlővel kapcsolatos óvintézkedések**

- **1.** Kizárólag AAA méretű elemeket használjon (alkáli elemek használatát javasoljuk).
- **2.** Az elhasznált elemektől a helyi szabályozást betartva szabaduljon meg.
- **3.** Az elemet ki kell venni a kivetítőből, ha hosszabb időn át nem használja a készüléket.
- **4.** A NEM MEGFELELŐ AKKUMULÁTOR HASZNÁLATA ROBBANÁSVESZÉLYES.
- **5.** AZ ÚTMUTATÁSOKNAK MEGFELELŐEN SZABADULJON MEG A HASZNÁLT AKKUMULÁTORTÓL.

#### <span id="page-30-0"></span>**2-2 A kivetítő indítása és leállítása**

**1.** Szorosan csatlakoztassa a tápkábelt és a jelkábelt. Ha csatlakoztatta, a működésjelző LED zöld színnel villog, majd folyamatosra vált.

![](_page_30_Picture_3.jpeg)

**2.** Kapcsolja be a fényforrást a kivetítőn lévő " gomb, illetve a távvezérlőn lévő "O" gomb megnyomásával. A PWL LED ekkor kék színnel fog villogni. Az induló képernyő körülbelül 30 másodperc múlva megjelenik. A kivetítő első használatakor beállíthatja a kívánt nyelvet az induló képernyő után megjelenő gyorsmenüben. (Lásd: Az OSD menü [nyelvének beállítása](#page-38-0) a(z) 20. oldalon.)

![](_page_30_Picture_5.jpeg)

*Megjegyzés:* Ne feledje a kivetítőt és a számítógépet (jelforrást) ugyanarra a földelési pontra kötni. Ha a kivetítő és a számítógép (jelforrás) eltérő földponthoz csatlakozik, a földpontenciálban történő ingadozások tüzet vagy füstöt okozhatnak.

**3.** Amennyiben több mint egy bemeneti eszköz csatlakozik, nyomja meg a **FORRÁS** gombot a távvezérlőn, illetve az BEMENET gombot a kivetítő készülékházán, és használja a ▲▼ gombokat az eszközök közötti tallózáshoz.

![](_page_31_Picture_120.jpeg)

- HDMI 1: Nagyfelbontású multimédia interfész-kompatibilitás
- HDMI 2: Nagyfelbontású multimédia interfész-kompatibilitás
- COMPUTER: analóg RGB
- HDBaseT: HD videó, digitális audió tartalom, RS232, RJ45 és IR funkció továbbítására alkalmas szabványos CAT5e/6 LANkábelen keresztül.

#### Megjegyzés:

Tanácsos hitelesített TX box (VIDEO EXTENDER) – Rextron (EVBMN-110L38) eszközt használni a HDBaseT funkcióhoz, azonban a teljes válaszadás nem garantált más márkájú TX box használata esetén.

Egyetlen HDBaseT CAT5e kábel használatával a kivetytő legfeljebb 100 m/328 láb távolságban támogatja a HDBaseTkapcsolatot.

**KIKAPCSOLÁS** 

**BIZTOS BENNE?** 

**4.** Amikor megjelenik a "Kikapcsolás, biztos benne?" üzenet, nyomja meg a **POWER** gombot. A kivetítő kikapcsolódik.

 **Megjegyzés:**

Ne húzza ki a tápcsatlakozót, amíg a BEKAPCSOLT ÁLLAPOTOT JELZŐ LED villog. Ha már nem villog, a kivetítő lehűlt.

#### <span id="page-32-0"></span>**2-3 A kivetítő szintezése**

Tartsa szem előtt az alábbiakat a kivetítő felállítása során:

- A kivetítőt tartó asztalnak vagy állványnak síknak és stabilnak kell lennie.
- Úgy helyezze el a kivetítőt, hogy merőlegesen álljon a vászonhoz viszonyítva.
- Győződjön meg arról, hogy a kábelek biztonságos helyen futnak. Megbotolhat bennük.
- **1.** A kivetítő emeléséhez forgassa el az állítható gyűrűket az óramutató járásával ellentétes irányba.

![](_page_32_Picture_7.jpeg)

**2.** A kivetítő leeresztéséhez forgassa el az állítható gyűrűket az óramutató járásával megegyező irányba.

![](_page_32_Figure_9.jpeg)

![](_page_33_Figure_1.jpeg)

# <span id="page-33-0"></span>**2-4 A kivetített kép helyzetének beállítása a Lens Shift segítségével**

A Lens Shift (Lencsemozgatás) funkció segítségével a vetítőlencse vízszintesen vagy függőlegesen elmozdítható, ezáltal lehetővé téve a kivetített kép helyzetének beállítását az alábbi tartományon belül.

A Shift egyedülálló rendszer, ami magasabb ANSI kontrasztarány mellett biztosítja a lencse elmozdítását, mint a hagyományos lencsemozgató rendszerek.

#### **Megjegyzés:**

forgassa a lencsemozgató gombot tovább, ha már kattanás hallható, hanem kissé nyomja meg a visszaforgatásához.

#### <span id="page-34-0"></span>**A kép függőleges helyzetének beállítása**

A kép függőleges mérete az UHD kép helyzetének 60%-ában állítható. Meg kell jegyezni, hogy a maximális függőleges képmagasság-állítást a vízszintes képhelyzet korlátozhatja. Például, a fenti maximális függőleges képhelyzet nem érhető el, ha a vízszintes képhelyzet a maximális álláson van. Kérjük tekintse meg a Shift tartományát szemléltető diagramot további felvilágosításért.

#### <span id="page-34-1"></span>**A kép vízszintes helyzetének beállítása**

A kép vízszintes mérete az UHD kép helyzetének 20%-ában állítható. Meg kell jegyezni, hogy a maximális vízszintes képmagasság-állítást a függőleges képhelyzet korlátozhatja. Például, a fenti maximális vízszintes képhelyzet nem érhető el, ha a függőleges képhelyzet a maximális álláson van. Kérjük tekintse meg a Shift tartományát szemléltető diagramot további felvilágosításért.

Lencsemozgatás tartománya diagram

![](_page_34_Figure_6.jpeg)

#### <span id="page-35-0"></span>**2-5 A zoom, fókusz és trapéztorzítás beállítása**

- **1.** Használja az **Image-zoom** vezérlőt (csak a kivetítőn) a vetített kép átméretezéséhez a vetítővászon méretének megfelelően **A**
- **2.** Használja az **Image-focus** vezérlőt (csak a kivetítőn) a vetített kép élesítéséhez **B**.

![](_page_35_Figure_4.jpeg)

**3.** Nyomja meg a **Keystone** és ▲▼ gombot (a távvezérlőn) a V (Függőleges) trapéztorzítás kiválasztásához.

![](_page_35_Figure_6.jpeg)
# **2-6 Hangerő beállítása**

**1.** Nyomja meg a **Volume +/-** gombokat a távvezérlőn, vagy nyomja meg a ( $\Box \blacktriangleleft / \blacktriangleright$  ( $\Box$ gombokat a billentyűzeten a **Volume +/** állításához.

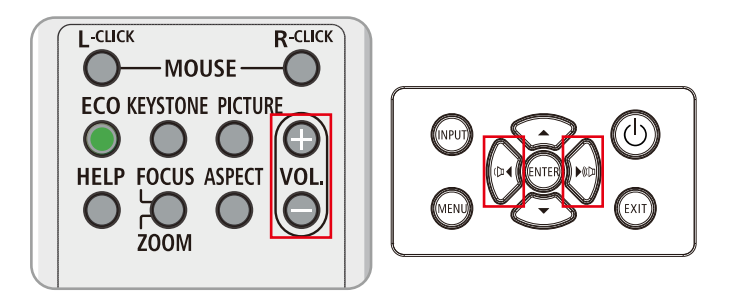

**2.** A hangerő kezelőszerv megjelenik a képen

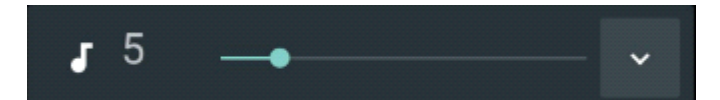

**3.** Nyomja meg az **AV-MUTE** gombot a kép és a hang kikapcsolásához (ez a funkció kizárólag a távvezérlőn érhető el).

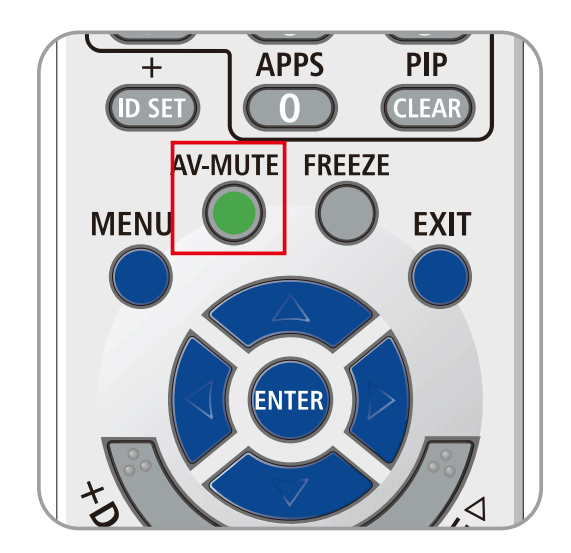

# **3 A képernyőn megjelenő (OSD) menü beállításai**

# **3-1 Az OSD menü vezérlői**

A kivetítő OSD-vel rendelkezik, amely képbeállítások végzését, illetve több beállítás módosítását teszi lehetővé.

#### **Az OSD menü használata**

A képen navigálni, illetve az OSD beállításának módosításait elvégezni a kivetítőn vagy a távvezérlőn található kurzorgombokkal lehet. A következő ábra a kivetítő megfelelő gombjait mutatja.

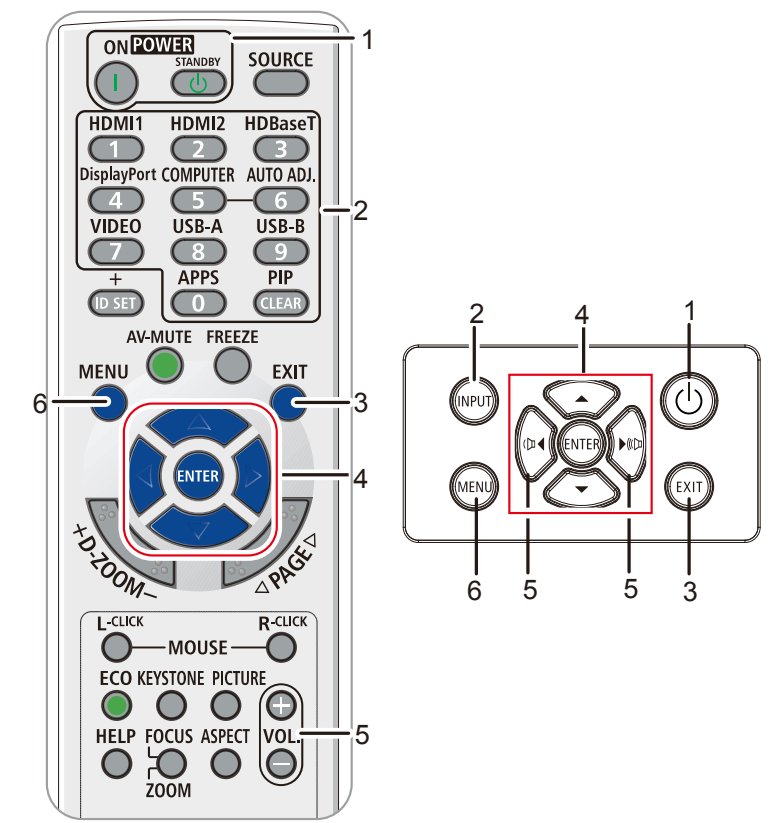

- 1. Az OSD menübe történő belépéshez nyomja meg a **MENU** gombot.
- 2. Hat menü létezik. Nyomja meg a ◄ / ► kurzor gombokat a menük közötti navigáláshoz.
- 3. Nyomja meg a ▲ / ▼ kurzor gombokat a fel vagy le mozgáshoz, ha menüben tartózkodik.
- 4. Nyomja meg a ◄ / ► kurzor gombokat a beállítások értékének módosításához.
- 5. Nyomja meg a **MENU** gombot az OSD menü bezárásához, illetve almenü elhagyásához. Nyomja meg az **EXIT** gombot az előző menübe történő visszatéréshez.

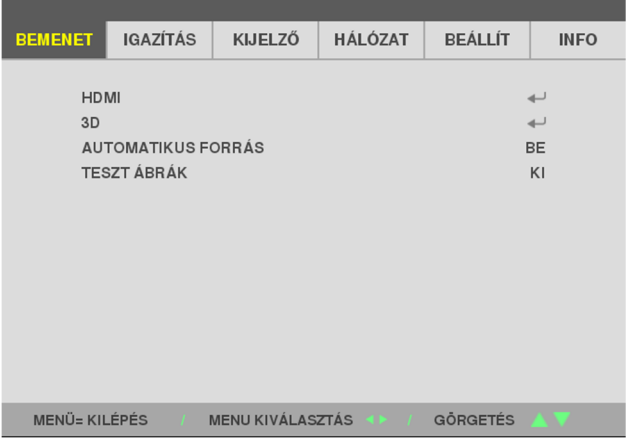

#### **Megjegyzés:**

az OSD elérhető elemei a videó jelforrástól függően eltérhetnek. Például a **Computer (Számítógép)** menü **Horizontal/Vertical Position (Vízszintes/Függőleges helyzet)** elemei csak akkor módosíthatók, ha a kivetítő PC-hez csatlakozik. A rendelkezésre nem álló elemek nem választhatók ki és kiszürkítve jelennek meg.

## **3-2 Az OSD menü nyelvének beállítása**

Mielőtt folytatná, állítsa be az OSD nyelvét igényei szerint.

- 1. Nyomja meg a **MENU (Menü)** gombot. Nyomja meg a ◄► kurzorgombot, hogy a **SETUP (BEÁLLÍT)** menühöz navigáljon
- 2. Nyomja meg a ▲▼ kurzorgombot, amíg ki nem emeli a **LANGUAGE (NYELV)** elemet.

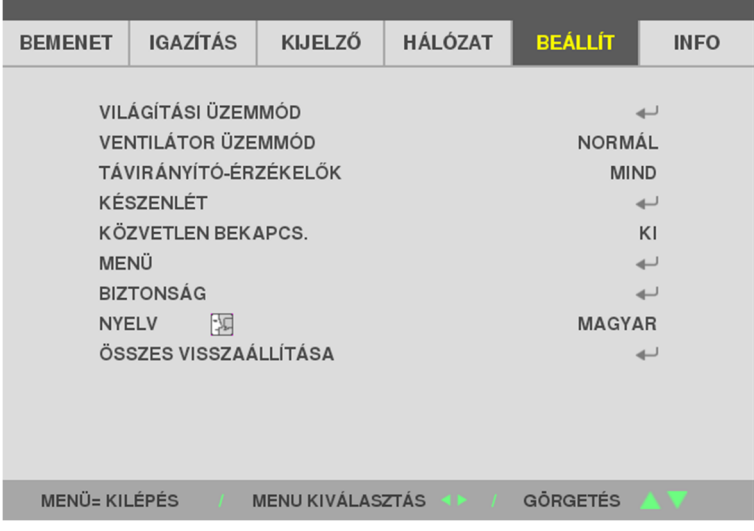

3. Nyomja meg a kurzor gombot, amíg ki nem jelölte a kívánt nyelvet.

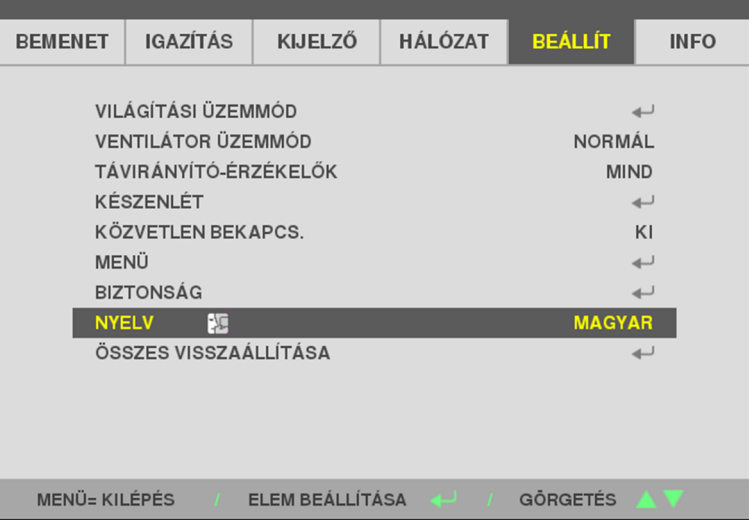

4. Nyomja meg a MENU (Menü) gombot az OSD menü bezárásához.

# **3-3 Az OSD menü áttekintése**

A következő ábra segítségével gyorsan megtalálhat egy beállítást vagy megállapíthatja egy beállítás tartományát.

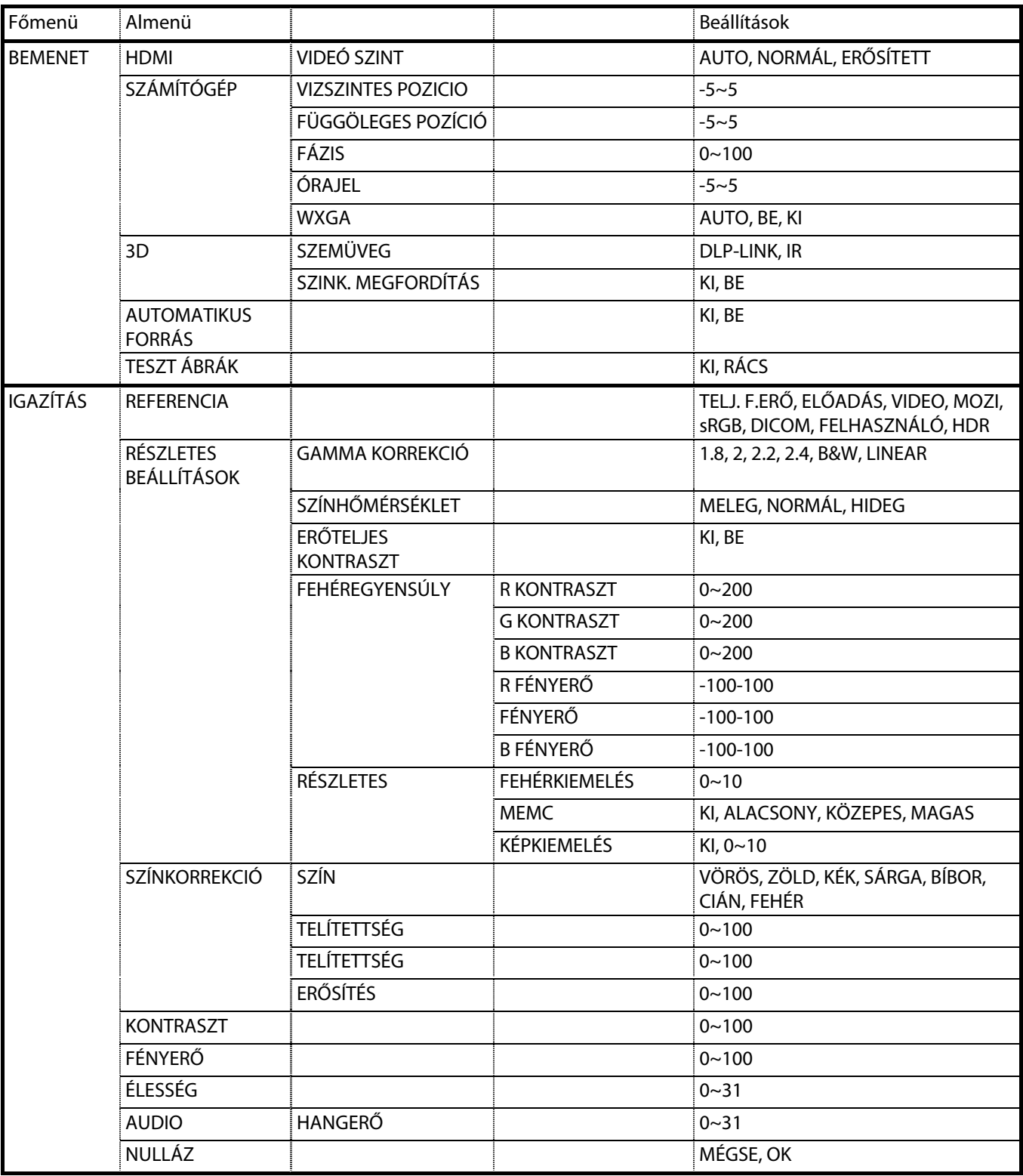

# 3 A képernyőn megjelenő (OSD) menü beállításai

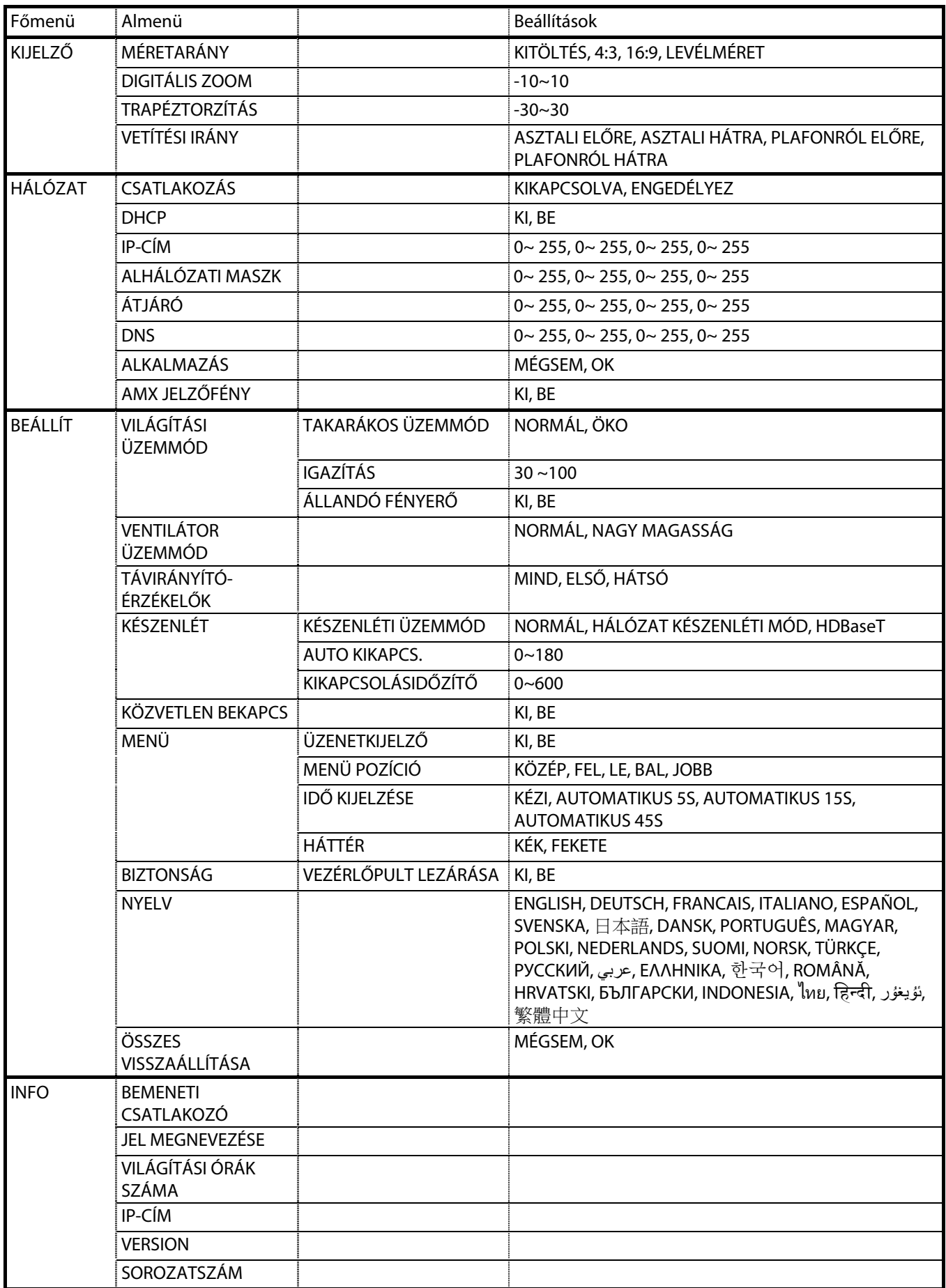

#### **3-4 BEMENET menü**

#### **Figyelem**

A megjelenítési mód minden módosított paramétere felhasználói módban mentésre kerül.

Nyomja meg a **MENU (Menü)** gombot az **OSD** menü megnyitásához. Nyomja meg a ◄► kurzor gombot, hogy az **BEMENET Menübe** lépjen. Nyomja meg a ▲▼ kurzor gombot a fel vagy le mozgáshoz, ha az **BEMENET** menüben tartózkodik. Nyomja meg a ◄► gombot a belépéshez és a beállítás értékeinek módosításához.

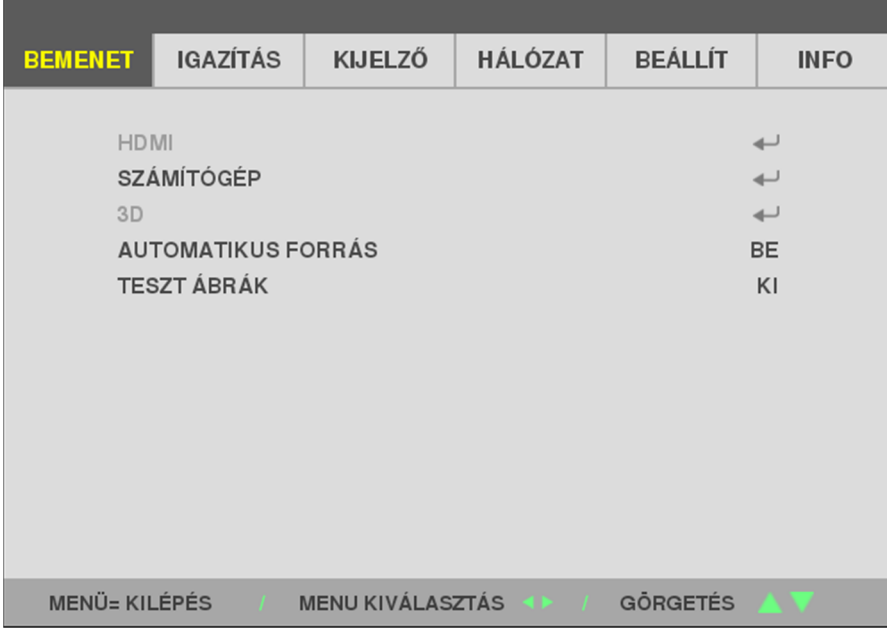

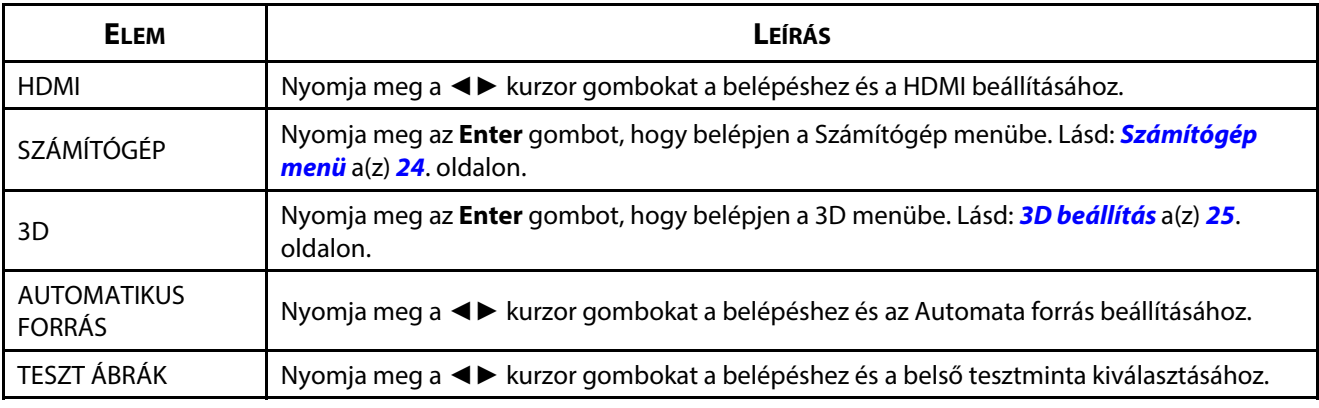

#### **Megjegyzés:**

A 3D funkció használatához először engedélyeznie kell a Play Movie in 3D (Film lejátszása 3D-ben) beállítást a DVDeszközön a 3D Disc (3D lemez) menü alatt.

#### <span id="page-42-0"></span>**Számítógép menü**

Nyomja meg a **Menü** gombot az **OSD**-menü megnyitásához. Nyomja meg a ◄ gombot, hogy az **Beállítás** menübe lépjen. Nyomja meg a ▼▲ gombot, hogy a **Számítógép** menübe lépjen, majd nyomja meg az **Enter** vagy ► gombot. Nyomja meg a ▼▲ gombot a fel vagy le mozgáshoz, amikor a **Számítógép** menüben tartózkodik.

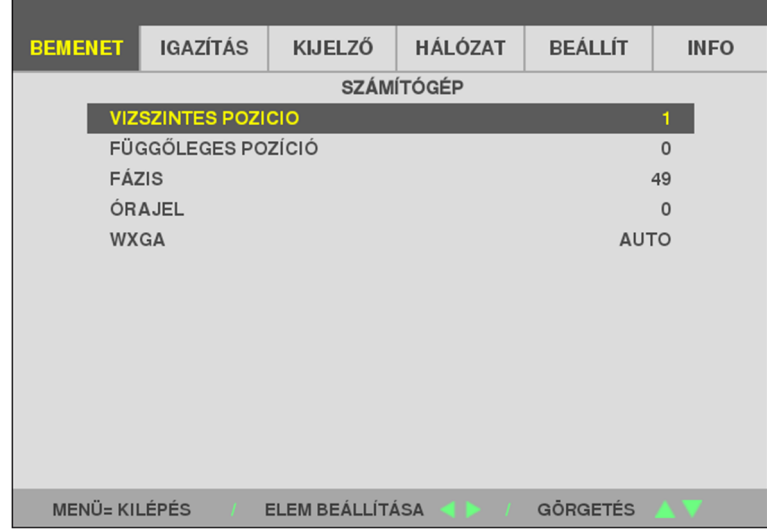

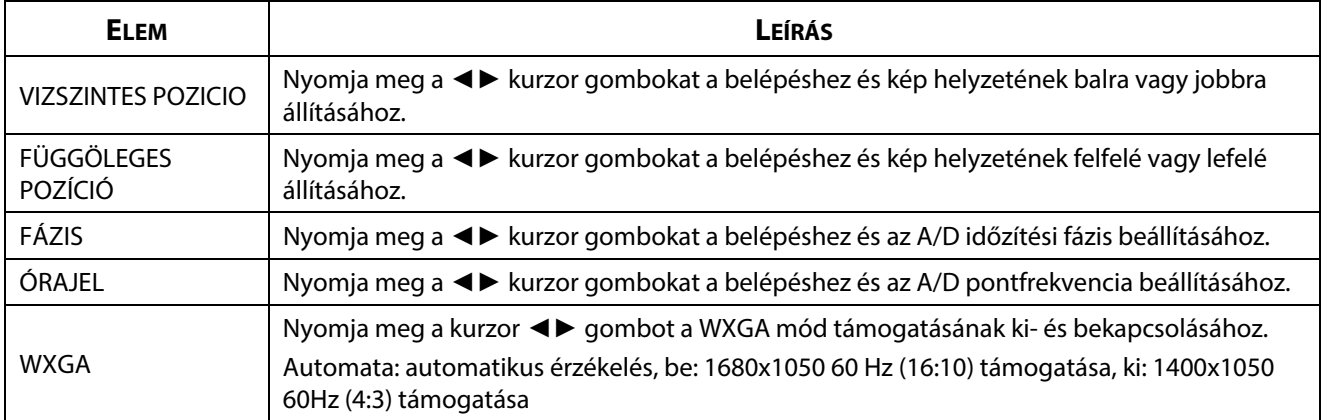

#### <span id="page-43-0"></span>**3D beállítás**

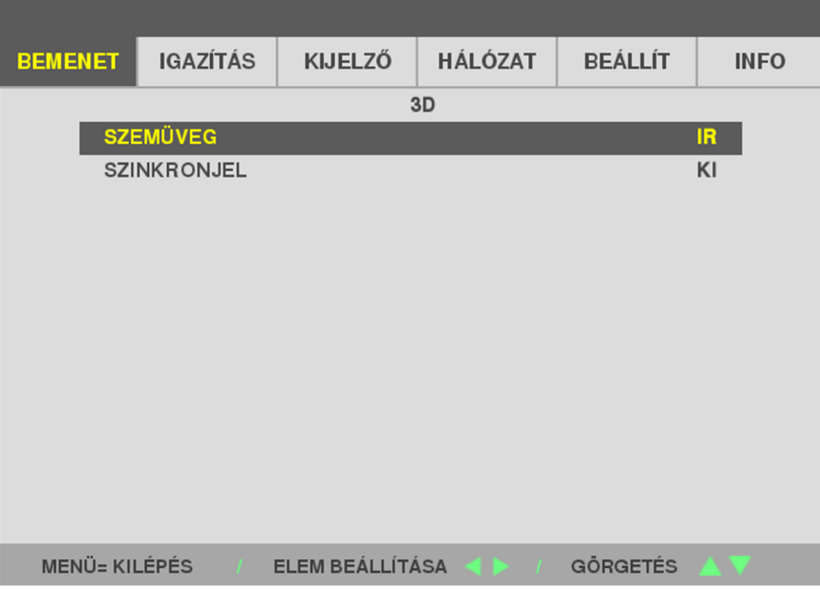

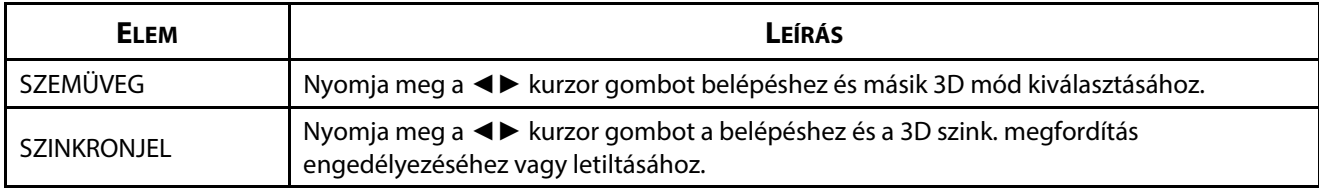

#### **Megjegyzés:**

- 1. A 3D OSD menüelem kiszürkítve látható, ha nincs megfelelő 3D-s forrás. Ez az alapértelmezett beállítás.
- 2. Ha a kivetítőt megfelelő 3D-s forráshoz csatlakoztatják, a 3D OSD engedélyezett.
- 3. Használjon 3D-s szemüveget a 3D-s kép megtekintéséhez.
- 4. 3D DVD vagy 3D médiafájl 3D-s tartalma szükséges.
- 5. Engedélyeznie kell a 3D-s forrást (bizonyos 3D-s DVD tartalom rendelkezik a 3D be/ki választási lehetőséggel).
- 6. DLP link 3D vagy IR 3D shutter szemüveg szükséges. IR 3D shutter szemüveg esetén illesztőprogramot kell telepítenie a PC-re és USB-jeladót kell csatlakoztatnia.
- 7. Az OSD 3D üzemmódjának meg kell egyeznie a szeműveg típusával (DLP link vagy IR 3D).
- 8. Kapcsolja be a szemüveget. A szemüveg általában rendelkezik üzemkapcsolóval. Minden szemüvegtípus saját konfigurációs utasításokkal rendelkezik. Kérjük, kövesse a szemüveghez mellékelt konfigurációs utasításokat a beállítási folyamat elvégzéséhez.
- 9. A passzív 3D nem támogatja a 3D Szink Be/Ki funkciót.
- 10. A 3D funkció engedélyezéséhez, illetve letiltásához körülbelül 30 másodperc szükséges.

#### **Megjegyzés:**

Mivel a különböző szemüvegtípusok (DLP link vagy IR shutter szemüveg) saját beállítási utasításokkal rendelkeznek, kövesse az útmutatót a beállítási folyamat elvégzéséhez.

# **3-5 IGAZÍTÁS menü**

Nyomja meg a **MENU (Menü)** gombot az **OSD** menü megnyitásához. Nyomja meg a ◄► kurzor gombot, hogy az IGAZÍTÁS **Menübe** lépjen. Nyomja meg a ▲▼ kurzor gombot a fel vagy le mozgáshoz, ha az **IGAZÍTÁS** menüben tartózkodik. Nyomja meg a ◄► gombot a belépéshez és a beállítás értékeinek módosításához.

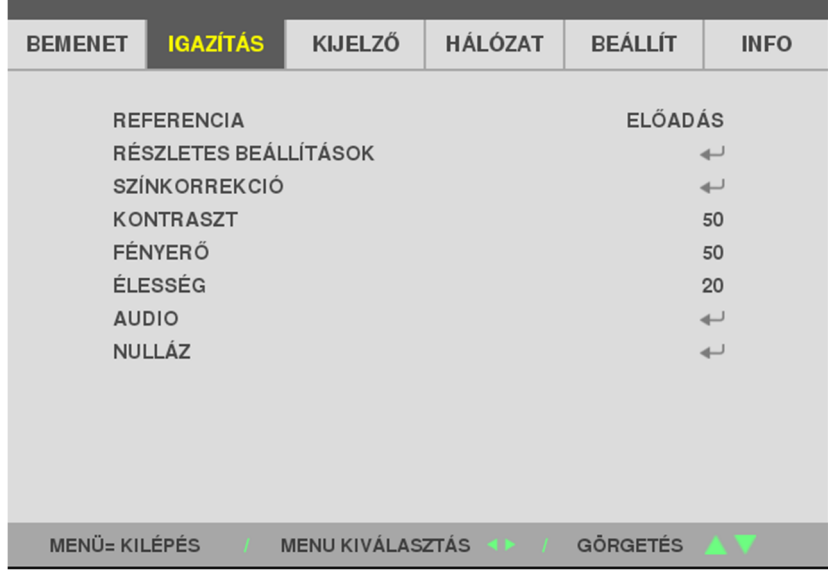

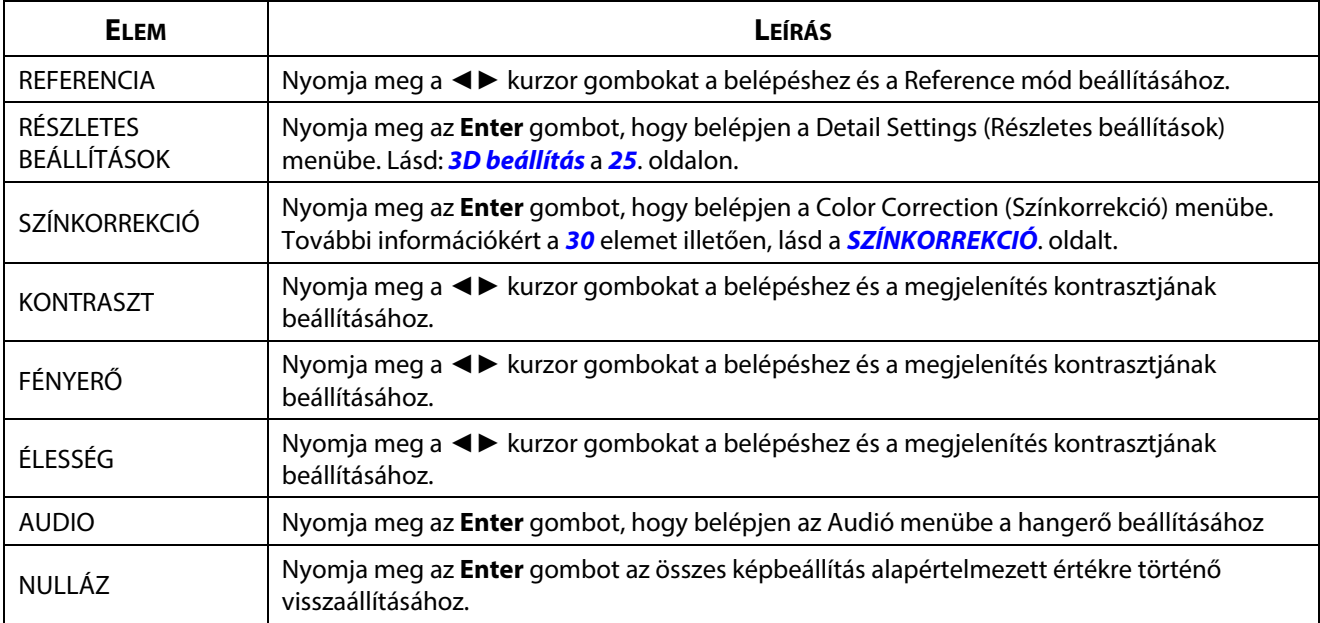

# **RÉSZLETES BEÁLLÍTÁSOK menü**

Nyomja meg a **Menü** gombot az **OSD** menü megnyitásához. Nyomja meg a ◄► gombot, hogy az **IGAZÍTÁS** menübe lépjen. Nyomja meg a ▲▼ gombot, hogy a **RÉSZLETES BEÁLLÍTÁSOK** menübe lépjen, majd nyomja meg az **Enter** vagy ► gombot. Nyomja meg a ▲▼ gombot a fel vagy le mozgáshoz, amikor a **RÉSZLETES BEÁLLÍTÁSOK** menüben tartózkodik.

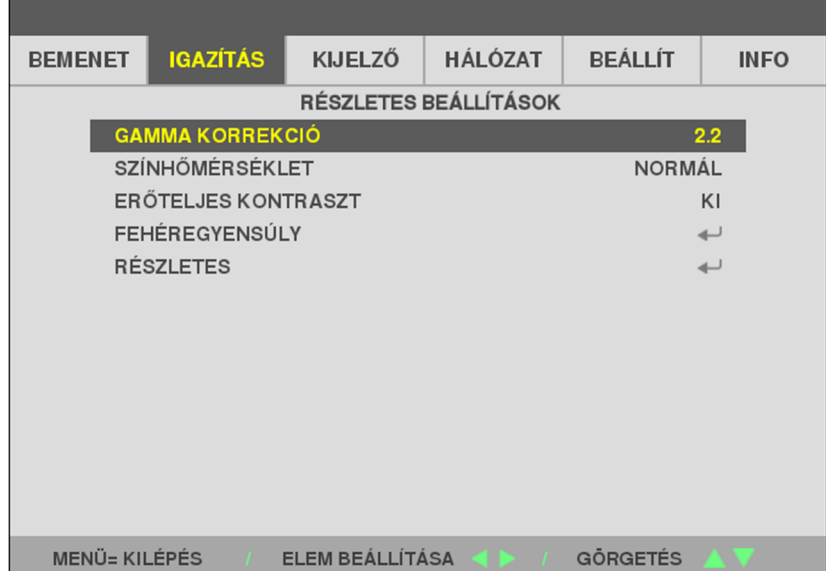

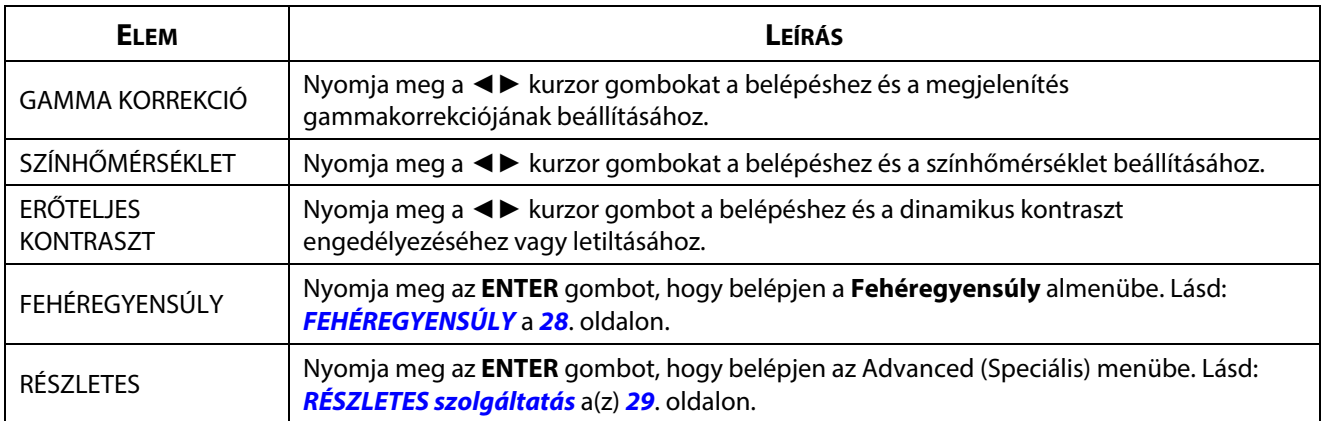

### <span id="page-46-0"></span>**FEHÉREGYENSÚLY**

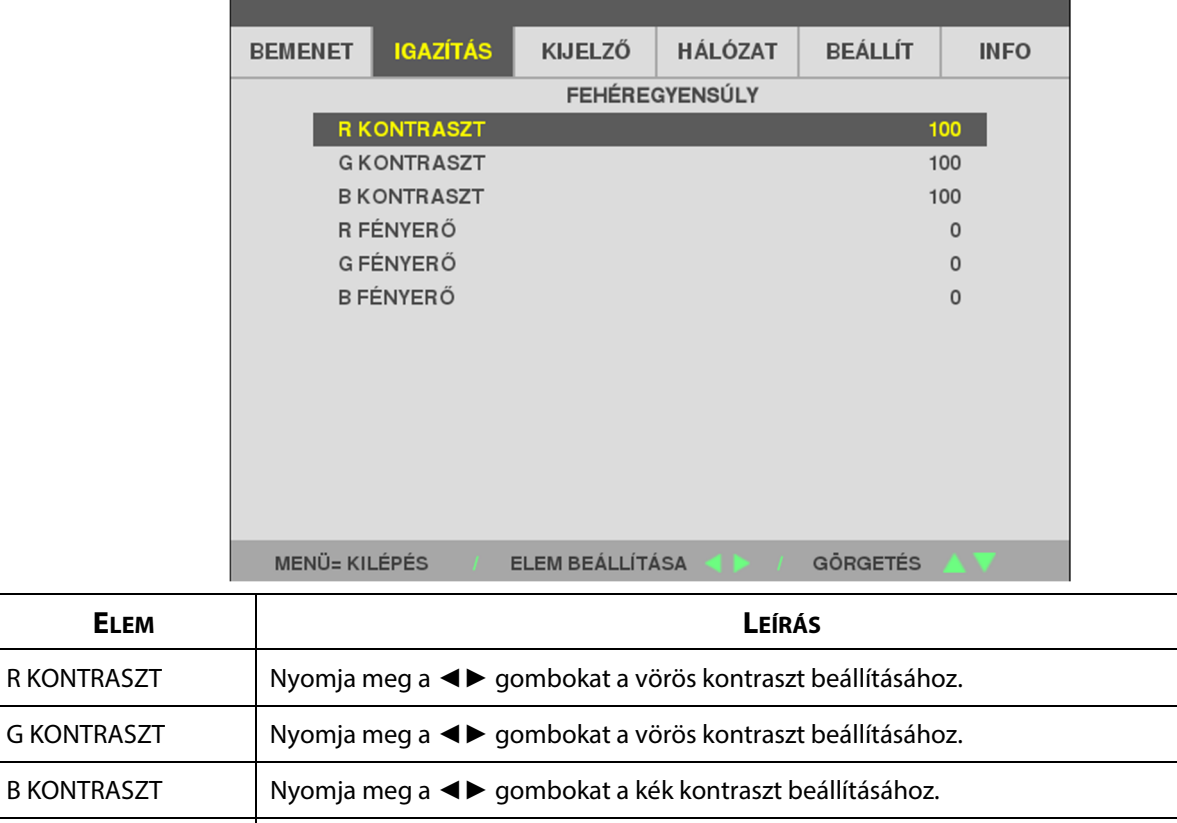

Nyomja meg az **ENTER** gombot, hogy belépjen a **FEHÉREGYENSÚLY** almenübe.

R FÉNYERŐ | Nyomja meg a ◀▶ gombokat a vörös kontraszt beállításához.

G FÉNYERŐ Nyomja meg a ◄► gombokat a vörös kontraszt beállításához.

B FÉNYERŐ | Nyomja meg a ◀▶ gombokat a vörös kontraszt beállításához.

# <span id="page-47-0"></span>**RÉSZLETES szolgáltatás**

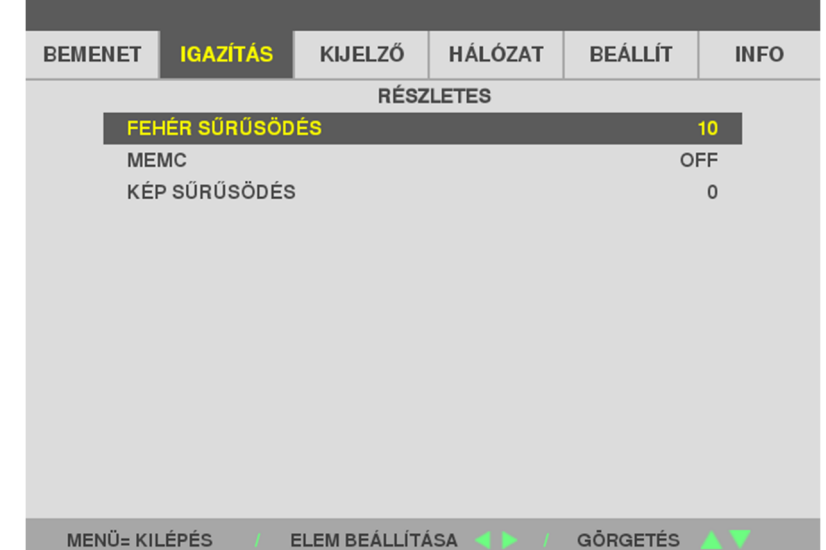

Nyomja meg az **ENTER** gombot, hogy belépjen a **RÉSZLETES** almenübe.

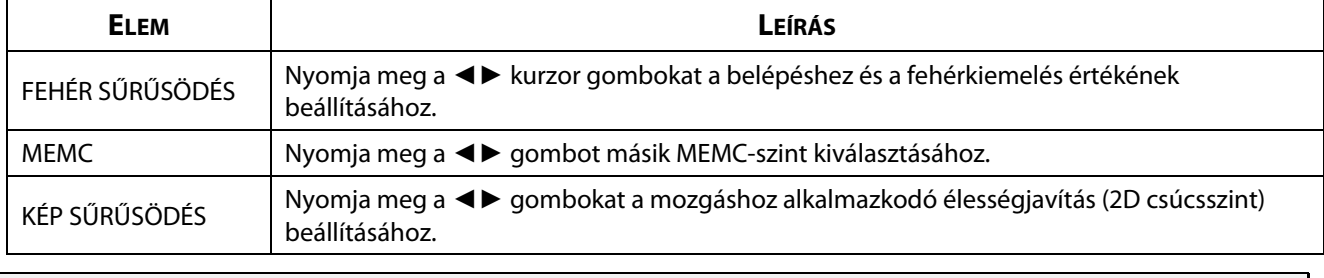

*Megjegyzés:*  Az KÉP SŰRŰSÖDÉS akkor működik, ha a bemeneti aljzat HDMI 1/2 vagy HDBaseT.

# <span id="page-48-0"></span>**SZÍNKORREKCIÓ**

Nyomja meg a **Menü** gombot az **OSD** menü megnyitásához. Nyomja meg a ◄► gombot, hogy az **IGAZÍTÁS** menübe lépjen. Nyomja meg a ▲▼ gombot, hogy a **SZÍNKORREKCIÓ** menübe lépjen, majd nyomja meg az **Enter** vagy ► gombot. Nyomja meg a ▲▼ gombot a fel vagy le mozgáshoz, amikor a **SZÍNKORREKCIÓ** menüben tartózkodik.

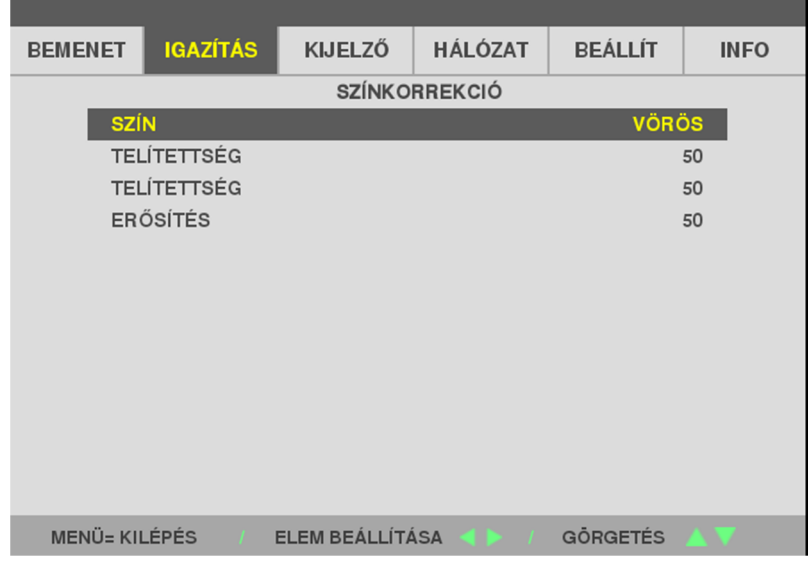

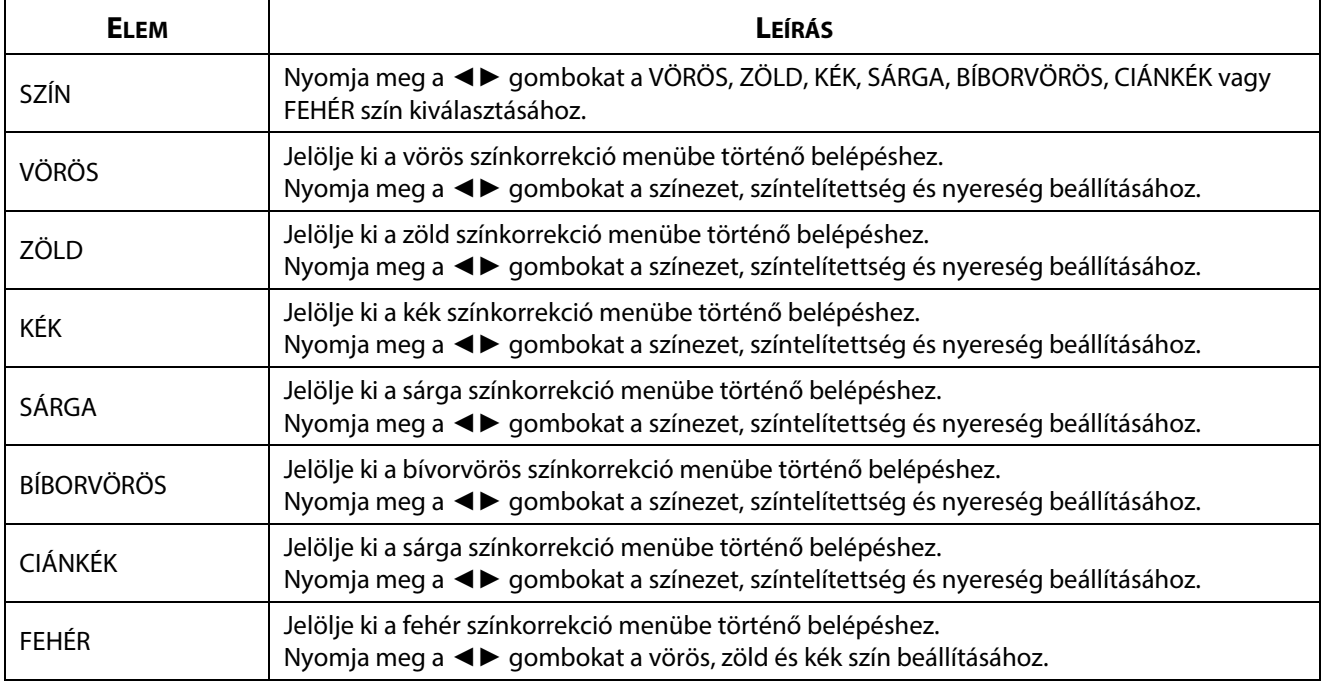

# **3-6 KIJELZŐ menü**

Nyomja meg a **Menü** gombot az **OSD** menü megnyitásához. Nyomja meg a ◄► kurzor gombot, hogy a **KIJELZŐ** menübe lépjen. Nyomja meg a▲▼ kurzor gombot a fel vagy le mozgáshoz, ha a **KIJELZŐ** menüben tartózkodik. Nyomja meg a ◄► gombot a belépéshez és a beállítás értékeinek módosításához.

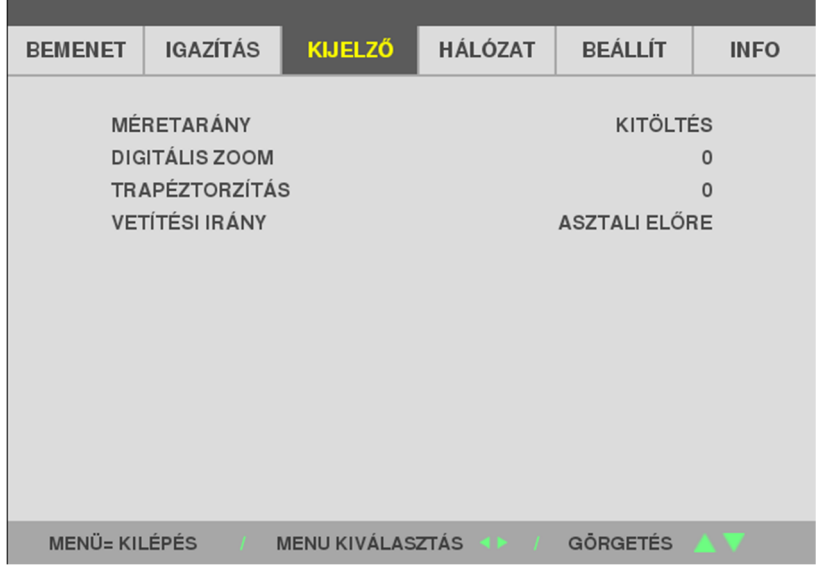

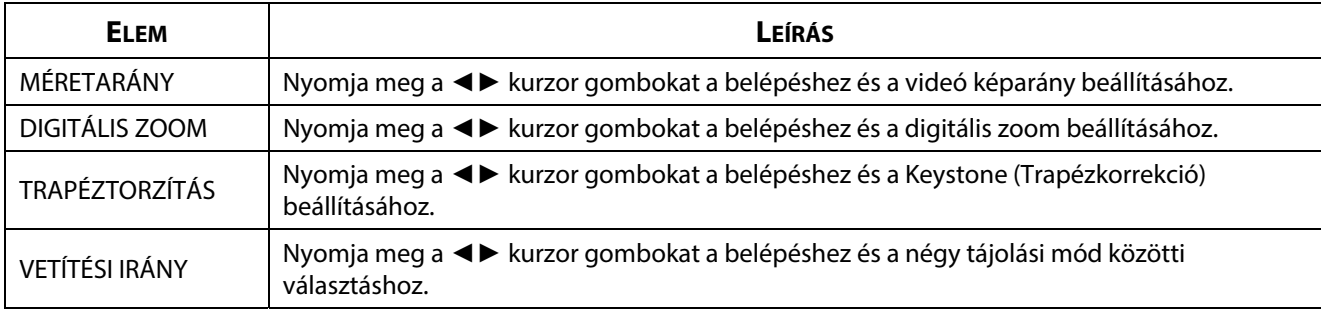

#### **Megjegyés:**

A "FILL" (Kitöltés) alapértelmezett képarány úgy van beállítva, hogy az illeszkedjen a kivetítő saját (16:9) felbontásához. Ha a bemeneti felbontás nem 16:9 KÉPARÁNYÚ, mint például az 1280 x 1024 (4:3), a kép "FILL" (Kitöltés) 16:9 értékre lesz átméretezve, de ez torzítással jár.

# **3-7 HÁLÓZAT menü**

٠

Nyomja meg a **MENU (Menü)** gombot az **OSD** menü megnyitásához. Nyomja meg a ◄► kurzor gombokat, hogy a **HÁLÓZAT** menübe lépjen. Nyomja meg a ▲▼ kurzor gombokat a fel vagy le mozgáshoz, ha a **HÁLÓZAT** menüben tartózkodik. Nyomja meg a ◄► gombot a belépéshez és a beállítás értékeinek módosításához.

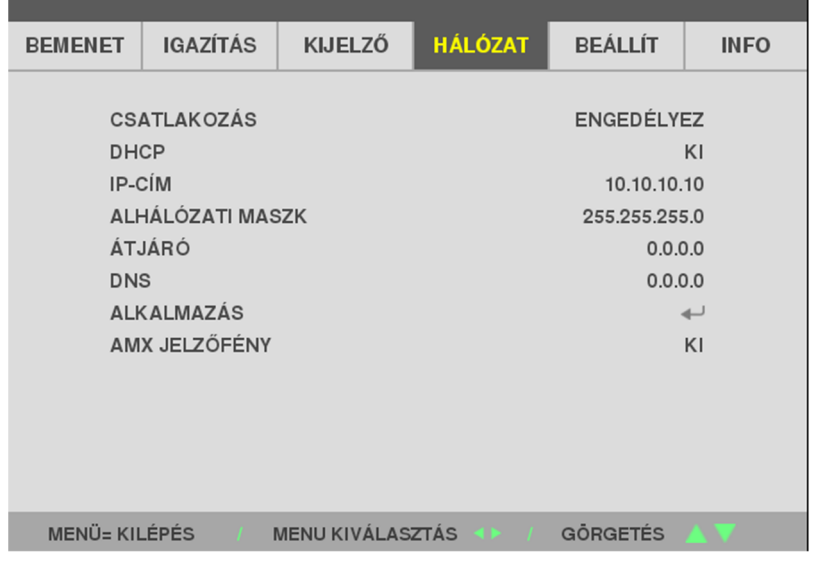

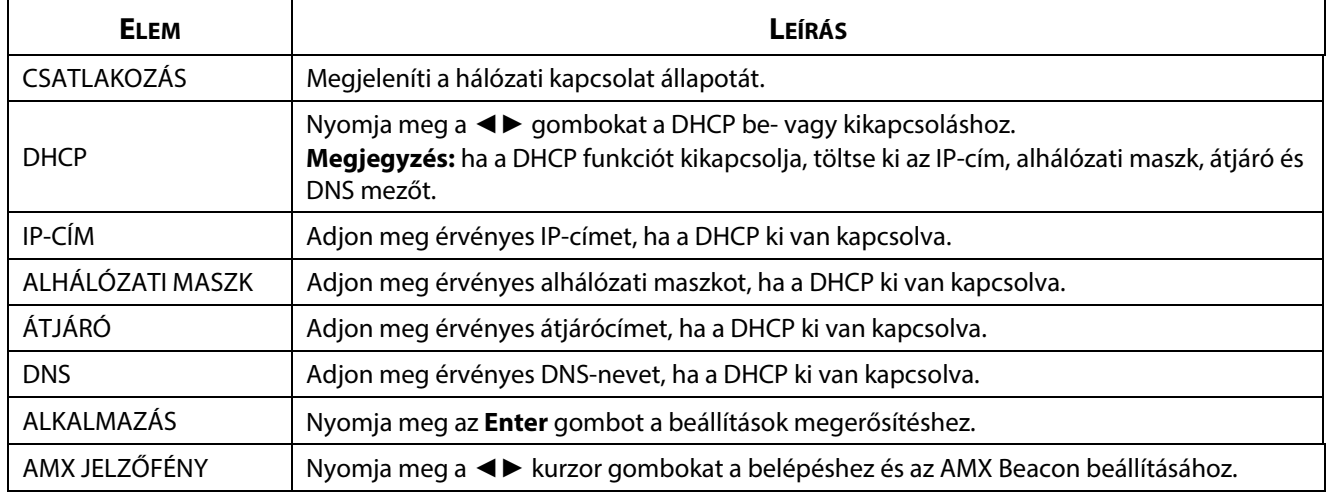

#### **LAN\_RJ45**

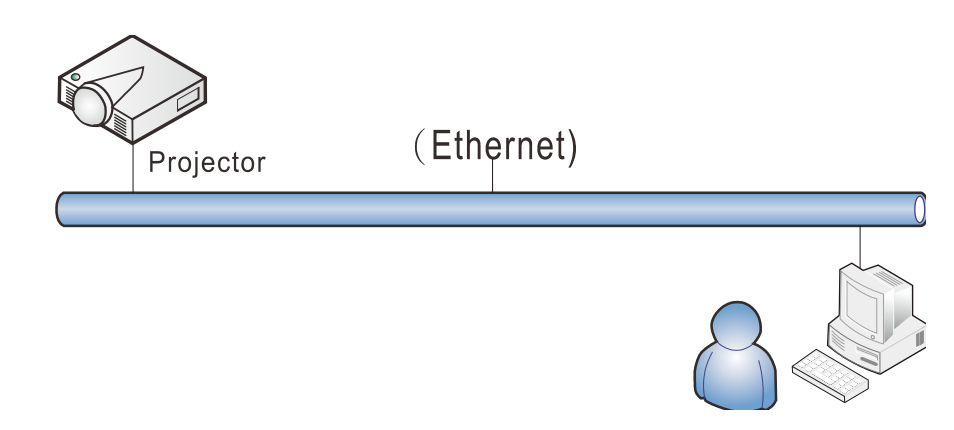

#### **Vezetékes LAN-aljzat funkciók**

A kivetítő PC-ről (vagy Laptopról) vezetékes LAN-on történő távvezérlése és figyelése is lehetséges. A Crestron / AMX (Device Discovery) vezérlődobozokkal való kompatibilitás lehetővé teszi a csoportos vetítőkezelés mellett a PC (vagy Laptop) böngésző vezérlőpultjáról történő kezelést is hálózaton keresztül.

### **Támogatott külső eszközök**

A kivetítő támogatja a Crestron Electronics vezérlő és a kapcsolódó szoftver bizonyos parancsait (pl. RoomView ®).

<http://www.crestron.com/>

Ez a kivetítő AMX ( Device Discovery ) támogatással rendelkezik.

<http://www.amx.com/>

Ez a kivetítő támogatja a PJLink Class1 (1.00-s verzió) összes parancsát.

<http://pjlink.jbmia.or.jp/english/>

Bővebb információkért a LAN/RJ45 porthoz csatlakoztatható és a kivetítő távvezérlésére alkalmas külső eszközök típusairól, illetve az egyes külső eszközöket támogató távvezérlő parancsokról, közvetlenül vegye fel a kapcsolatot Támogatás-Szerviz csapattal.

# **LAN\_RJ45**

1. Csatlakoztassa az RJ45 kábelt a kivetítő és a PC (Laptop) megfelelő RJ45 csatlakozójához.

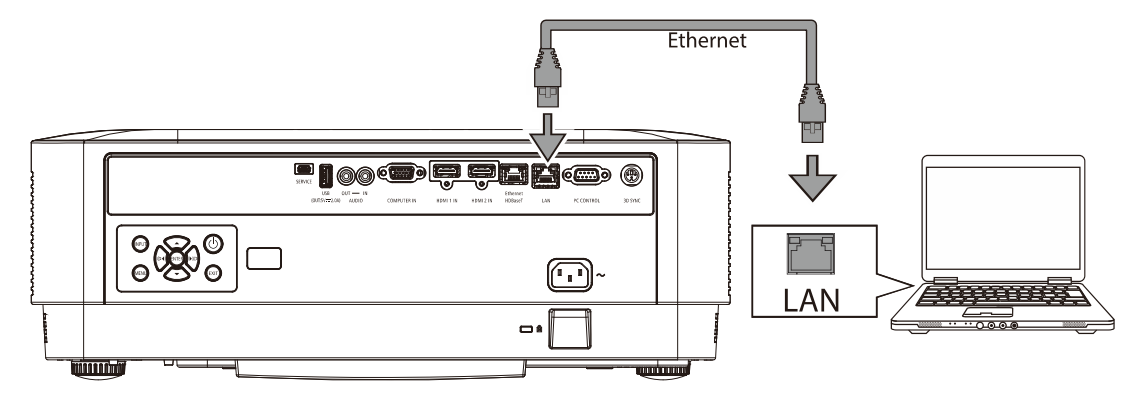

2. A PC-n (Laptopon) jelölje ki a Start → Settings (Beállítások)→Network & Internet (Hálózat és internet)→Ethernet →Change adapter options (Adapter opciók módosítása) elemet.

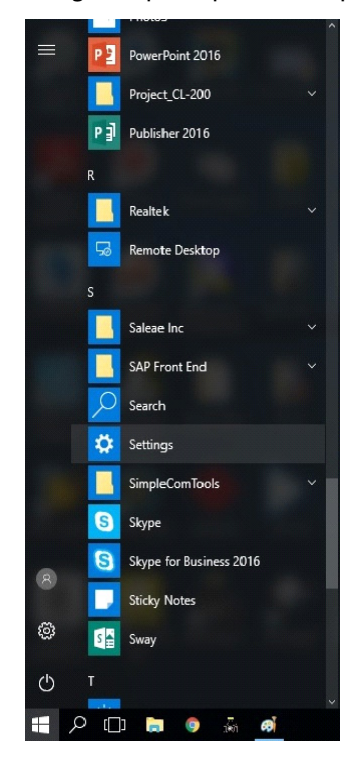

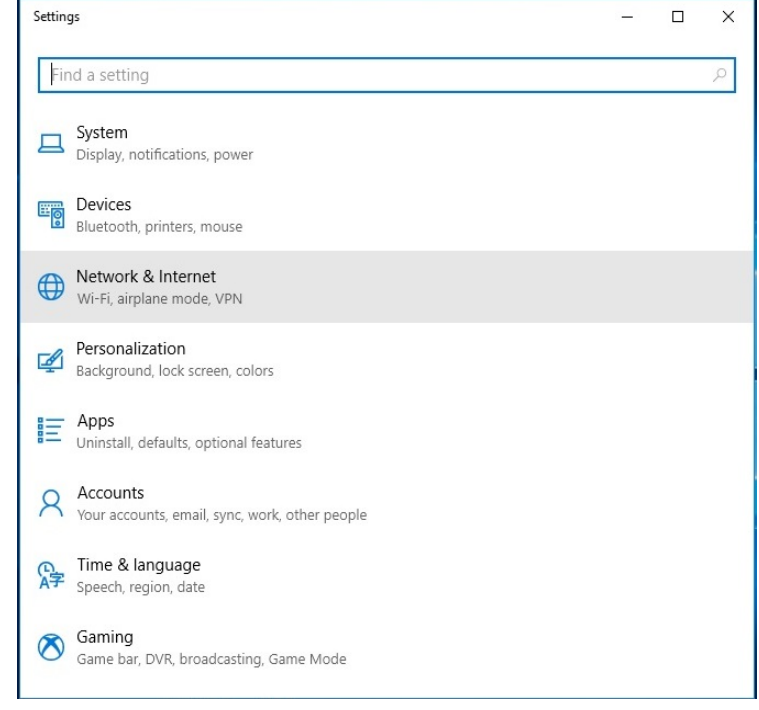

# 3 A képernyőn megjelenő (OSD) menü beállításai

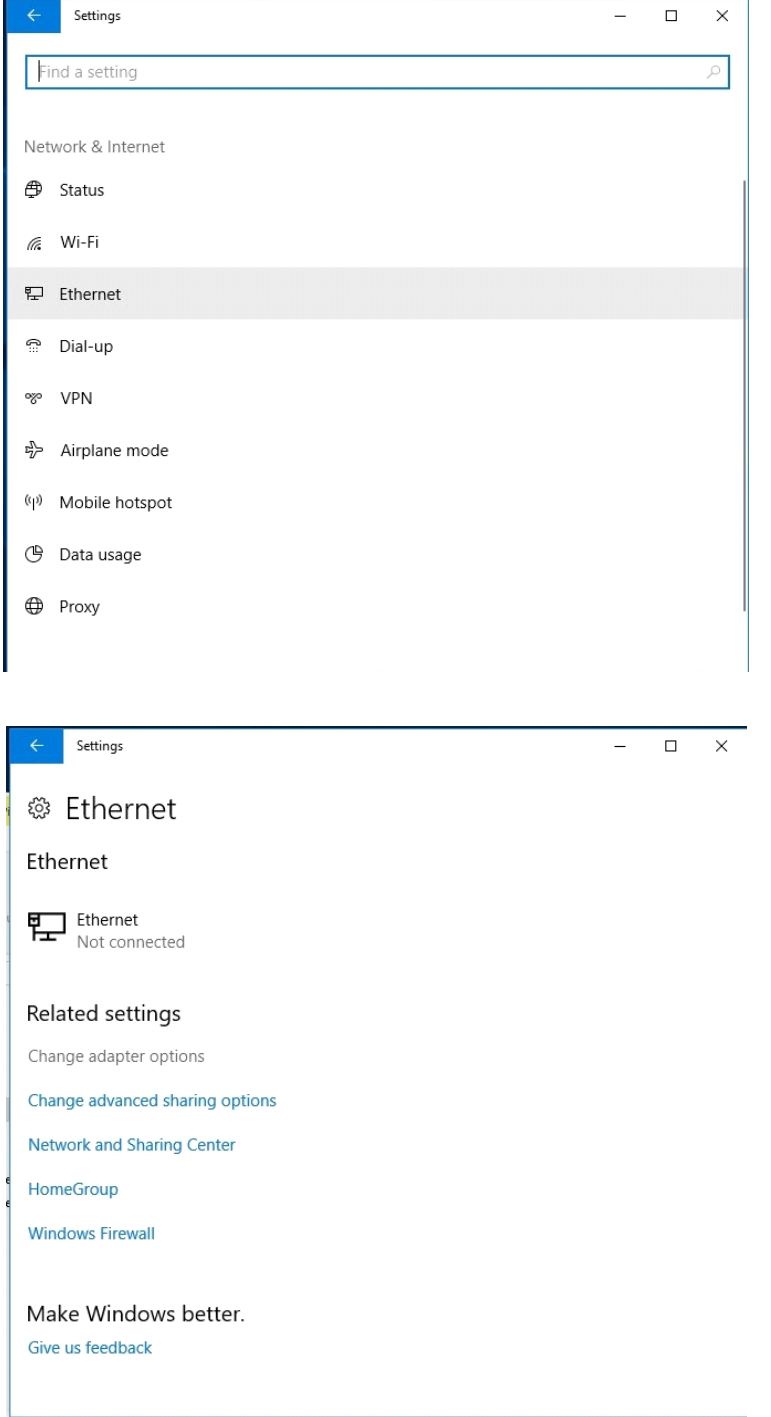

3. Jobb gombbal kattintson az Ethernet elemre, és válassza a Properties (Tulajdonságok) elemet.

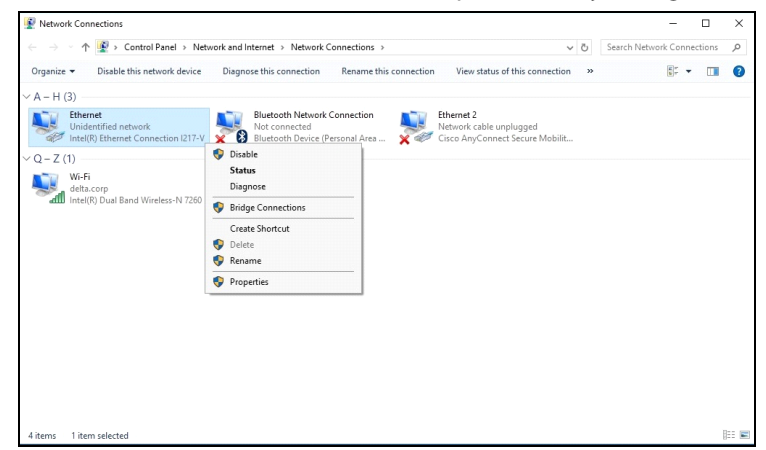

- 4. A Properties (Tulajdonságok) ablakban jelölje ki a Networking (Hálózatkezelés) lapfület, majd az Internet Protocol (TCP/IP) elemet.
- 5. Kattintson a Properties (Tulajdonságok) elemre.

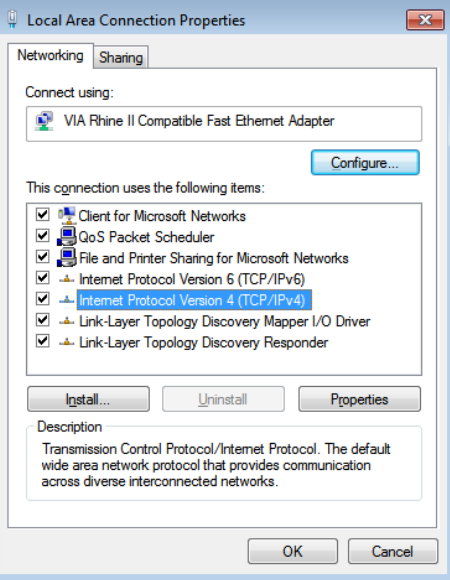

6. Kattintson a Use the following IP address (A következő IP-cím használata) elemre, majd billentyűzze be a megfelelő adatokat az IP address (IP-cím) és Subnet mask (Alhálózati maszk) mezőkbe, majd kattintson az OK gombra.

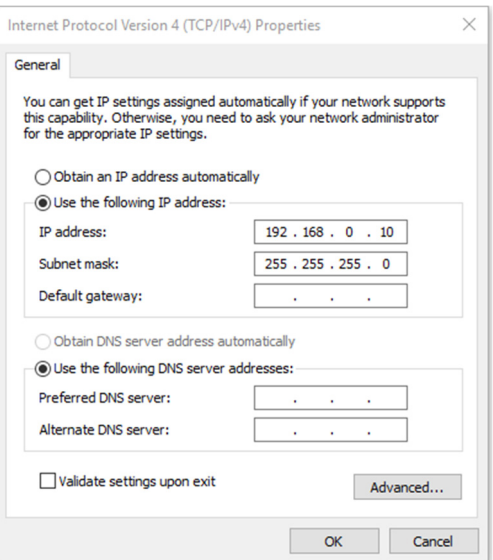

- 7. Nyomja meg a Menu (Menü) gombot a kivetítőn.
- 8. Válassza a Settings2 (Beállítások2)→ Advanced1 (Speciális1)→ Network (Hálózat) lehetőséget
- 9. Miután belépett a Network (Hálózat) menübe, adja meg a következőket:
	- DHCP: Ki
	- IP-cím: 192.168.0.10
	- Alhálózati maszk: 255.255.255.0
	- Átjáró: 0.0.0.0
	- DNS szerver: 0.0.0.0
- 10. Nyomja meg az ← (Enter) / ▶ gombot a beállítások megerősítéshez.

Indítson el egy böngészőprogramot

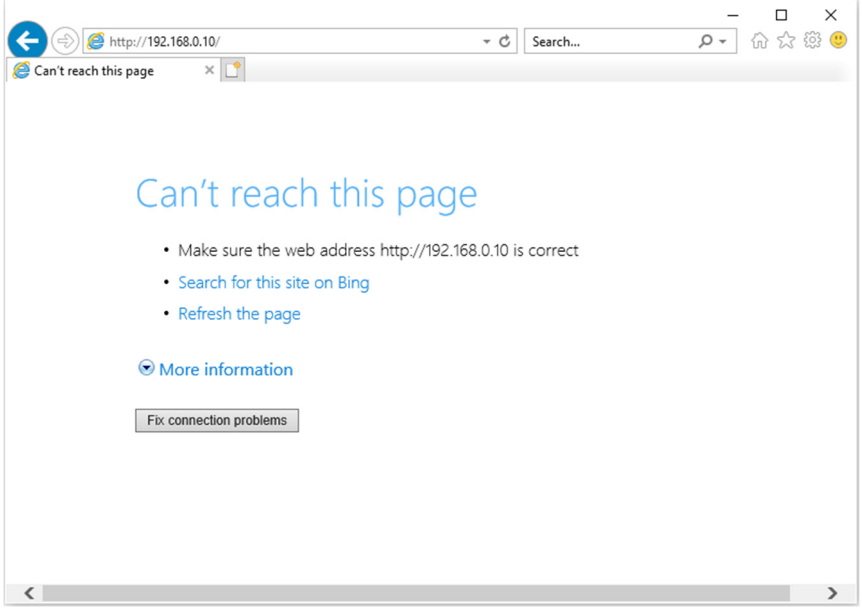

11. A címsorban adja meg az IP-címet: 192.168.0.10.

12. Nyomja meg az ← (Enter) / ► gombot.

A kivetítőt beállította távkezelésre. A LAN/RJ45 funkció a következőképpen jelenik meg.

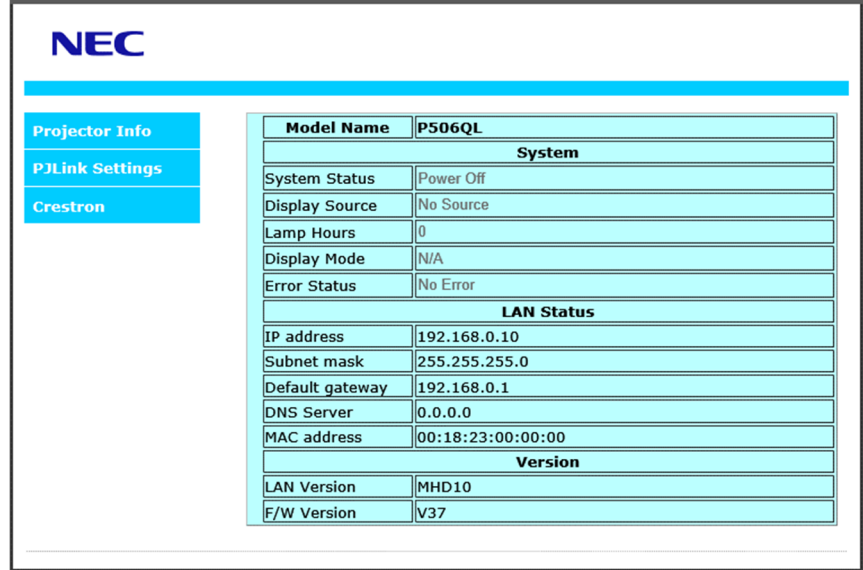

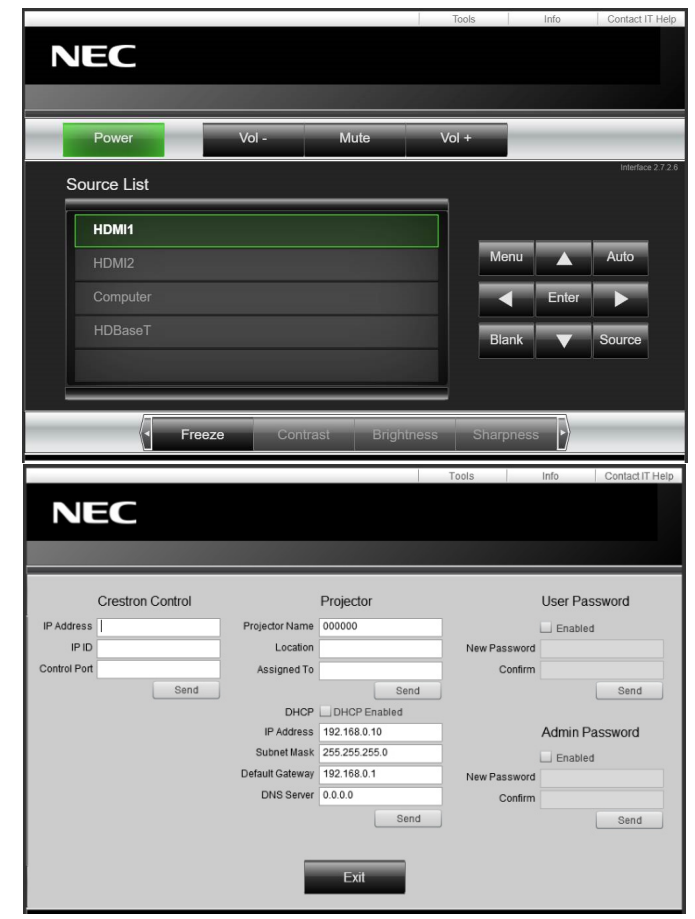

# 3 A képernyőn megjelenő (OSD) menü beállításai

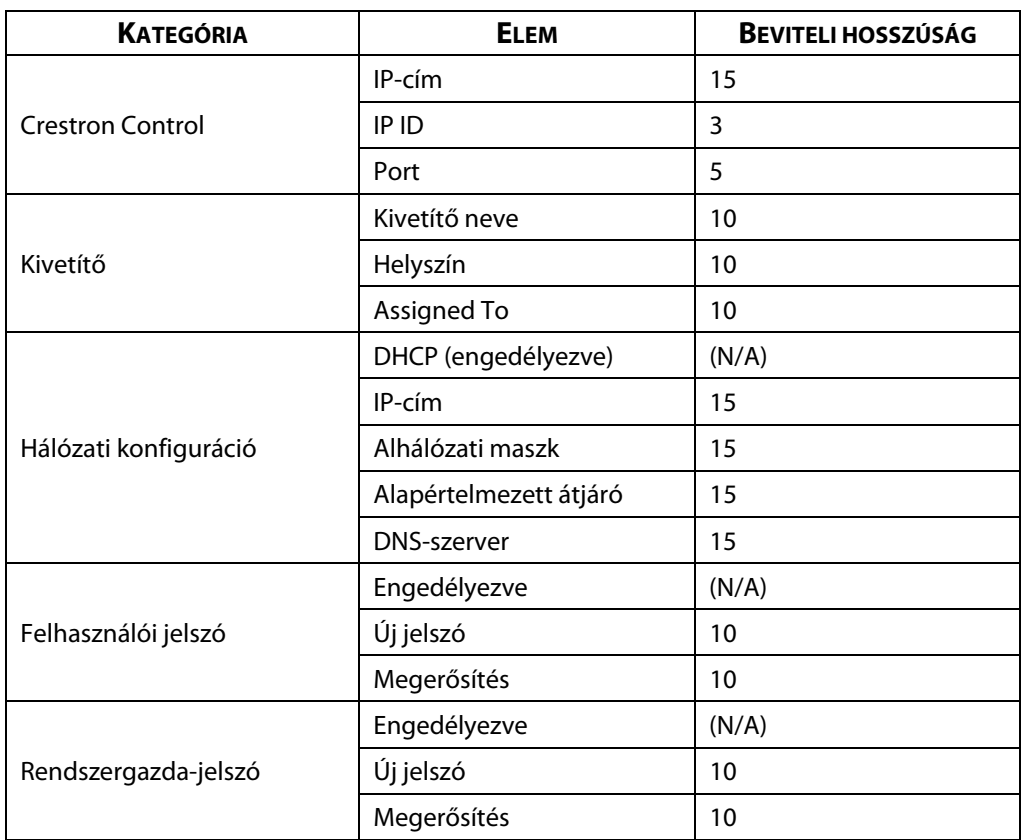

A részleteket olvassa el a következő webhelyen[: http://www.crestron.com.](http://www.crestron.com/) 

# **3-8 BEÁLLÍT**

Nyomja meg a **Menü** gombot az **OSD** menü megnyitásához. Nyomja meg a ◄► kurzor gombokat, hogy a **BEÁLLÍT** menübe lépjen. Nyomja meg a ▲▼ kurzor gombokat a fel vagy le mozgáshoz, ha a **BEÁLLÍT** menüben tartózkodik. Nyomja meg a ◄► gombot a belépéshez és a beállítás értékeinek módosításához.

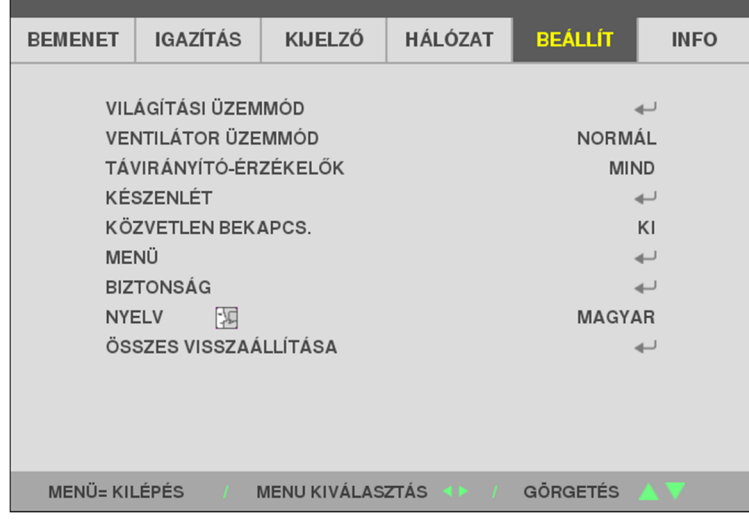

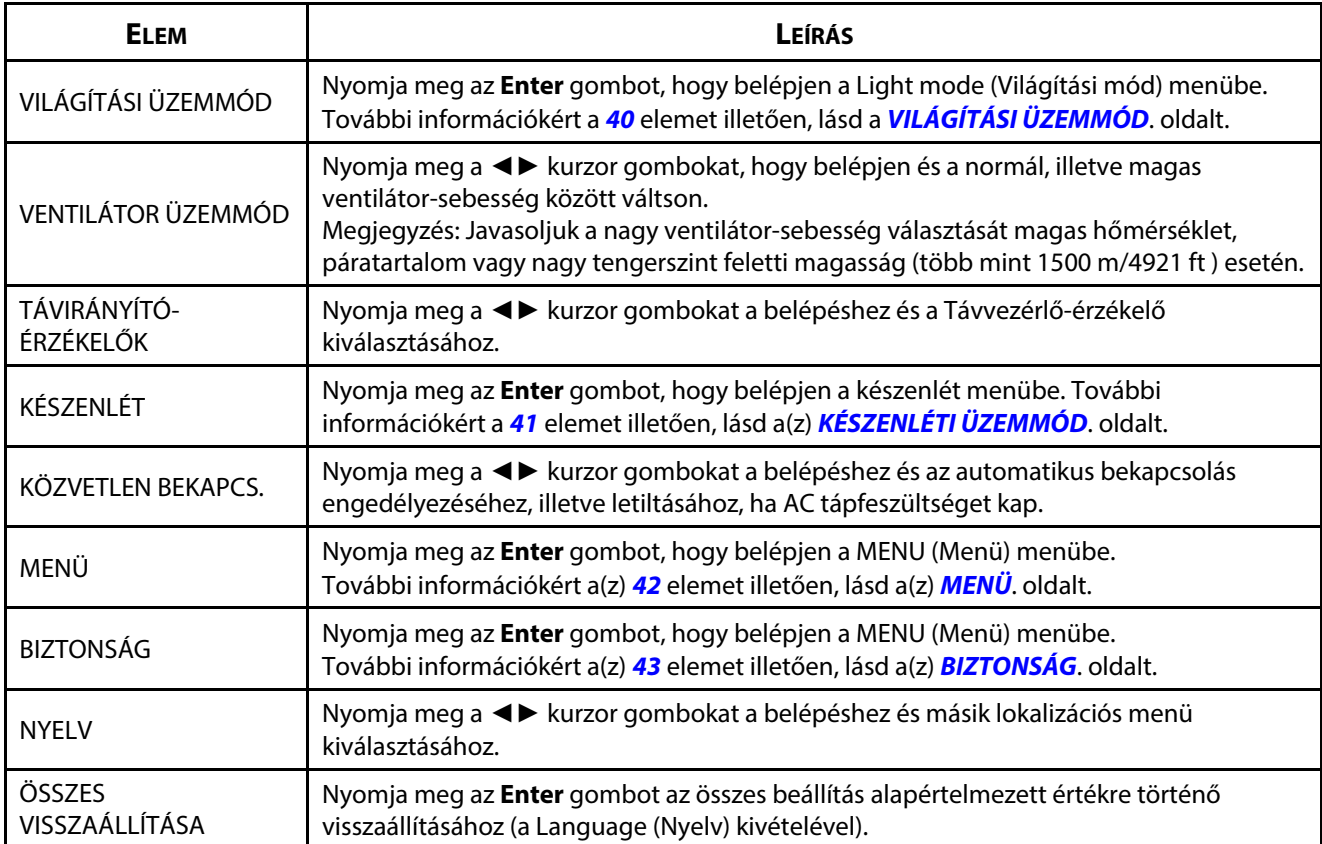

# <span id="page-58-0"></span>**VILÁGÍTÁSI ÜZEMMÓD**

Nyomja meg a **Menü** gombot az **OSD** menü megnyitásához. Nyomja meg a ◄► gombokat, hogy a **BEÁLLÍT** menübe lépjen. Nyomja meg a ▲▼ gombokat, hogy a **TAKARÁKOS ÜZEMMÓD** menübe lépjen, majd nyomja meg az **Enter** vagy ► gombot. Nyomja meg a ▲▼ gombokat a fel vagy le mozgáshoz, amikor a **TAKARÁKOS ÜZEMMÓD** menüben tartózkodik.

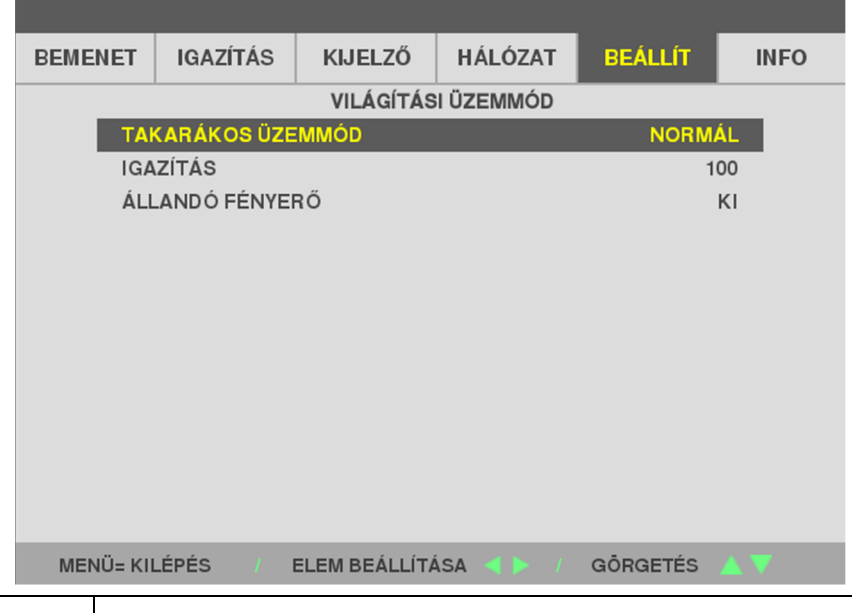

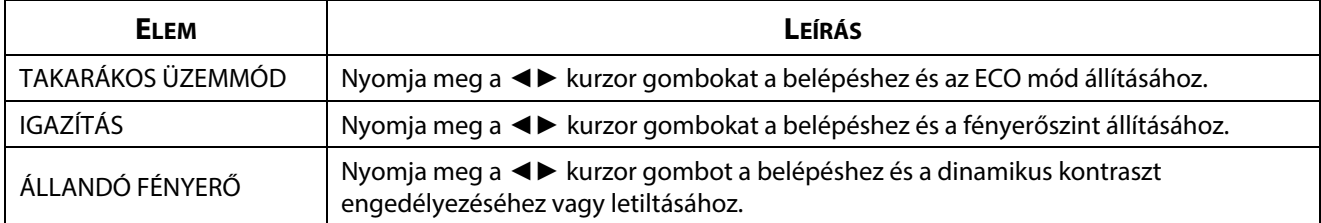

# <span id="page-59-0"></span>**KÉSZENLÉTI ÜZEMMÓD**

Nyomja meg a **Menü** gombot az **OSD** menü megnyitásához. Nyomja meg a ◄► gombokat, hogy a **BEÁLLÍT** menübe lépjen. Nyomja meg a ▲▼ gombokat, hogy a KÉSZENLÉTI ÜZEMMÓD menübe lépjen, majd nyomja meg az **Enter** vagy ► gombot. Nyomja meg a ▲▼ gombokat a fel vagy le mozgáshoz, amikor a **KÉSZENLÉTI ÜZEMMÓD** menüben tartózkodik.

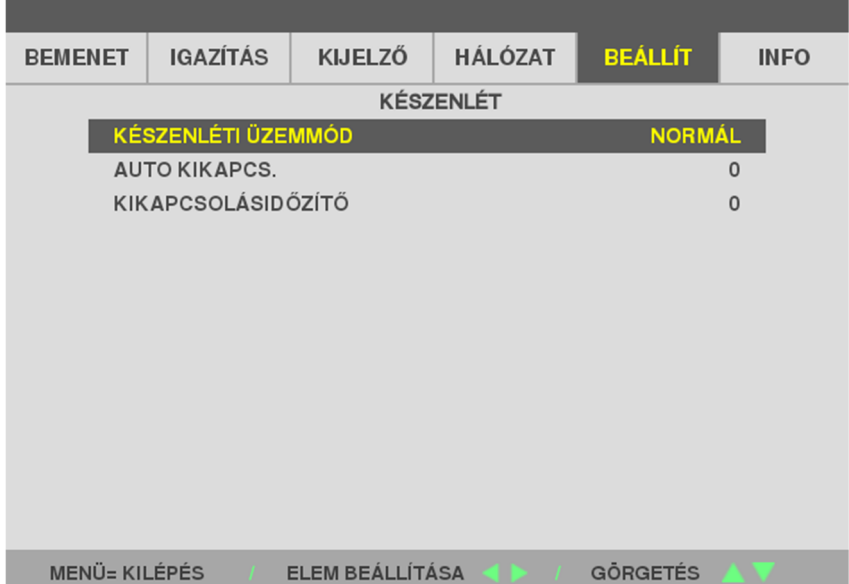

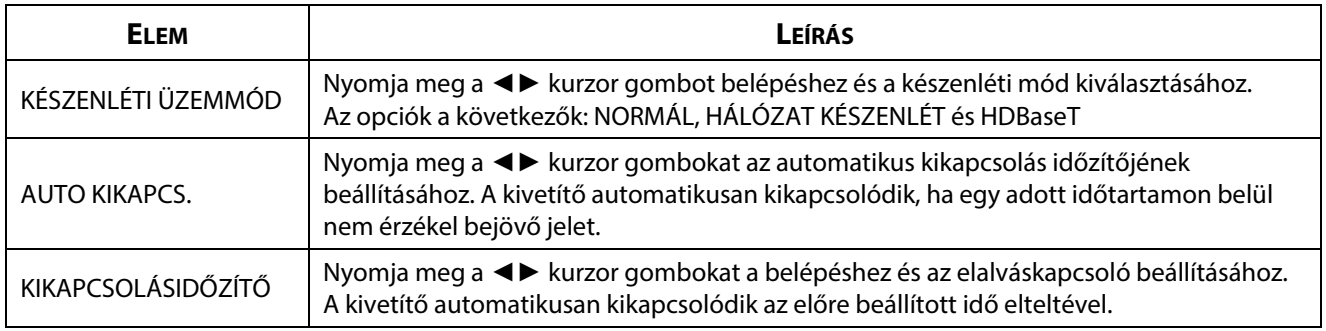

#### <span id="page-60-0"></span>**MENÜ**

Nyomja meg a **MENÜ** gombot az **OSD** menü megnyitásához. Nyomja meg a ◄► gombokat, hogy a **BEÁLLÍT** menübe lépjen. Nyomja meg a ▲▼ gombokat, hogy a **MENÜ** menübe lépjen, majd nyomja meg az **Enter** vagy ► gombot. Nyomja meg a ▲▼ gombokat a fel vagy le mozgáshoz, amikor a **MENÜ** menüben tartózkodik.

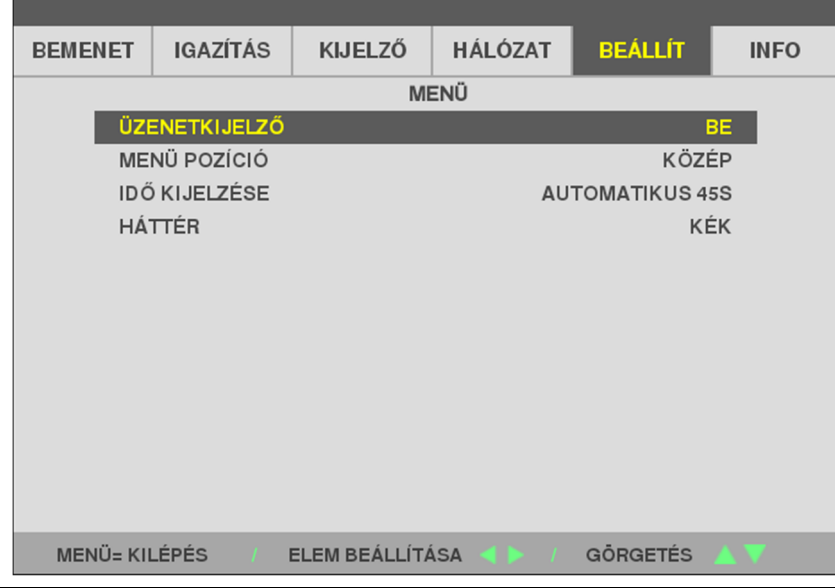

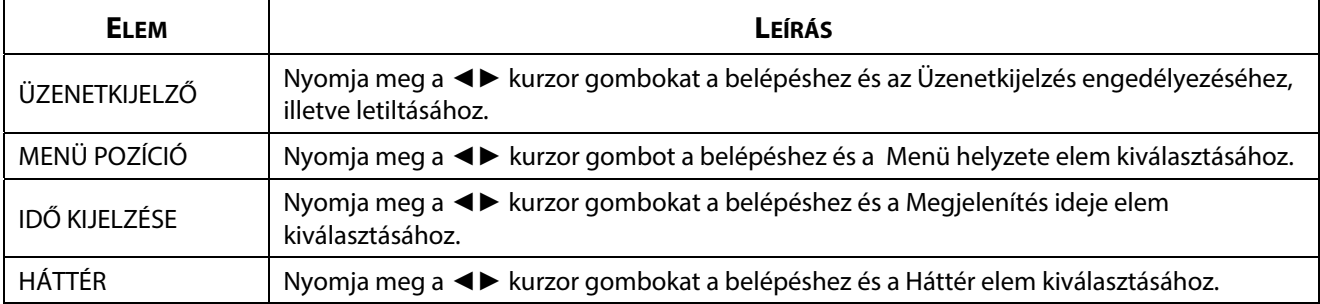

#### <span id="page-61-0"></span>**BIZTONSÁG**

Nyomja meg a **MENU (Menü)** gombot az **OSD** menü megnyitásához. Nyomja meg a ◄► gombokat, hogy a **BEÁLLÍT** menübe lépjen. Nyomja meg a ▲▼ gombokat, hogy a **Biztonság** menübe lépjen, majd nyomja meg az **Enter** vagy ► gombot. Nyomja meg a ▲▼ gombokat a fel vagy le mozgáshoz, amikor a **Biztonság** menüben tartózkodik.

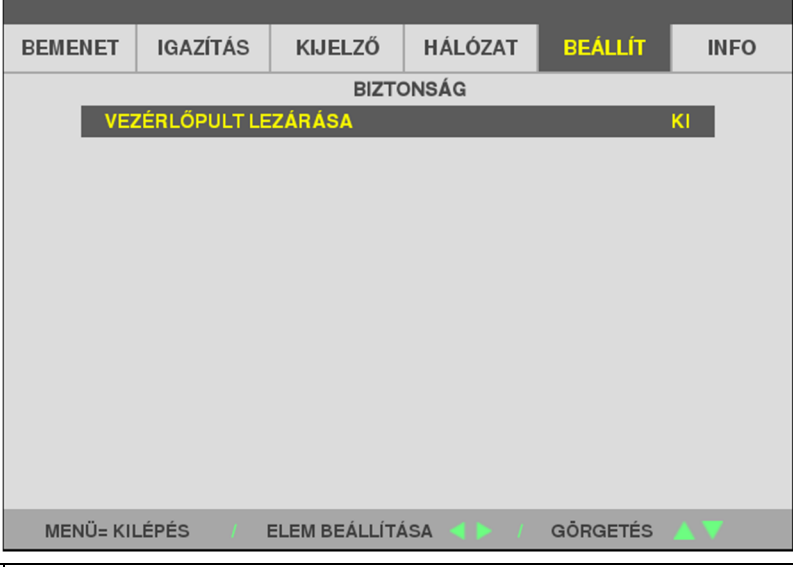

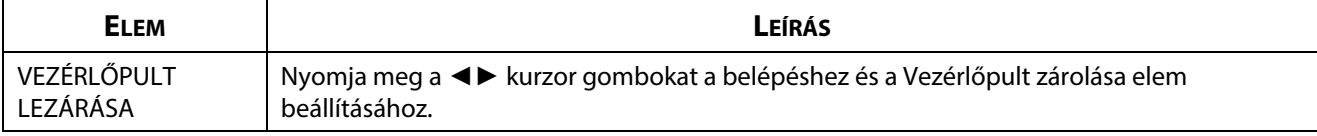

# **3-9 INFO MENÜ**

Nyomja meg a **Menü** gombot az **OSD** menü megnyitásához. Nyomja meg a ◄► kurzor gombokat, hogy az **INFO** menübe lépjen. Nyomja meg a ▲▼ kurzor gombokat a fel vagy le mozgáshoz, ha az **INFO** menüben tartózkodik.

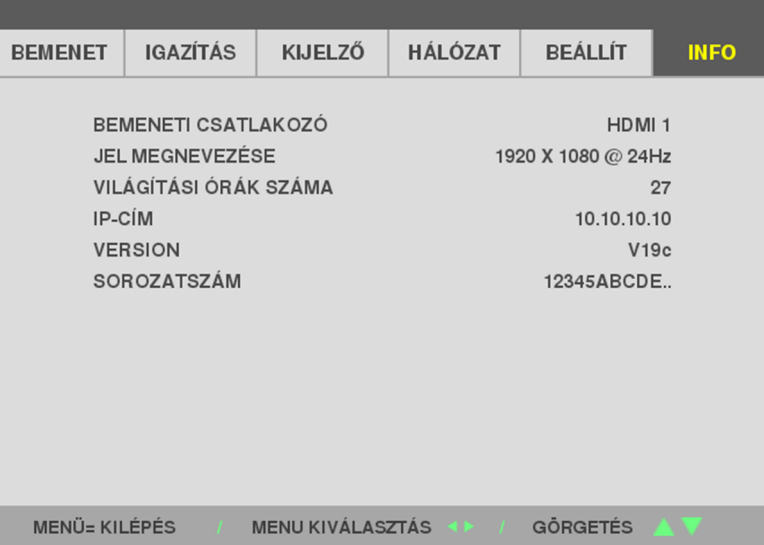

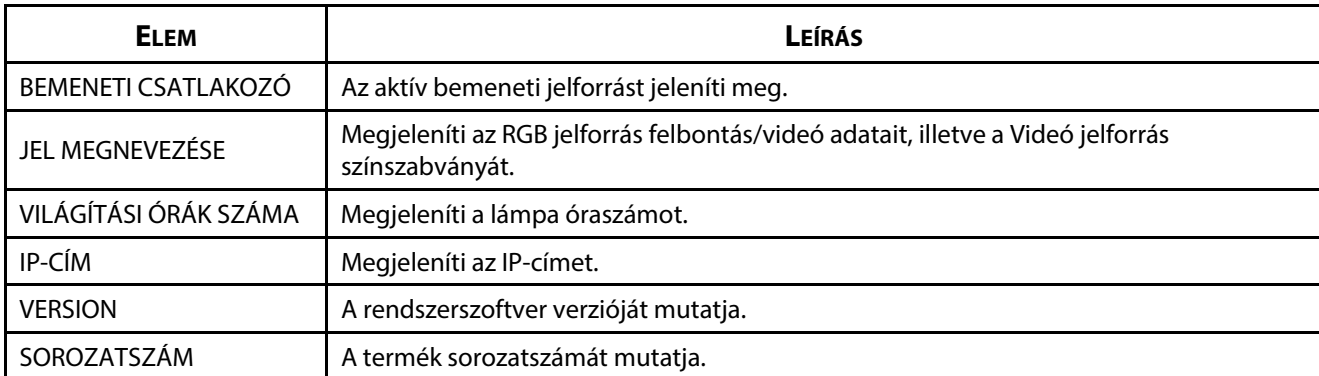

# 4 Karbantartás és biztonság

# **4 Karbantartás és biztonság**

# **4-1 A kivetítő tisztítása**

A kivetítő por és szennyeződések eltávolítása érdekében végzett tisztítása segít fenntartani a problémamentes működést.

# **Figyelmeztetés:**

**1.** Ne feledje kikapcsolni a kivetítőt és kihúzni a tápkábelét a tisztítása előtt legalább 30 perccel. Ennek elmulasztása súlyos égési sérülést eredményezhet.

**2.** Az eszköz tisztításához kizárólag nedves törlőkendőt használjon. Ne hagyja, hogy víz jusson a kivetítőbe a szellőzőnyílásain keresztül.

**3.** Ha kevés víz mégis bejut tisztítás közben, hagyja a kivetítőt több óráig leválasztva a hálózatról egy jól szellőző helyiségben, mielőtt újra használná.

**4.** Ha sok víz jutna a kivetítőbe tisztítás közben, vigye a kivetítőt szervizbe.

### **A lencse tisztítása**

Optikai lencsetisztítót a legtöbb fényképezőgép-üzletben vásárolhat. A vetítőlencse tisztítását illetően kövesse az alábbi lépéseket. A lencse letörlése előtt távolítsa el az lencsevédő sapkát.

- 1. Egy tiszta és puha törlőkendőt nedvesítsen meg egy kevés optikai lencsetisztító folyadékkal. (Ne permetezze a tisztítószert közvetlenül a lencsére.)
- 2. Körkörös mozdulatokkal, gyengéden törölje le a lencsét.

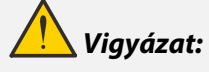

**1.** Ne használjon durva maró tisztítószert vagy oldószert.

**2.** Hogy elkerülje a kivetítő burkolatának elszíneződését vagy fakulását, ne hagyja, hogy lencsetisztító jusson a kivetítő burkolatára.

#### **A kivetítő burkolatának tisztítása**

A kivetítő burkolatának tisztítását illetően kövesse az alábbi lépéseket.

- 1. A port egy tiszta, nedves kendővel törölje le.
- 2. A kendőt meleg vízzel és enyhe tisztítószerrel (pl. mosogatószerrel) nedvesítse meg, majd törölje le a burkolatot.
- 3. Öblítse ki a tisztítószert a kendőből, majd törölje le újra a kivetítőt.

# **Figyelem:**

Hogy elkerülje a kivetítő burkolatának elszíneződését vagy fakulását, ne használjon dörzshatású, alkohol alapú tisztítószert.

# **4-2 A fizikai zár használata**

#### **A biztonsági nyílás használata**

Ha aggódik a kivetítő biztonságáért, rögzítse egy mozdíthatatlan tárgyhoz a Kensington-nyílás és egy biztonsági kábel segítségével.

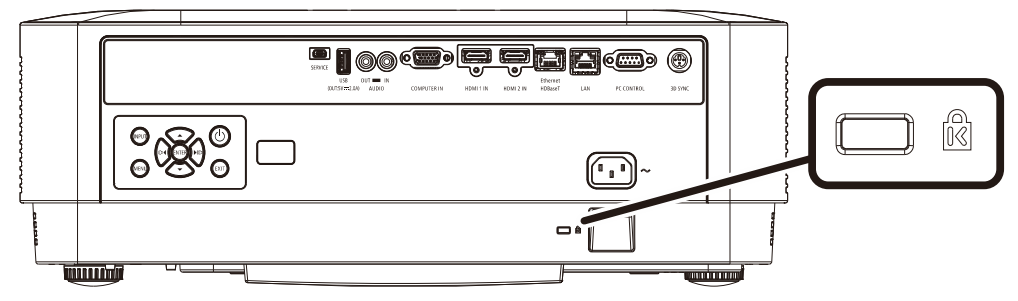

#### **Megjegyzés:**

vegye fel a kapcsolatot a forgalmazóval megfelelő Kensington-típusú biztonségi kábel beszerzését illetően.

A biztonsági zár megfelel a Kensington MicroSaver biztonségi rendszerének. Ha megjegyzései vannak, vegye fel a kapcsolatot: Kensington, 2853 Campus Drive, San Mateo, CA 94403, U.S.A. Tel: 800-535-4242, [http://www.Kensington.com.](http://www.kensington.com/) 

#### **A biztonsági rúdrögzítő használata**

A jelszavas védelmen és a Kensington-záron kívül a biztonsági láncrögzítő nyílás segít megvédeni a kivetítőt az illetéktelen használattól.

Lásd az alábbi ábrát.

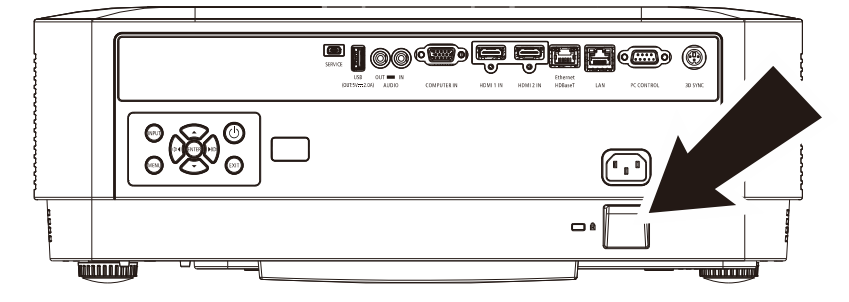

# **5 Hibaelhárítás**

# **5-1 Gyakran előforduló problémák és megoldásaik**

Ezek a irányelvek tanácsot nyújtanak a kivetítő használata közben előforduló problémák megoldásában. Ha a probléma továbbra is fennáll, lépjen kapcsolatba a kereskedővel segítségért.

A hibakereséssel eltöltött idő után a probléma gyakra csupán egy laza csatlakozóra vezethető vissza. Mielőtt a problémára jellemző megoldásokkal folytatná, ellenőrizze a következőket.

- Használjon egy másik elektromos készüléket a konnektor működőképességének ellenőrzéséhez.
- Győződjön meg arról, hogy a kivetítő be van kapcsolva.
- Győződjön meg arról, hogy az összes csatlakozó szorosan illeszkedik.
- Győződjön meg arról, hogy a csatlakoztatott eszköz be van kapcsolva.
- Győződjön meg arról, hogy a csatlakoztatott PC nincs felfüggesztett üzemmódban.
- Győződjön meg arról, hogy a csatlakoztatott notebook számítógép külső megjelenítésre van konfigurálva. (Ezt általában egy Fn-billentyűkombináció megnyomásával lehet megtennie a notebook számítógépen.)

### **5-2 Hibaelhárítási tanácsok**

Az egyes, problémákra jellemző szakaszokban próbálkozzon a lépésekk a javasolt sorrendben. Ez segíthet a probléma gyorsabb megoldásában.

Próbálkozzon a probléma behatárolásával és ezáltal elkerülni a hibátlan alkatrészek cseréjét. Például, ha elemet cserél és a probléma megmarad, tegye vissza az eredeti elemeket és folytassa a következő lépéssel.

Vezessen nyilvántartást a hibaelhárítás során megtett lépésekről: ez az információ hasznos lehet, ha fel kell hívnia a műszaki támogatást, vagy továbbítani kell a szerviznek.

#### **5-3 LED hibaüzenet-kódok**

**POWER** 

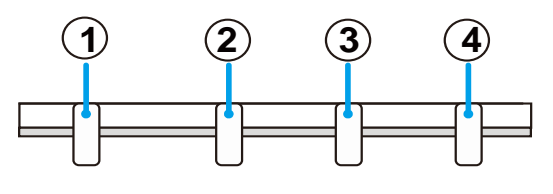

**LIGHT** 

**TEMP** 

**STATUS** 

① MŰKÖDÉSJELZŐ LED

② ÁLLAPOT LED

③ LÁMPA LED

④ HŐMÉRS. LED

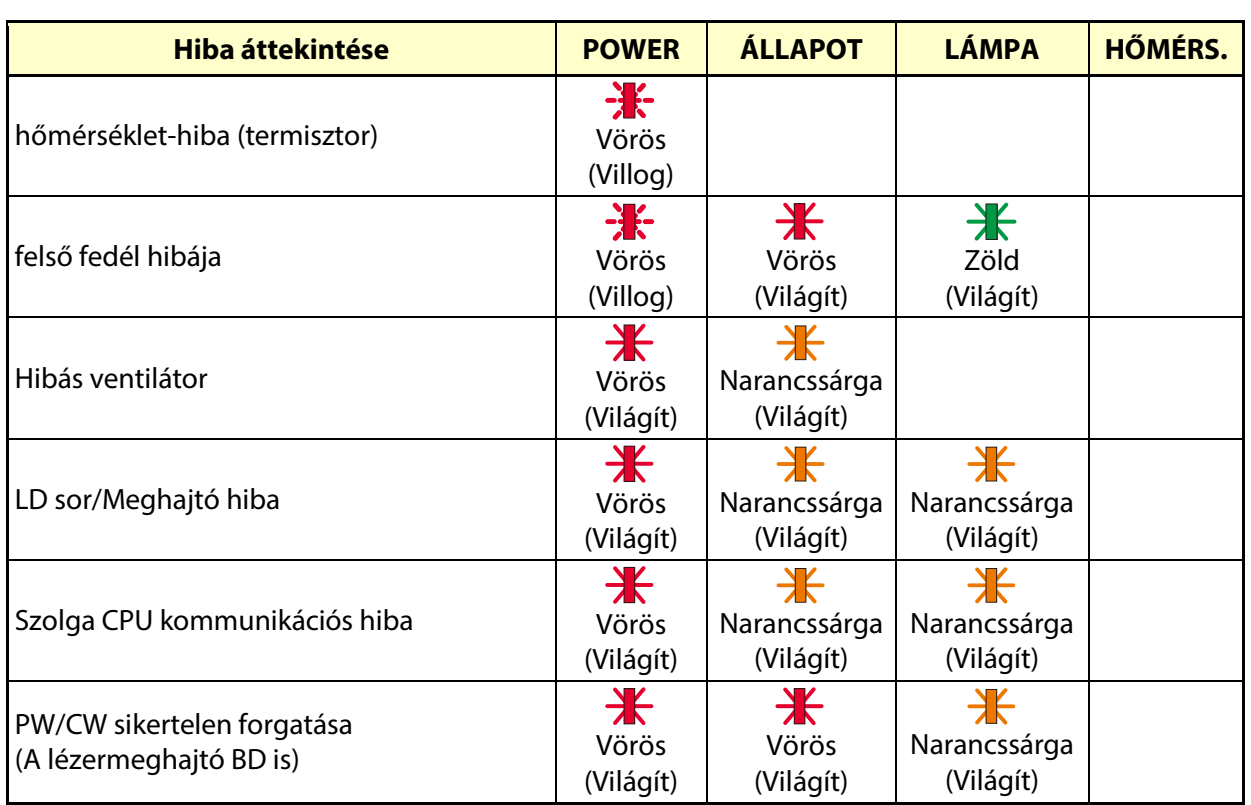

### **5-4 Képproblémák**

#### *Probléma: Nem jelenik meg kép*

- 1. Ellenőrizze a notebook vagy asztali PC beállításait.
- 2. Kapcsolja ki, majd be az összes készüléket a megfelelő sorrendben.

#### *Probléma: A kép homályos*

- 1. Állítson a kivetítő **Fókusz**án.
- 2. Nyomja meg az Auto gombot a távvezérlőn vagy kivetítőn.
- 3. Győződjön meg arról, hogy a vetítővászon a kivetítőtől számítva, az előírt távolságon belül van.
- 4. Győződjön meg arról, hogy a kivetítő lencséje tiszta.

#### *Probléma: a kép alul vagy felül szélesebb (trapéztorzítás)*

- 1. Úgy helyezze el a kivetítőt, hogy lehetőleg merőlegesen álljon a vászonhoz viszonyítva.
- 2. Nyomja meg a Keystone (Trapéztorzítás) gombot a kivetítőn vagy a távvezérlőn a probléma megoldásához.

#### *Probléma: a kép meg van fordítva*

Ellenőrizze az ORIENTATION (Tájolás) funkciót az OSD DISPLAY (Megjelenítés) menüjében.

#### *Probléma: a kép sávos*

Annak kizárása érdekében, hogy a problémát nem a csatlakoztatott PC videokártyája okozza, csatlakoztassa egy másik számítógéphez.

#### **Probléma: a kép tompa, kontraszt nélküli**

Állítsa be a CONTRAST (Kontraszt) funkciót az OSD ADJUST (Állít) menüjében.

#### **Probléma: a kivetített kép színe nem egyezik a forráséval.**

Állítsa be a COLOR TEMPERATURE (Színhőmérséklet) és GAMMA értékét az OSD menü ADJUST (Állít) -> DETAIL SETTINGS Részletes beállítások) elemében.

# **5-5 Fényforrással kapcsolatos problémák**

#### **Probléma: nem ad ki fényt a kivetítő**

- 1. Ellenőrizze, megfelelően csatlakozik-e a tápkábel.
- 2. Győződjön meg arról, hogy működik a konnektor egy másik elektromos eszköz csatlakoztatásával.
- 3. Indítsa újra a kivetítőt a helyes sorrendben és ellenőrizze, hogy világít-e a Bekapcsolt állapotot jelző LED.

# **5-6 Távvezérlő problémák**

#### **Probléma: a kivetítő nem reagál a távvezérlő jelére**

- 1. Irányítsa a távvezérlőt a kivetítő távvezérlő-érzékelőjére.
- 2. Ellenőrizze, hogy nincs-e akadály a távvezérlő és a távvezérlő-érzékelő között.
- 3. Kapcsolja le a helyiségben lévő fénycsöves világítást.
- 4. Ellenőrizze az elem polaritását.
- 5. Cserélje ki az elemeket.
- 6. Kapcsolja ki a közelben lévő, infravörös funkcióval rendelkező eszközöket.
- 7. Vigye szervizbe a távvezérlőt.

### **5-7 Audió problémák**

#### **Probléma: Nincs hang**

- 1. Állítsa be a hangerőt a távvezérlő segítségével.
- 2. Állítsa be az audió jelforrás hangerejét.
- 3. Ellenőrizze az audió kábel csatlakozását.
- 4. Tesztelje a forrás audió kimenetét más hangszórókkal.
- 5. Vigye szervizbe a kivetítőt.

#### **Probléma: A hang torz**

- 1. Ellenőrizze az audió kábel csatlakozását.
- 2. Tesztelje a forrás audió kimenetét más hangszórókkal.
- 3. Vigye szervizbe a kivetítőt.

#### **5-8 A kivetítő szervizelése**

Amennyiben nem tudja saját maga megoldani a problémát, el kell vinnie szervizbe a kivetítőt. A kivetítőt az eredeti kartondobozba csomagolja. Mellékeljen egy leírást a problémáról és egy tételes ellenőrző listát azon lépésekről, amelyeket a probléma megoldására megtett: ez az információ hasznos lehet a szerviz munkatársai számára. Javítás céljából a kivetítő ugyanoda vigye vissza, ahol vásárolta.

# **5-9 HDMI kérdések és válaszok**

#### Q. Mi a különbség a "Szabványos" HDMI kábel és a "Nagysebességű" HDMI kábel között?

A HDMI Licensing Administrator, Inc. nemrég bejelentette, hogy a kábeleket Szabványos vagy Nagysebességű besorolás céljából tesztelni fogják.

A Szabványos (vagy "category 1") HDMI kábelek teljesítményét tesztelték 75 Mhz vagy legfeljebb 2,25 Gbps sebességen, ami egy 720p/1080i jellel egyenértékű.

A Nagysebességű (vagy "category 2") HDMI kábelek teljesítményét tesztelték 340 Mhz vagy legfeljebb 10,2 Gbps sebességen, ami a HDMI kábelek eddigi legmagasabb sávszélessége, ami azt jelenti, hogy 1080p jelet képesek kezelni, beleértve azokat is, amelyek fokozott színmélységű és/vagy fokozott képfrissítési sebességű forrásból származnak. A nagysebességű kábelek a nagyobb felbontású megjelenítők, pl. WQXGA mozifilm monitorok (2560 x 1600 felbontású) jelét is képesek továbbítani.

#### **K. Hogyan használhatok 10 méternél hosszabb HDMI kábelt?**

Számos, a HDMI szabvány elfogadó fejlesztő dolgozik olyan HDMI megoldásokon, amelyek a kábel tényleges távolságát a jellemző 10 méteres tartományról sokkal nagyobbra terjeszti ki. E cégek számos megoldást gyártanak, beleértve az aktív kábeleket (a kábelekbe épített aktív elektronika erősítik és kiterjesztik a kábel jelét), jelerősítőket valamint a CAT5/6 és üvegszálas megoldásokat is.

#### **K. Honnan tudom, hogy a kábelem HDMI hitelesítésű?**

Valamennyi HDMI terméket a gyártónak hitelesítenie kell a HDMI Megfelelőségi Teszt Specifikáció részeként. Előfordulhatnak azonban olyan HDMI emblémával rendelkező kábelek, amelyeket nem teszteltek megfelelően. A HDMI Licensing Administrator, Inc. tevékenyen vizsgálja az ilyen eseteket annak biztosítása érdekében, hogy a HDMI védjegyet megfelelően használják a piacon. Javasoljuk, hogy a fogyasztók a kábeleiket hiteles forrásból és megbízható cégtől szerezzék be.

A részleteket olvassa el a következő webhelyen: http://www.hdmi.org/learningcenter/faq.aspx#49

# **6 Műszaki adatok**

# **6-1 Műszaki adatok**

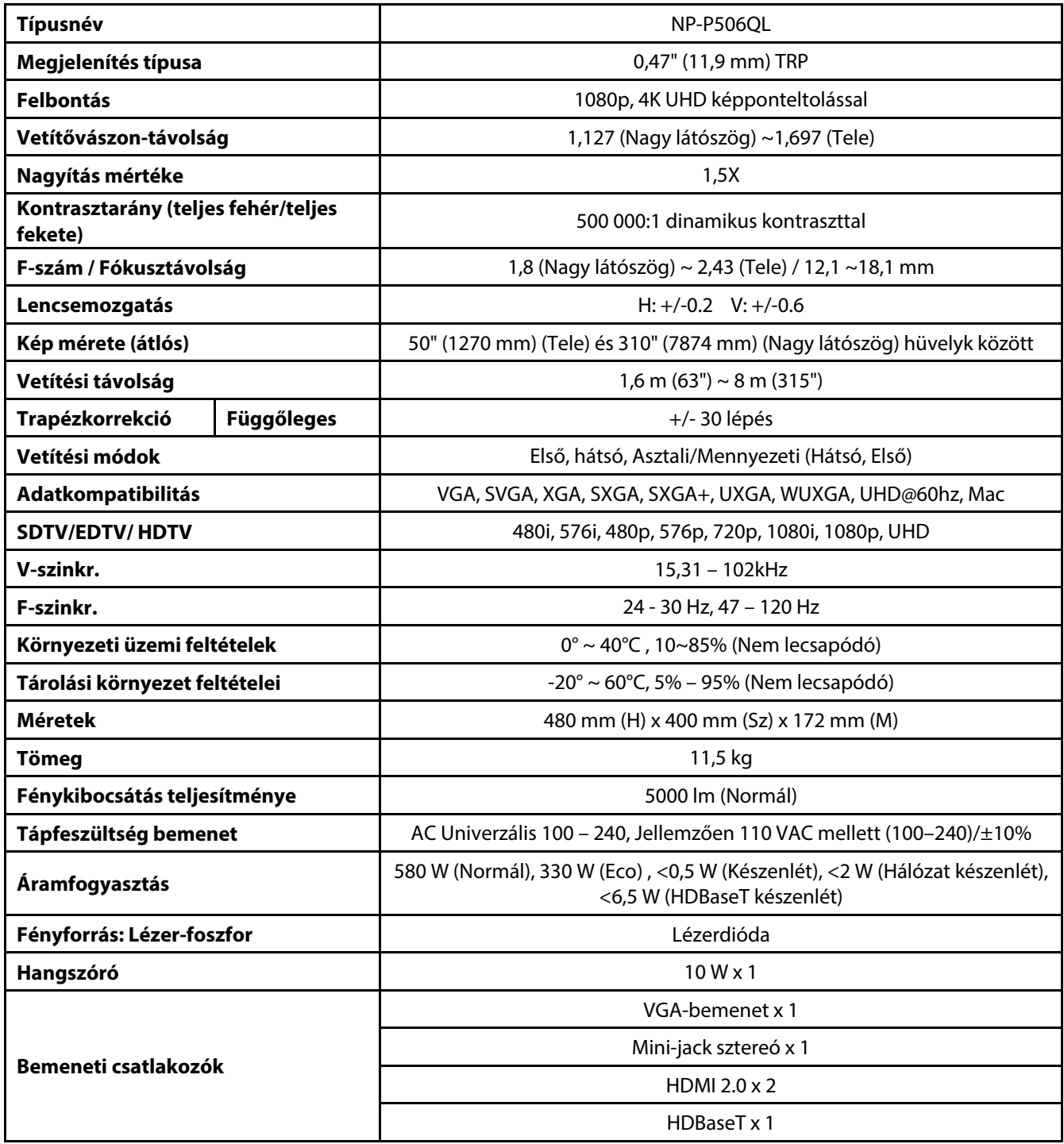

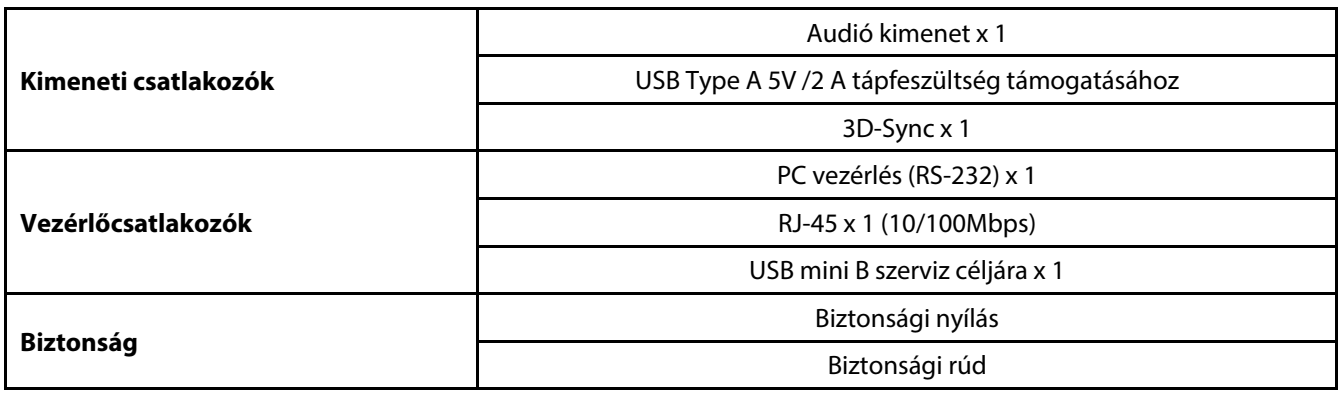

**Megjegyzés:** 

• A termék műszaki adataival kapcsolatos kérdéseket illetően lépjen kapcsolatba a helyi forgalmazóval.

Bővebb tájékoztatásért látogasson el ide:

USA: https://www.necdisplay.com/

Európa: https://www.nec-display-solutions.com/

Nemzetközi:: https://www.nec-display.com/global/index.html

A választható kiegészítőinkkel kapcsolatos tájékoztatásért látogasson el a weboldalunkra, vagy olvassa el a brosúrát.

A műszaki adatok előzetes bejelentés nélkül megváltozhatnak.

# **6-2 Vetítési távolság kontra vetítési méret**

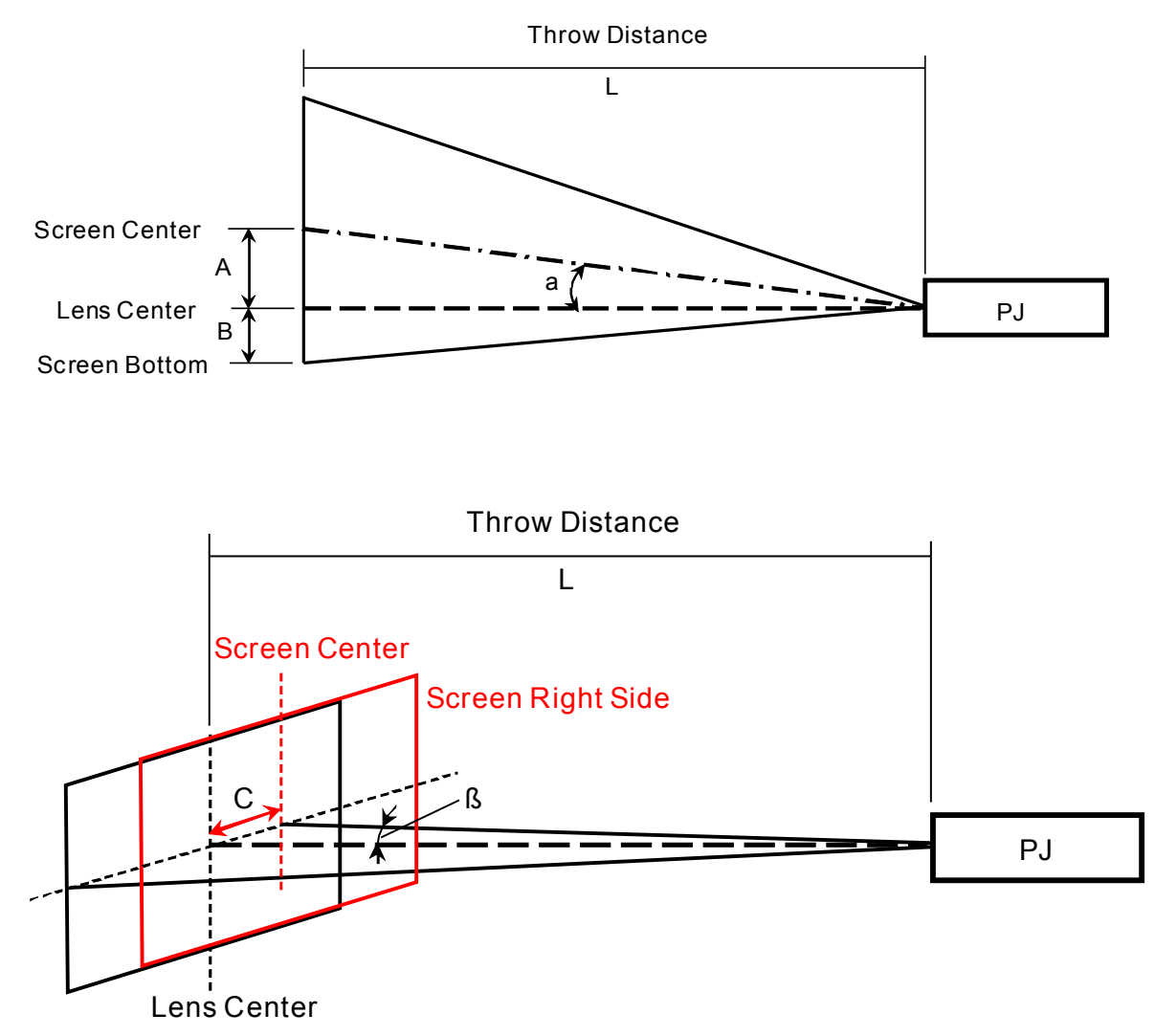

A = Függőlegesen mért távolság a lencse és a vászon középpontja között

B = Függőlegesen mért távolság a lencse középpontja és a vászon alja (mennyezeti vetítés esetén a vászon teteje) között.

L = Vetítési távolság

α = Vetítési szög

**Megjegyzés:** A távolság +/-5%-ban változhat
### **Vetítési távolság és méret táblázat**

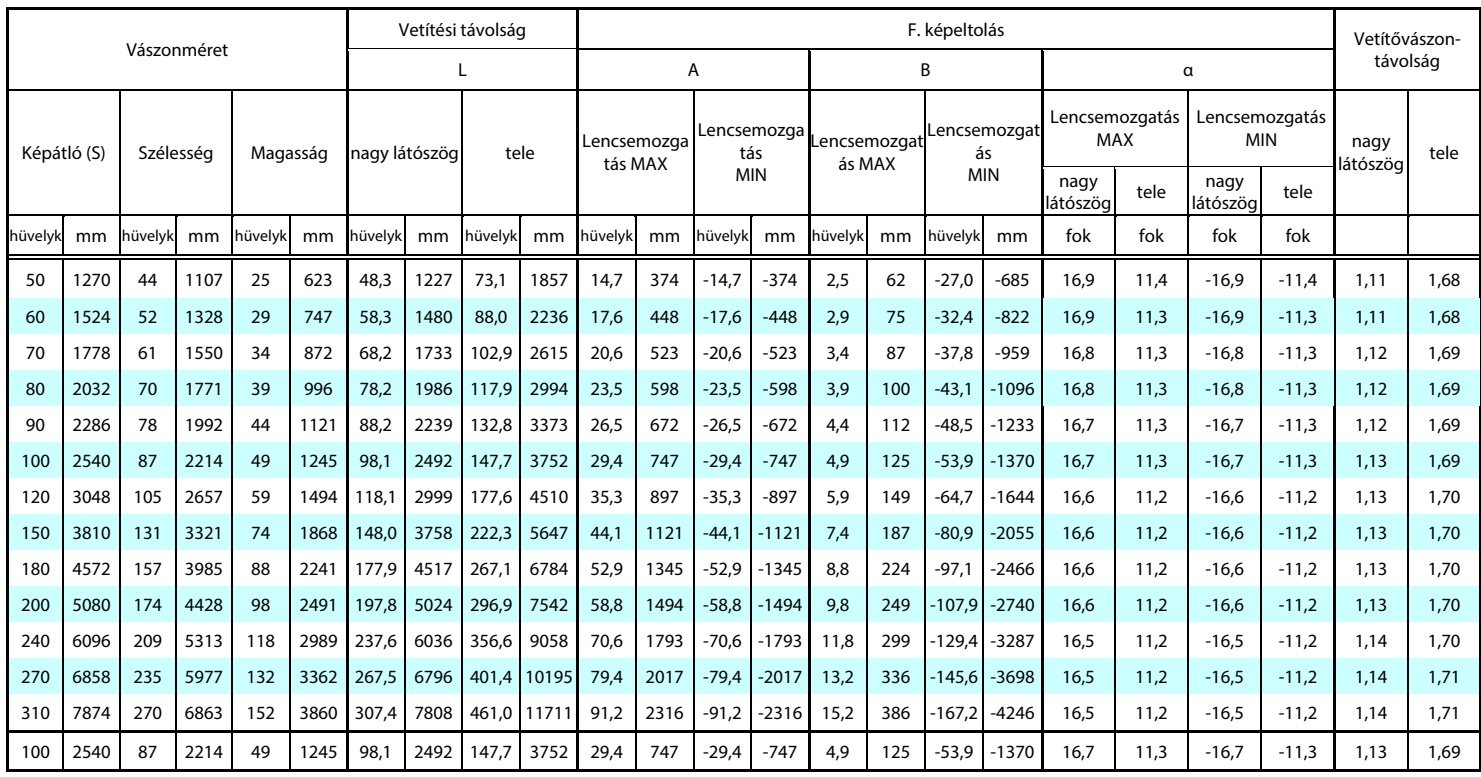

※Ha a vászon alja a lencse középpontja alatt van, a "B" értéke negatív.

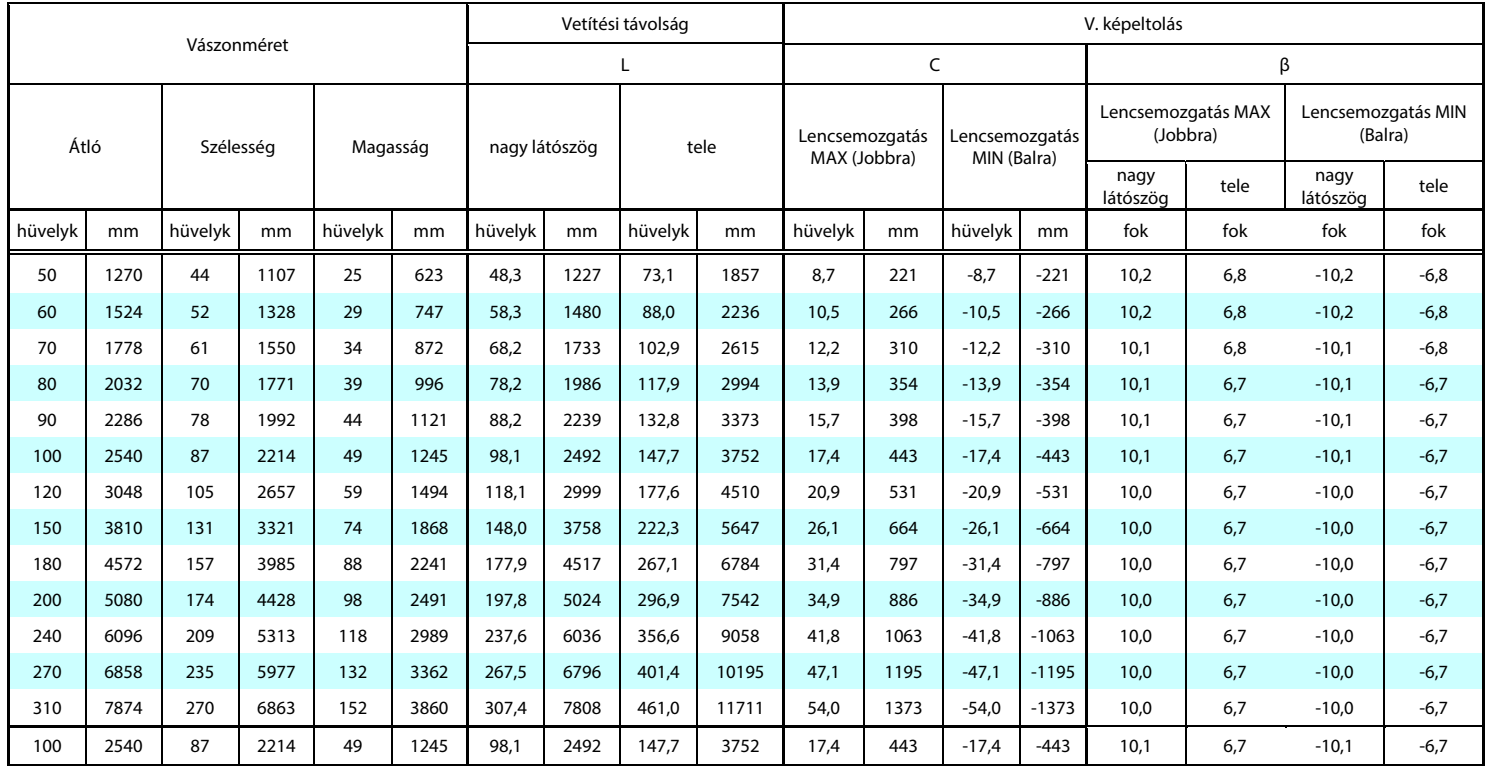

### **6-3 Időzítési mód táblázat**

### **A támogatott frekvenciák táblázata**

A készülék automatikusan megvizsgálja a PC jeleket, a megfelelő felbontás kiválasztásához. Egyes jelek kézi beállítást igényelhetnek.

VGA

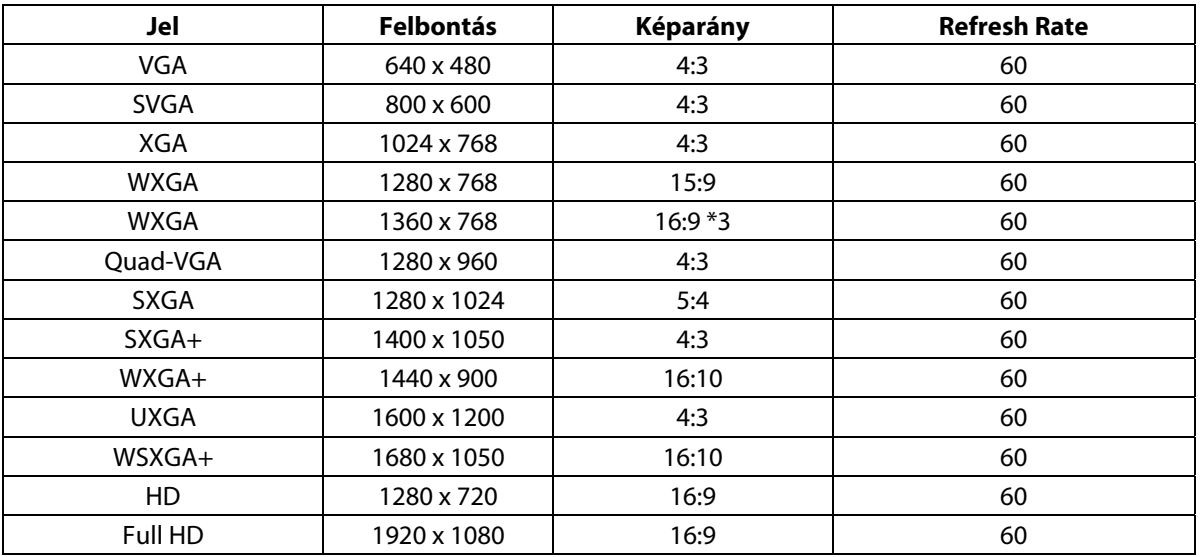

HDMI

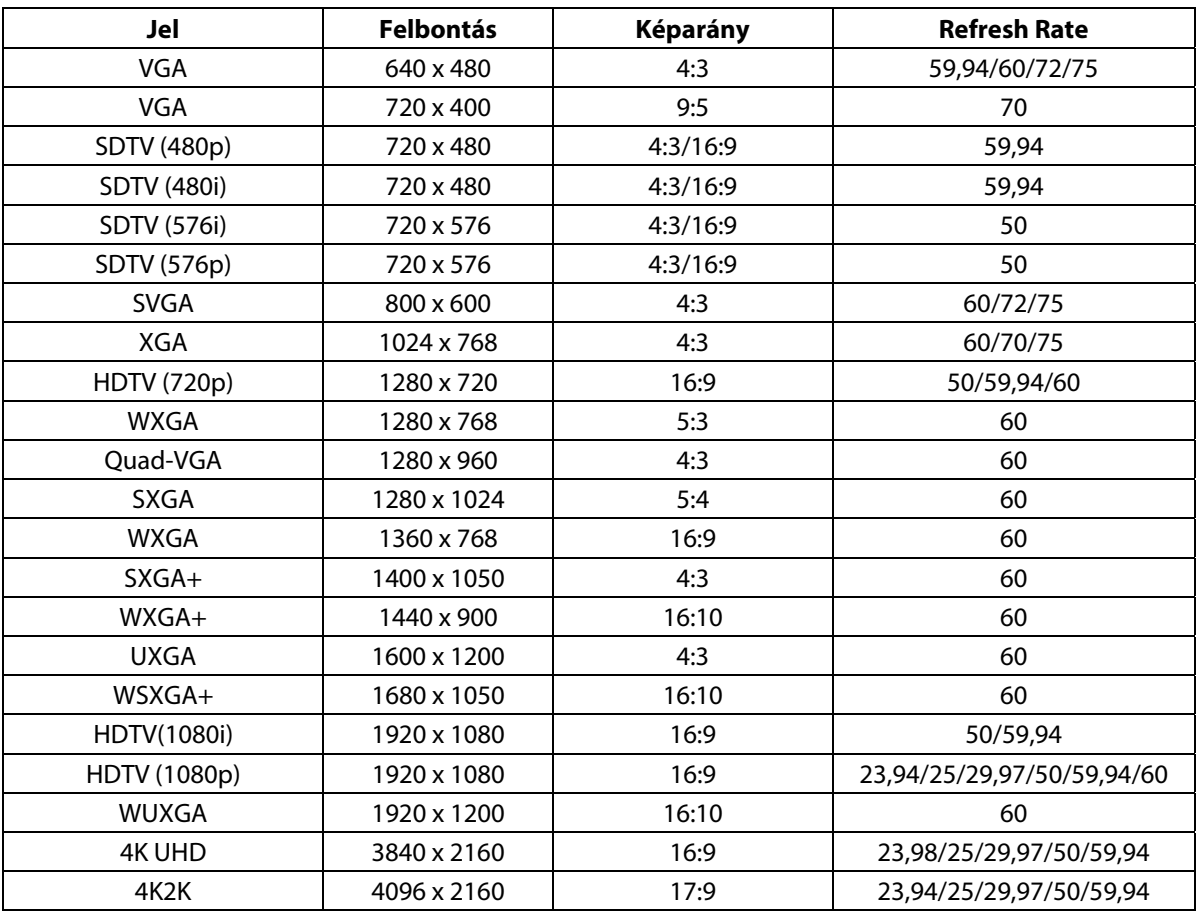

HDBaseT

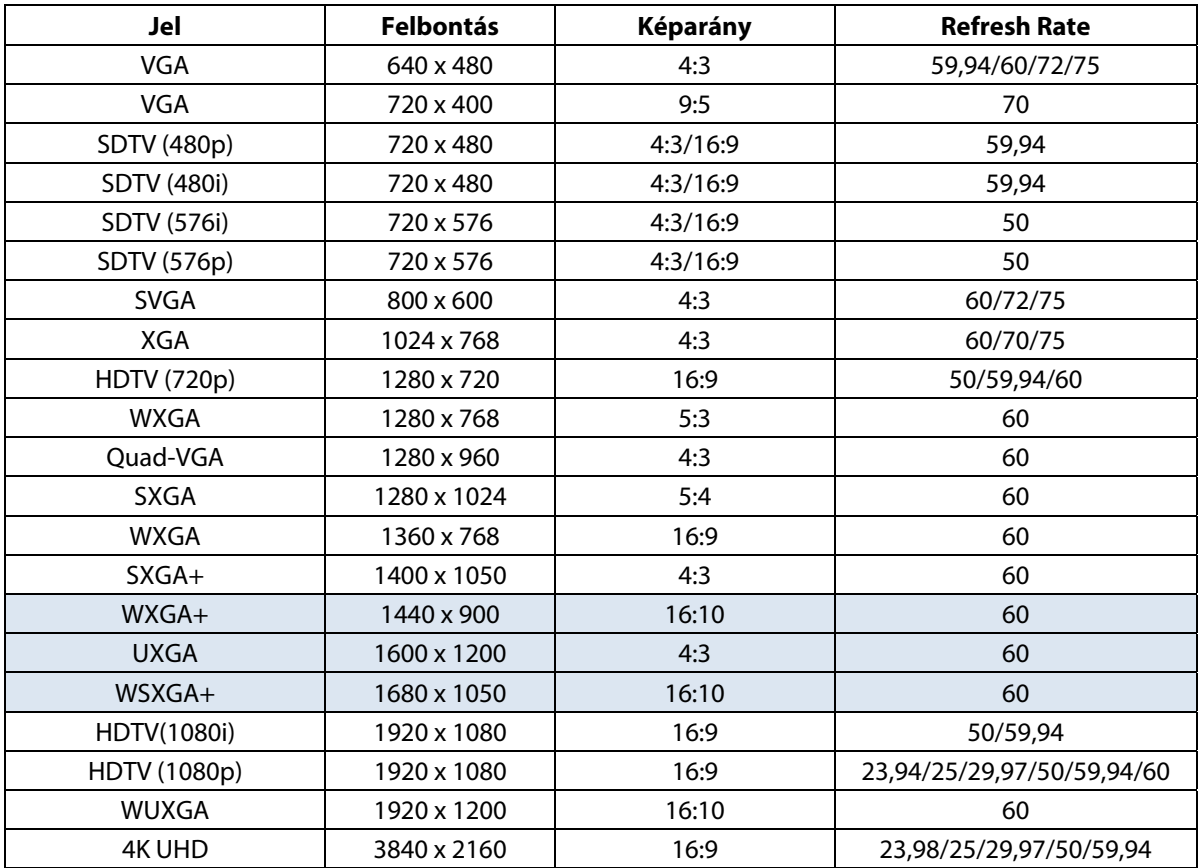

### **A 3D mód támogatott frekvenciáinak táblázata**

A készülék automatikusan megvizsgálja a PC jeleket, a megfelelő felbontás kiválasztásához. Egyes jelek kézi beállítást igényelhetnek.

#### True 3D videó jelforrás kompatibilitási táblázat

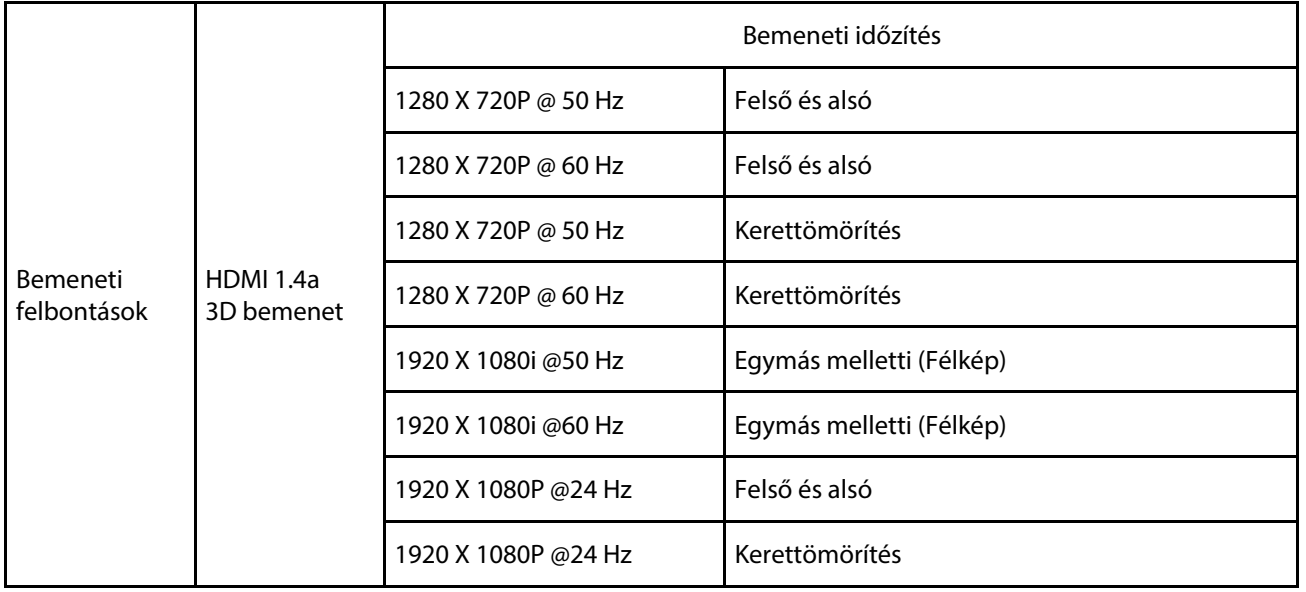

**Megjegyzés:** 

A 3D-szemüvegnek támogatnia kell a legfeljebb 144 Hz frekvenciát.

### **6-4 A kivetítő méretei**

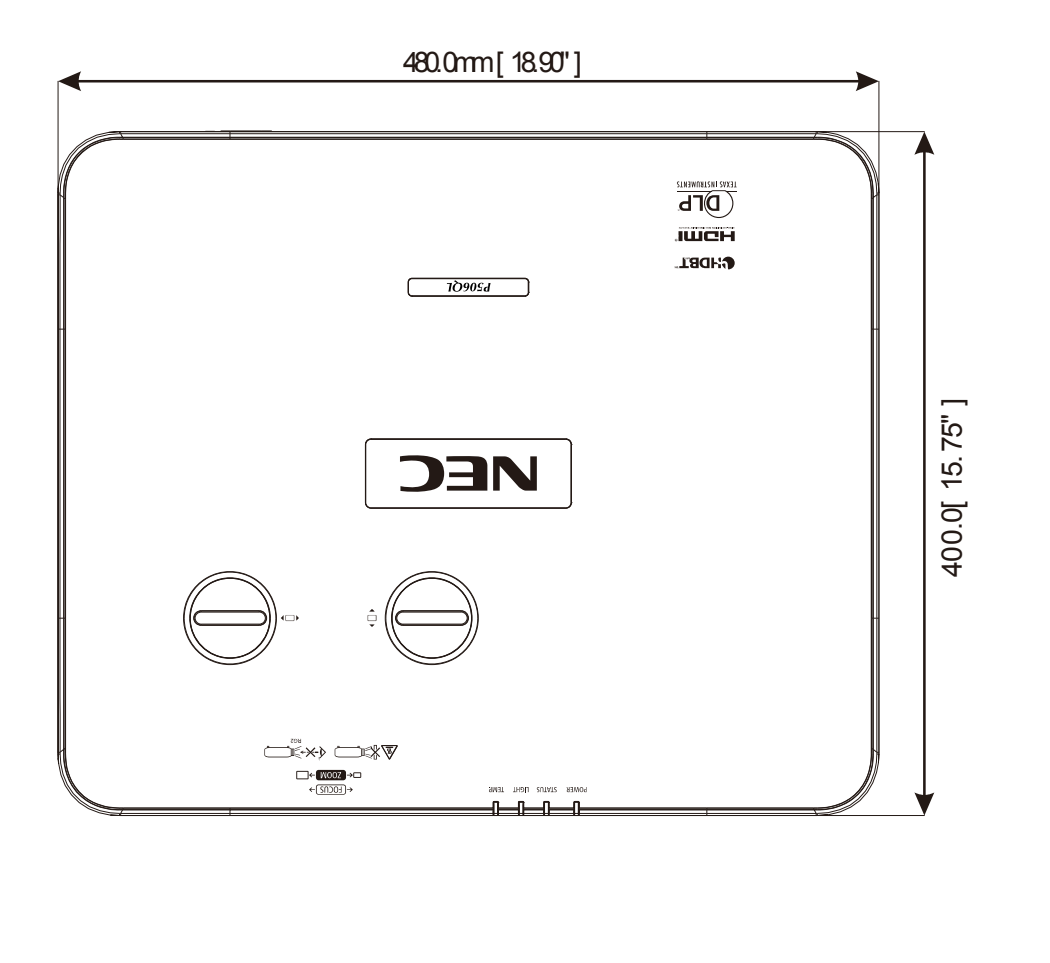

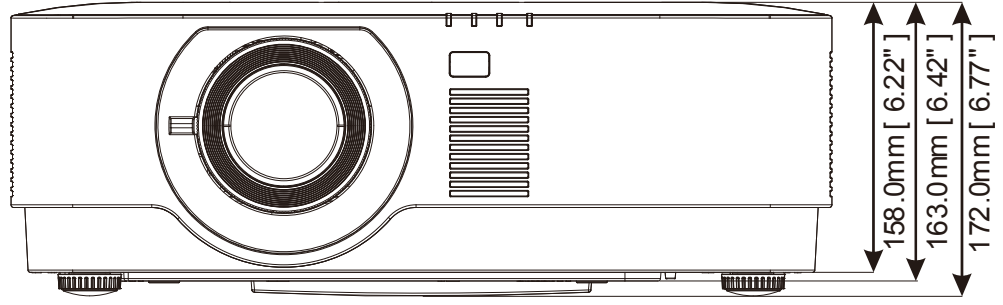

# 7 I. függelék

# **7 I. függelék**

## **7-1 RS-232C protokoll**

### **RS232 beállítás**

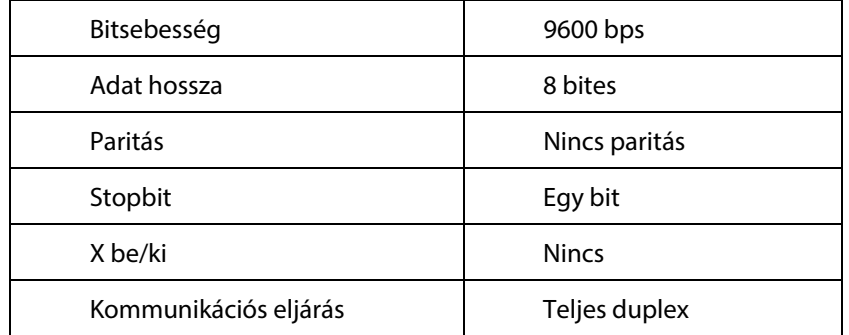

#### **PC vezérlőkód**

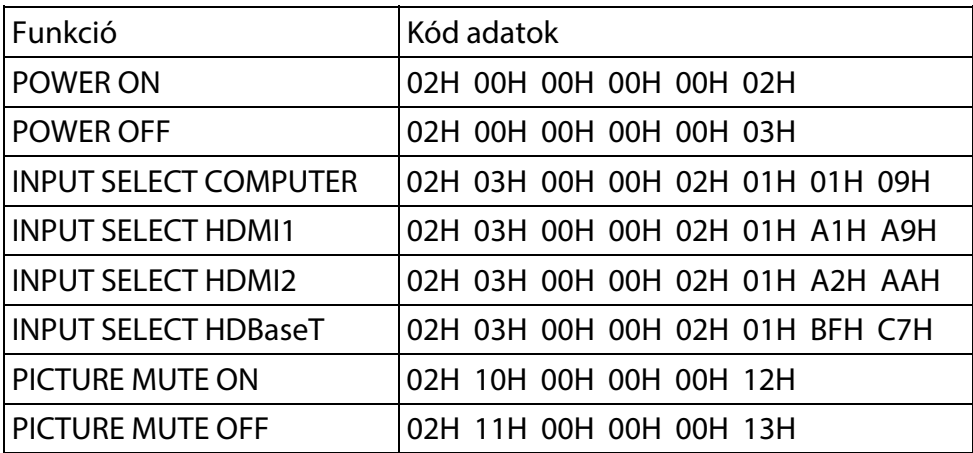

Megjegyzés: Vegye fel a kapcsolatot a helyi márkakereskedővel a PC vezérlőkódok teljes listájáért, ha szükséges.

### **REGISZTRÁLJA KIVETÍTŐJÉT! (Az Amerikai Egyesült Államok, Kanada és Mexikó lakosai)**

Kérjük, regisztrálja új kivetítőjét! Ezzel aktiválja korlátozott garanciáját és InstaCare szervizprogramját.

Kérjük, látogassa meg weboldalunkat: www.necdisplay.com, kattintson a támogató központ/termékregisztráció elemre és töltse ki űrlapját online.

A megérkezésekor visszaigazoló levelet küldünk mindazon adatokkal, amelyek szükségesek a gyors, megbízható garancia- és szervizprogramok igénybe vételéhez az iparágvezető NEC Display Solutions of America, Inc. cégtől.

# **NEC**